# @karnil

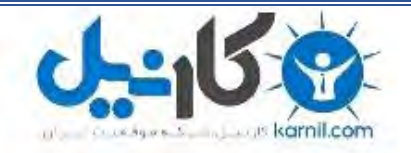

**کارنیل، بزرگترین شبکه موفقیت ایرانیان می باشد، که افرادی زیادی توانسته اند با آن به موفقیت برسند، فاطمه رتبه 11 کنکور کارشناسی، محمد حسین رتبه86 کنکور کارشناسی، سپیده رتبه 3 کنکور ارشد، مریم و همسرش راه اندازی تولیدی مانتو، امیر راه اندازی فروشگاه اینترنتی،کیوان پیوستن به تیم تراکتور سازی تبریز، میالد پیوستن به تیم صبا، مهسا تحصیل در ایتالیا، و..... این موارد گوشه از افرادی بودند که با کارنیل به موفقیت رسیده اند، شما هم می توانید موفقیت خود را با کارنیل شروع کنید.**

**برای پیوستن به تیم کارنیلی های موفق روی لینک زیر کلیک کنید.**

## *[www.karnil.com](http://www.karnil.com/)*

**همچنین برای ورود به کانال تلگرام کارنیل روی لینک زیر کلیک کنید.**

*https://telegram.me/karnil*

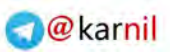

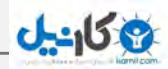

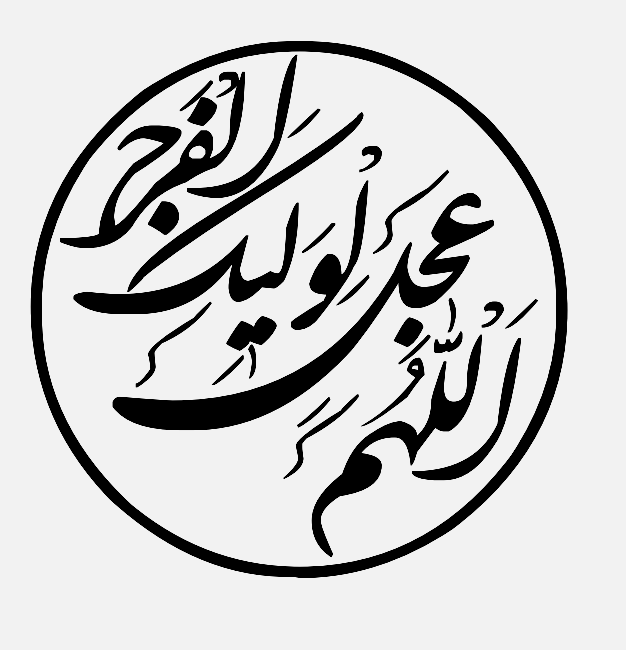

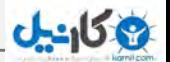

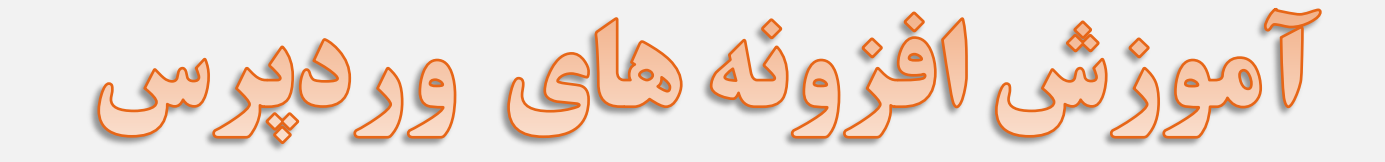

(إجلاد اول)

تهیه و تنظیم : مصطفی سعیدی تاریخ انتشار : 1394/12/26 شماره کتاب : 5 منبع : [رز بوک](http://www.rozbook.com/)

تمامی حقوق این کتاب محفوظ می باشد. انتشار، چاپ و کپی برداری از متون کتاب تنها با ذکر منبع مجاز می باشد.

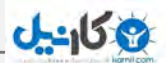

دیگر کتاب های رز بوک :

[کتاب بررسی تخصصی سخت افزار کامپیوتر \)شماره 1\(](http://www.rozbook.com/computer-hardware-reviews.html) [کتاب راهنمای امنیت در جومال \)شماره 2\(](http://www.rozbook.com/security-guide-to-joomla.html) [کتاب آموزش کوهنوردی \)شماره 3\(](http://www.rozbook.com/climbing-training.html) [کتاب آموزش توییتر \)شماره 4\(](http://www.rozbook.com/twitter-tutorials.html)

**)منتظر کتاب های بعدی باشید .... (**

سخنی با سشما سروران :

دوستان و سروران عزیز و گرامی شما زین پس می توانید با مراجعه به پایاگه رزبوک بزرگترین پایاگه دانلود کتاب الکترونیکی از جدیدترین کتاب هایی که توسط این وب سایت منتشر می شود مطلع شوید :

Rozbook.com

در صورت داشتن هر گونه نقد و نظری می توانید به ایمیل زیر مراجعه فرمائید :

رز بوک تمام تالش خود را در جهت ارتقای فرهنگ کتابخوانی می کند و امیدواریم که شما بزرگواران با همیاری و هاکری یکدیگر برای رشد و پیشرفت رزبوک قدمی بردارید.

لطفا ما را دنبال کنید !

info@rozbook.com

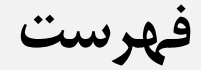

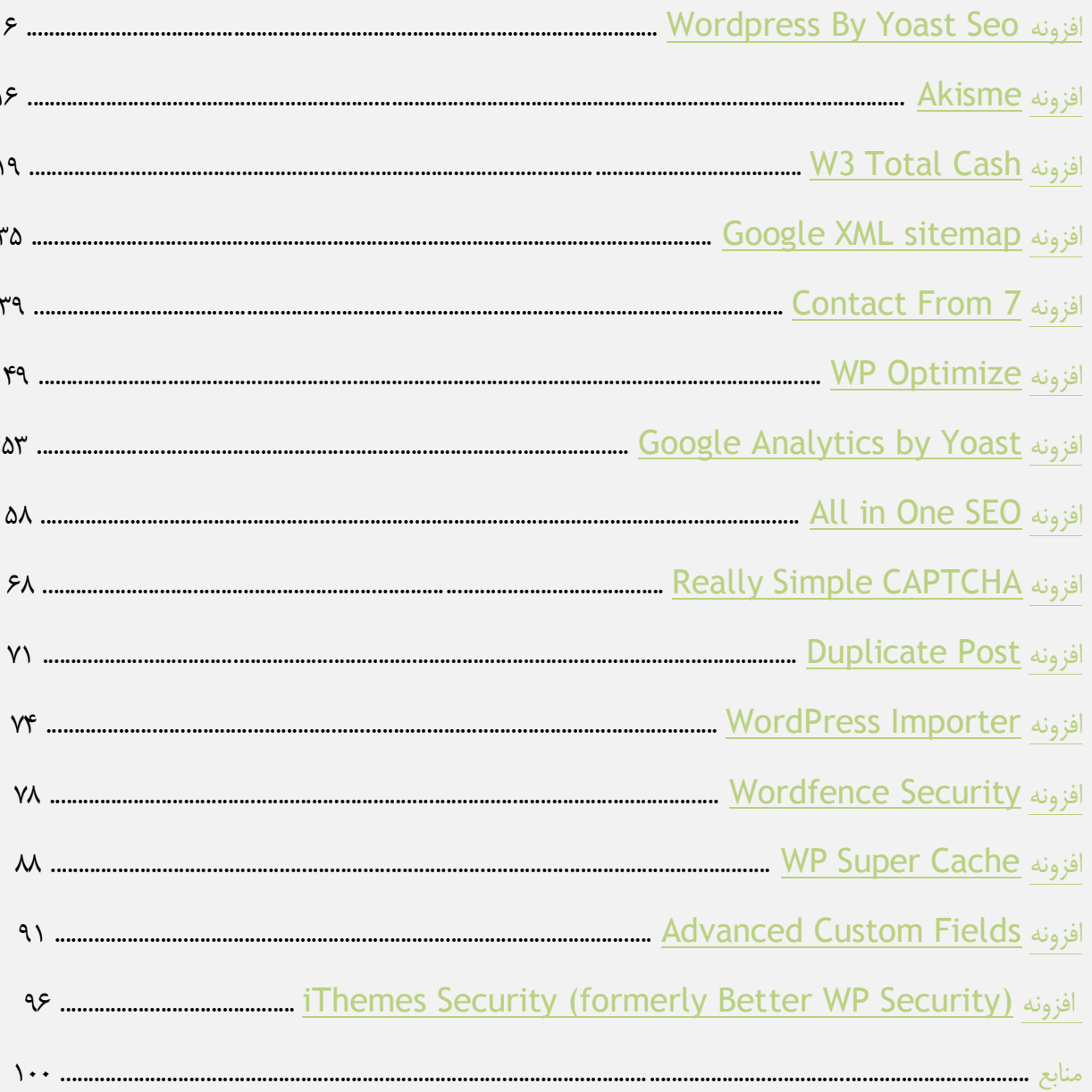

# **Wordpress By Yoast Seo افزونه**

<span id="page-6-0"></span>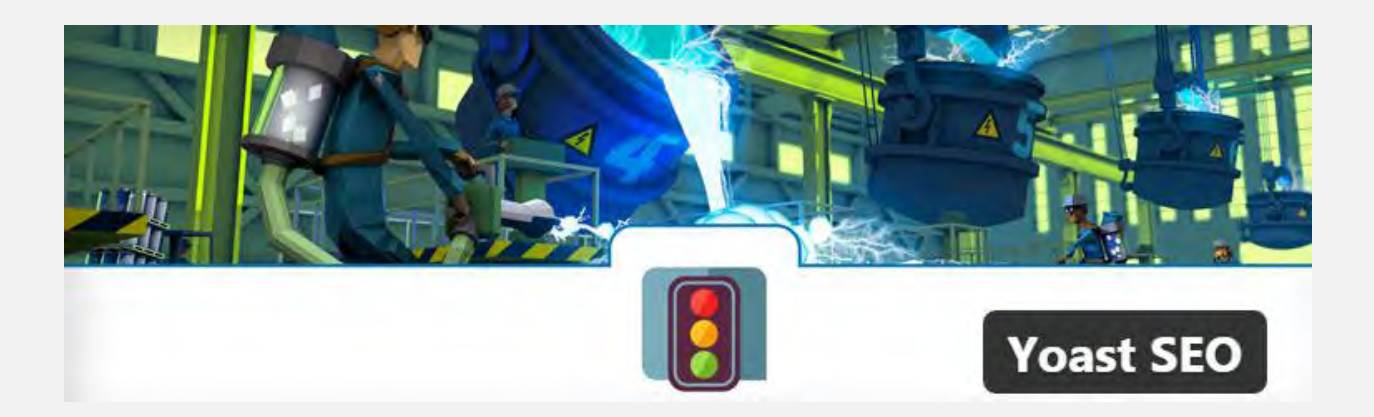

سئوی سایت ها همواره یکی از مهمترین نکات قابل توجه پس از راه اندازی بوده و هست. به همین دلیل در سایت های وردپرسی هم شاهد این موضوع هستیم که وبمستران توجه ویژه ای به بحث سئوی وردپرس داشته باشند. افزونه ی**SEO Yoast** که از بهترین و استانداردترین افزونه در امر بهینه سازی و سئوی سایت های وردپرس به شما می رود و بروز رسانی های منظمی را دارد.

از مزیت های این افزونه می توان به موارد زیر اشاره کرد :

- رایگان است. - امکان کنترل سایت مپ دارد. - مطابق با آخرین الگوریتم های گوگل تغییر یافته است. - تیم پشتیبانی بسیار قوی دارد. - آپدیت منظم دارد.

اکنون به آموزش های این افزونه می پردازیم :

#### **عمومی**

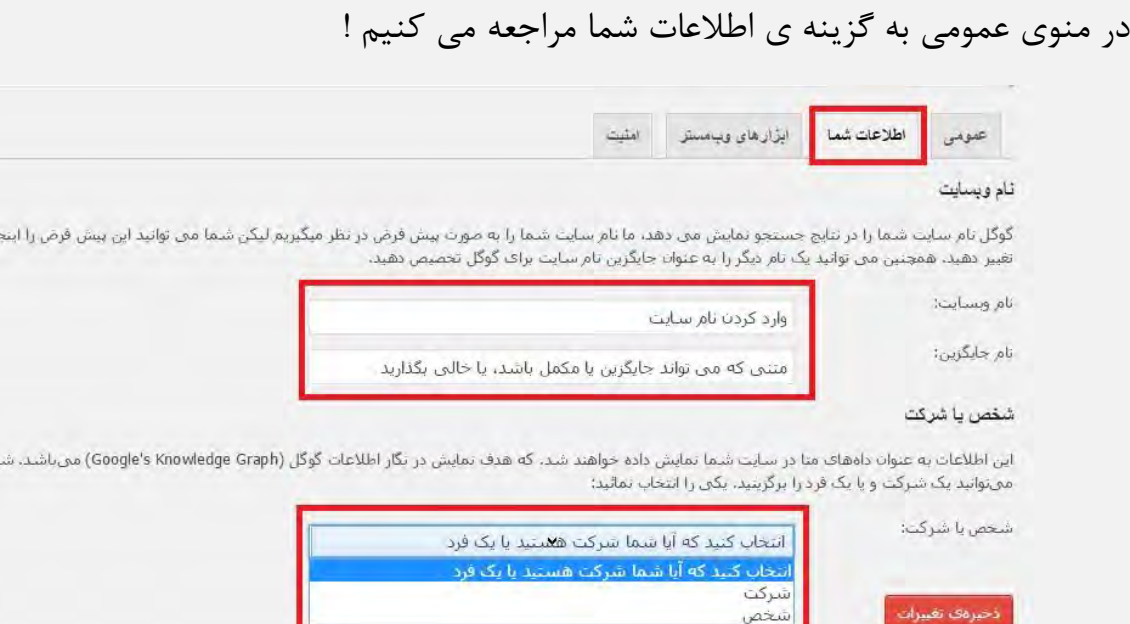

نام وبسایت مورد نظر خود را را وارد کنید، متن جایگزین را در صورت تمایل وارد کنید و سپس مشخص کنید که شخص هستید یا شرکت!

## **ابزارهای وبمستر**

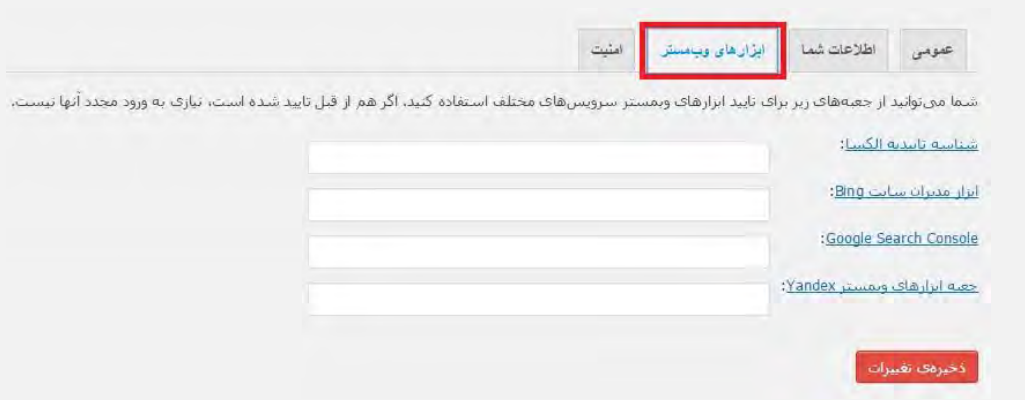

در این قسمت می توانید شناسه هایی که مربوط به الکسا، بینگ و... می شوند را وارد نمایید.)اگر در این سایت ها عضو هستید حتما شناسه ای دارید که متعلق به شماست و می توانید آن را در این بخش وارد کنید.)

## **ع کانیل**

### **عنوان ها و متاها**

ابن قسمت تقریبا می توان گفت یکی از مهم ترین بخش های این افزونه " "SEO Yoast است که بررسی هر بخش آن می پردازیم.

#### **عمومی**

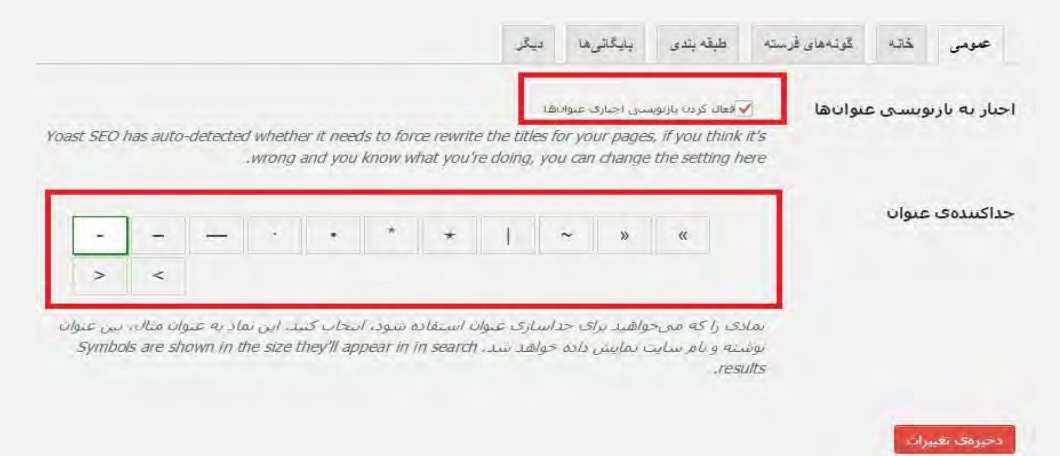

در این قسمت مشخص می کنید که عناوین دوباره باید در جعبه ی مربوط به سئو نوشته شود یا خیر و همچنین عالمتی را برای جدا کردن عنوان از توضیح آن انتخاب نمایید. که معموال بهترین حالت همین کاراکتر انتخاب شده )-( می باشد.

سایر تنظیمات به صورت پیش فرض انجام شده و بهترین حالت را دارد و پیشنهاد می شود که تغییری ندهید.

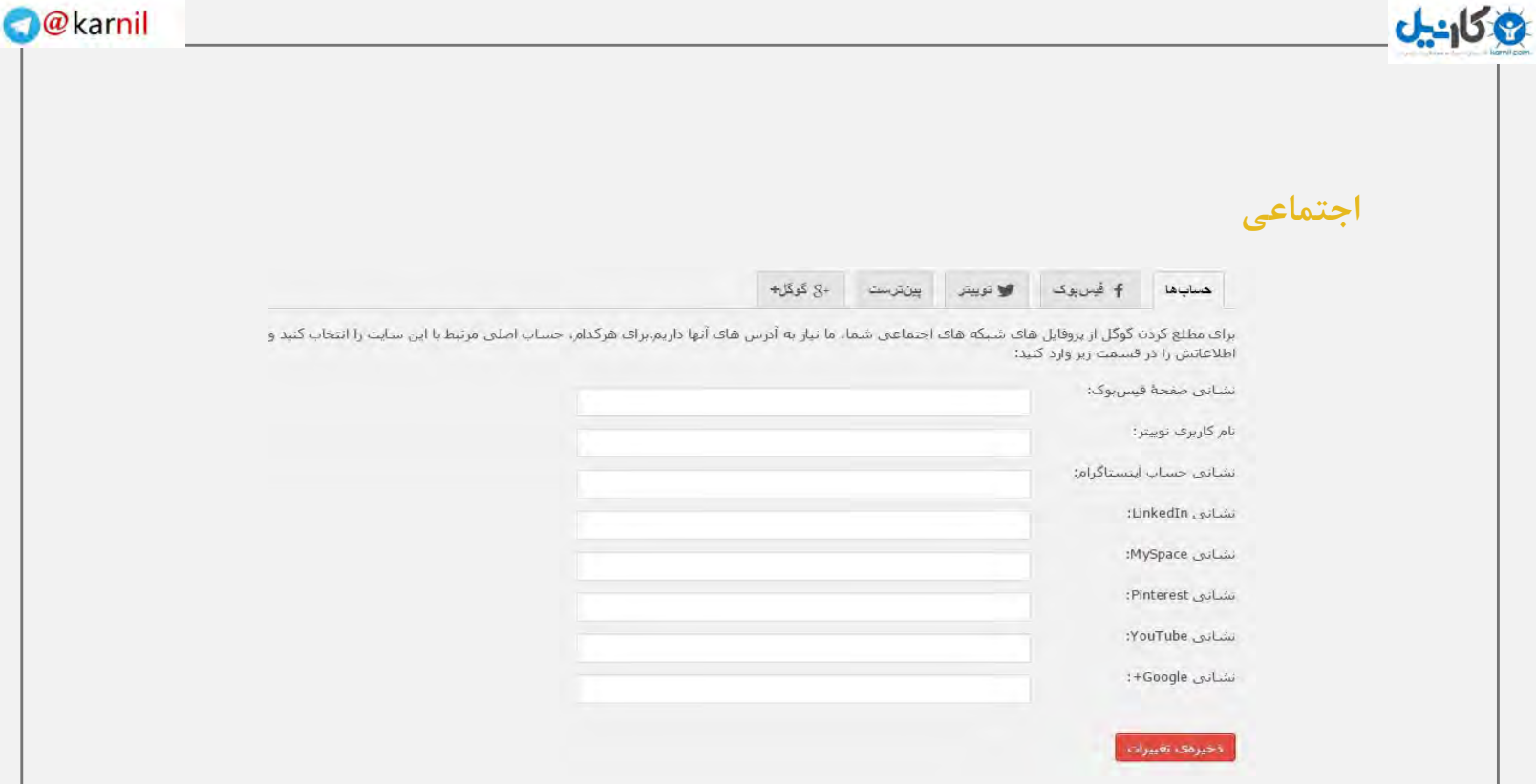

این بخش متعلق به شبکه های اجتماعی است. شما می توانید شناسه ی شبکه های اجتماعی خود را در این قسمت ها وارد نمایید.

## **نقشه های XML سایت**

این افزونه خود نیز دارای نقشه ی سایت است و شما با تنظیم آن می توانید تعیین کنید، دقیقا چه مواردی در نقشه ی سایت شما نشان داده شود یا از آن حذف شود.

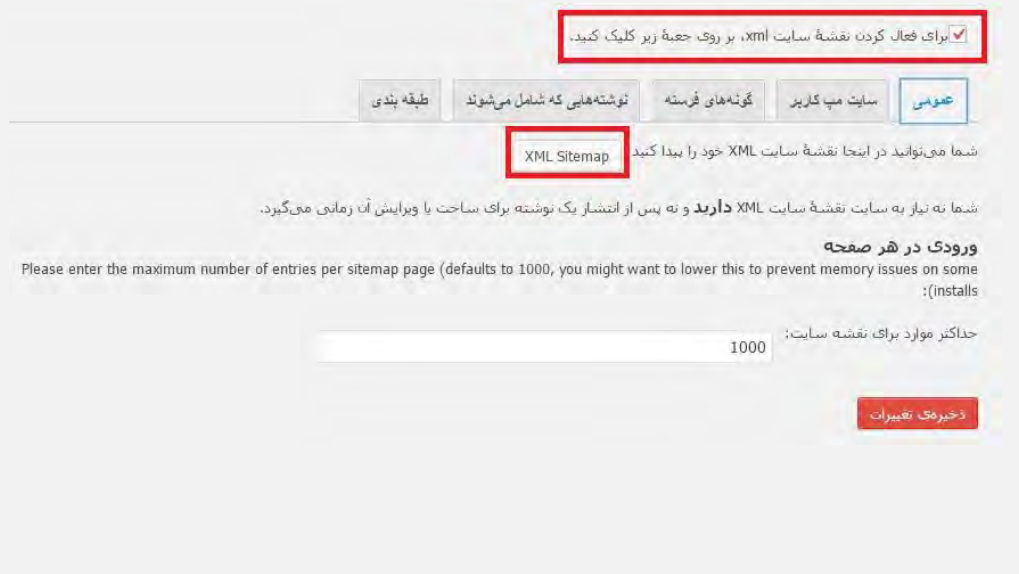

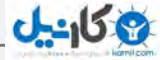

با کلیک بر روی گزینه ی " "Sitemap XMLمی توانید نقشه ی سایت خود را مشاهده کنید. اما اگر می خواهید نقشه ی سایت به برخی کاربران نشان داده نشود باید به بخش دیگر با عنوان سایت مپ کاربر بروید...

**سایت مپ کاربر**

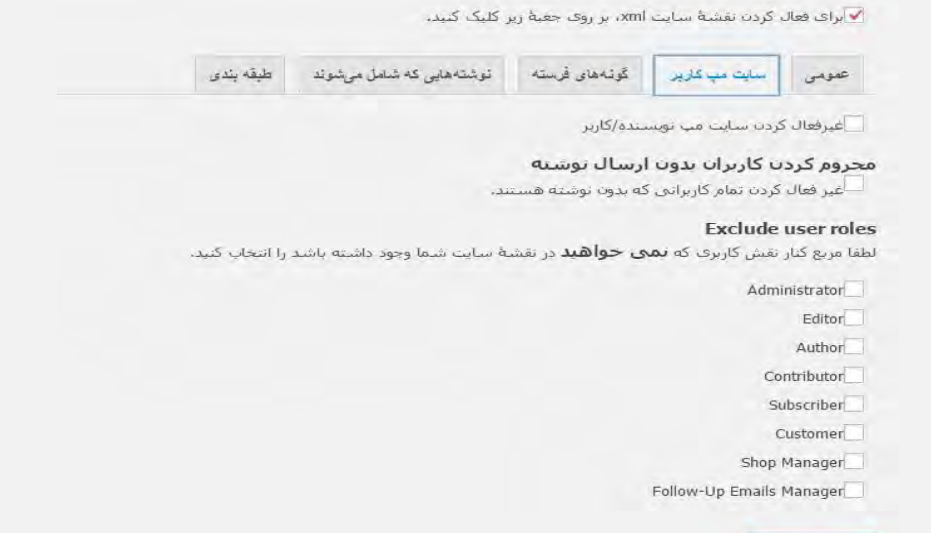

در اینجا می توانید هر یک از سطوح کاربری را که می خواهید نقشه سایت از دید آنها مخفی بماند عالمت بزنید.

حال اگر می خواهید گونه های مشخصی، جزء نقشه ی سایت نباشند می توانید به تب بعدی مراجعه کنید.

**گونه های فرستنده**

أذخيره تغييرات

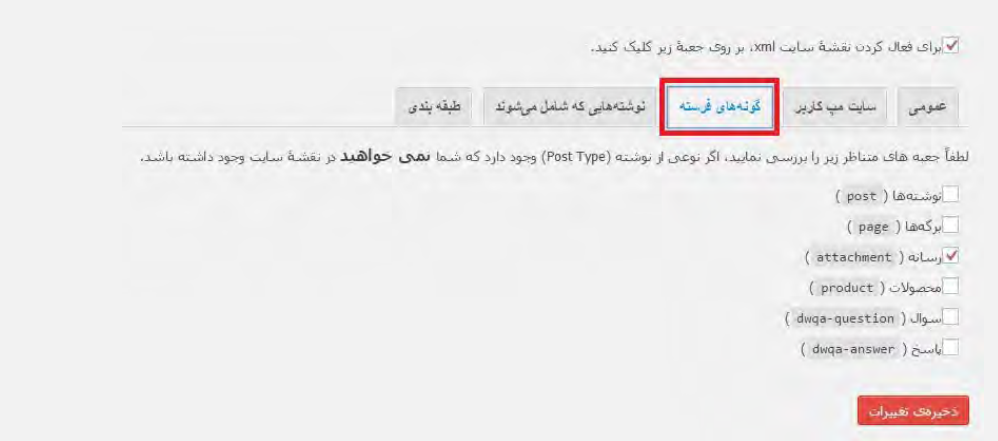

به عنوان مثال ما می خواهیم، گونه ی رسانه در نقشه ی سایت نمایش داده نشود! می توانیم با کلیک کردن بر روی گزینه ی رسانه آن را از لیست نقشه ی سایت خارج نماییم.

حال اگر می خواهید قسمت خاصی را از نقشه ی سایت خود خارج کنید باید به بخش طبقه بندی بروید ...

#### **طبقه بندی**

**Ohill** 

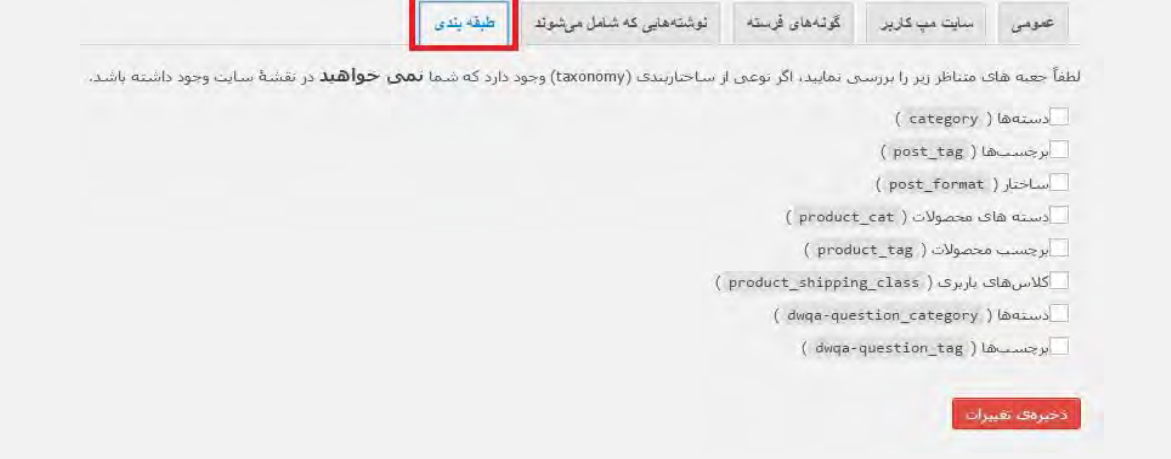

همان گونه که مشاهده می کنید در اینجا با عالمت زدن هر قسمت می توانید آن را از نمایش در نقشه ی سایت محروم کنید!

سایر گزینه ها نیز به صورت پیش فرض تنظیم شدند و فقط گزینه ی میز فرمان جستجو است که دوستان زیادی در مورد آن سوال کرده بودند.

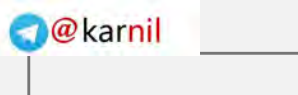

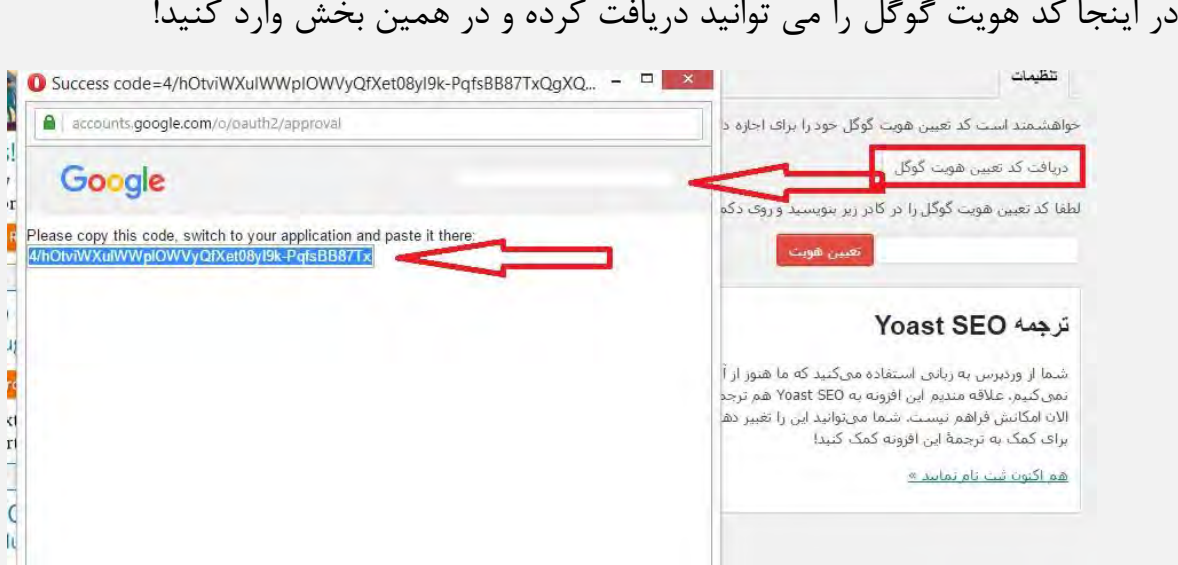

در واقع با اینکار به گوگل می فهمانیم که صاحب سایت چه کسی است و همیت آن از سمت گوگل تایید خواهد شد. ( کد هویت یا تایید گوگل)

گزینه ی بعدی نیز افزونه ها می باشد که سایر افزونه های Yoast را معرفی کرده که با این بخش کاری نداریم!

حال به سراغ عملکرد افزونه در بخش نوشته می رویم...

تغییر شکل در بخش بررسی وضعیت سئو

**ع کاندل** 

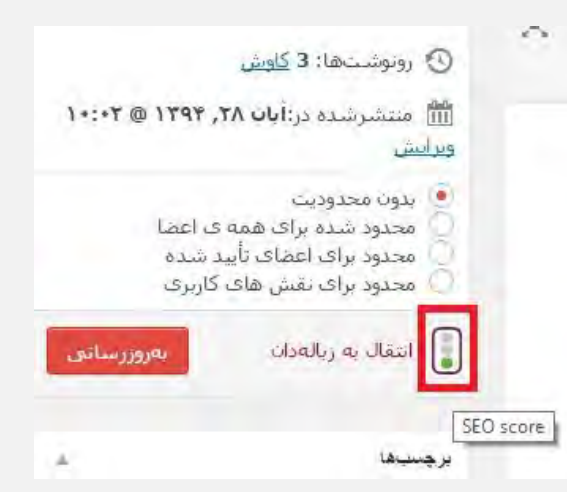

اولین تغییری که به چشم می خورد، تغییر در حالت نمایش وضعیت سئو می باشد که به صورت یک چراغ راهنما نمایش داده می شود.

**محتوا**

**ی کانیل** 

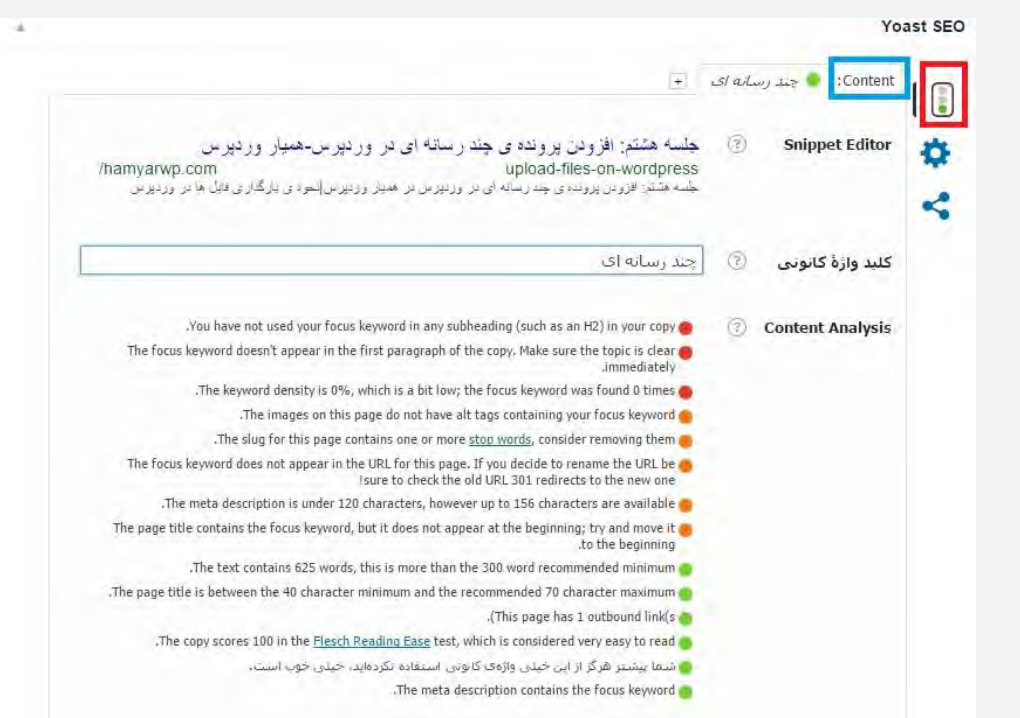

برای ویرایش عنوان و توضیح عنوان می توانید در قسمت Editor Snippet کلیک کنید تا عنوان و توضیحات را به حالت ویرایش برای شما درآورد و آن را تغییر دهید.

## **ویرایش عنوان**

در تصویر پایین با کلیک بر روی کادر مشخص شده می توانید عنوان را ویرایش کنید.

## **ی کانیل**

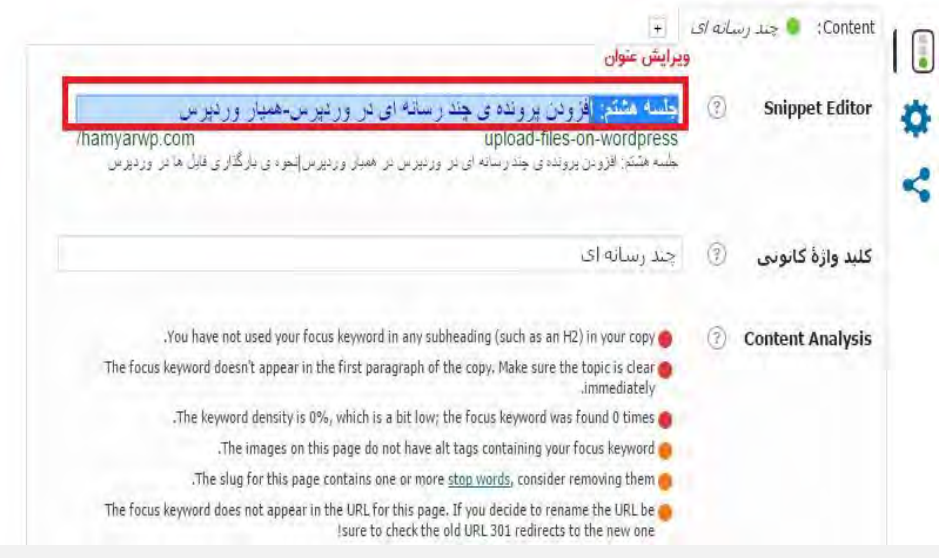

## **ویرایش آدرس و نامک**

با کلیک بر روی کادر مشخص شده در تصویر زیر، می توانید نامک آدرس را تغییر دهید.

## **ویرایش توضیحات**

با کلیک بر روی کادر مشخص شده در تصویر می توانید توضیحات را تغییر دهید.

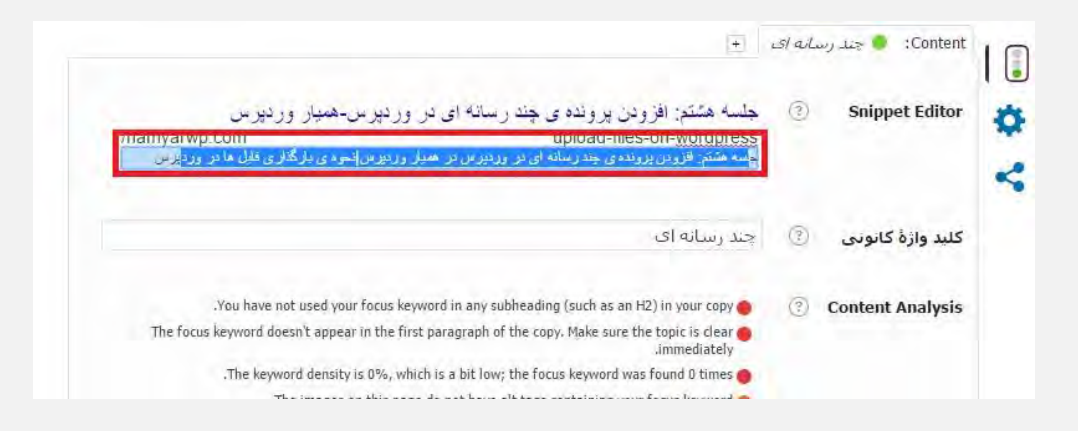

در حال حاضر این بخش مربوط به بررسی محتوا و وارد کردن کلید واژه ی کانونی می باشد. شما با وارد کردن کلمه ی درست در این قسمت می توانید رنگ سئوی نوشته ی خود را تغییر دهید.

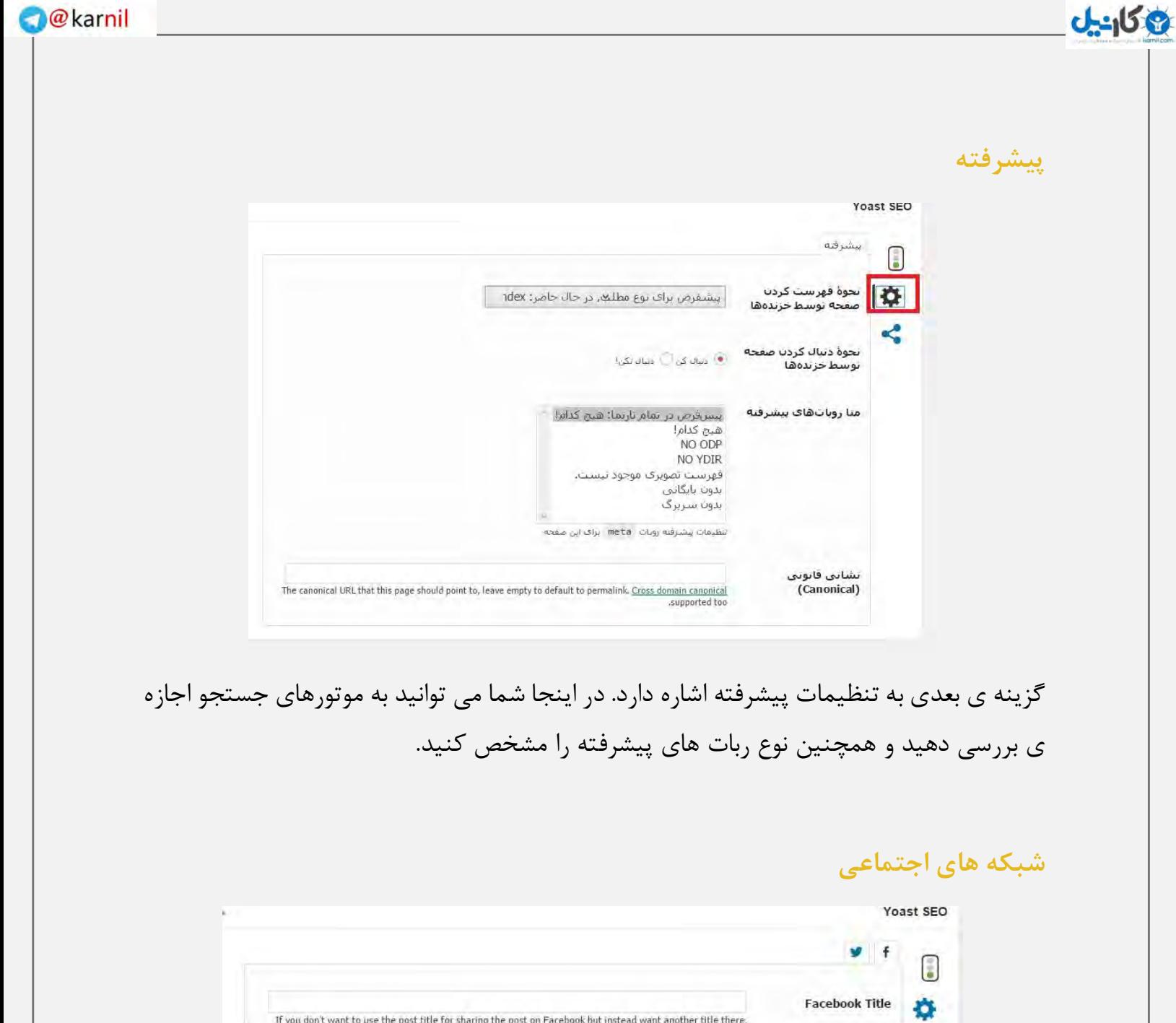

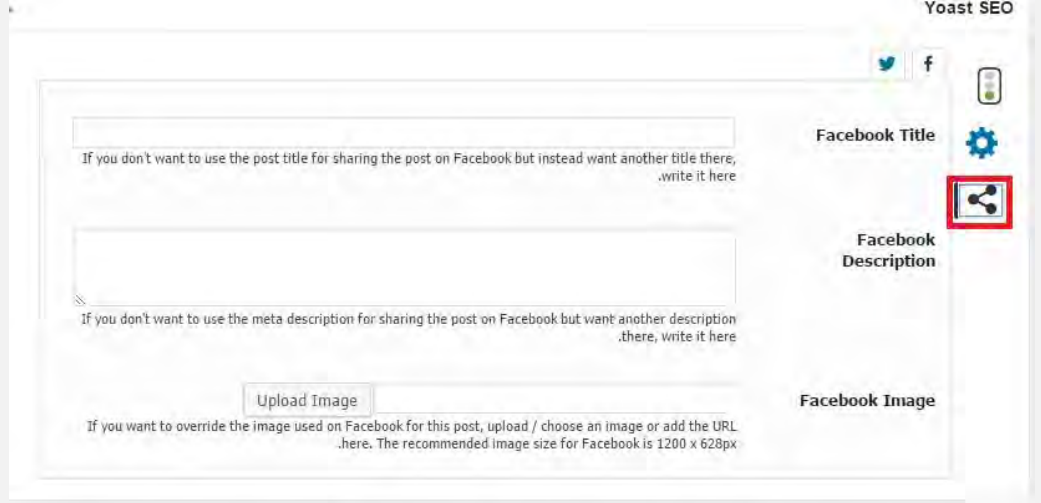

چنانچه می خواهید مطلب خود از طریق این افزونه در شبکه های اجتماعی به اشتراک بگذارید می توانید تنظیمات این بخش را انجام دهید.

# **آموزش افزونه** Akismet

<span id="page-16-0"></span>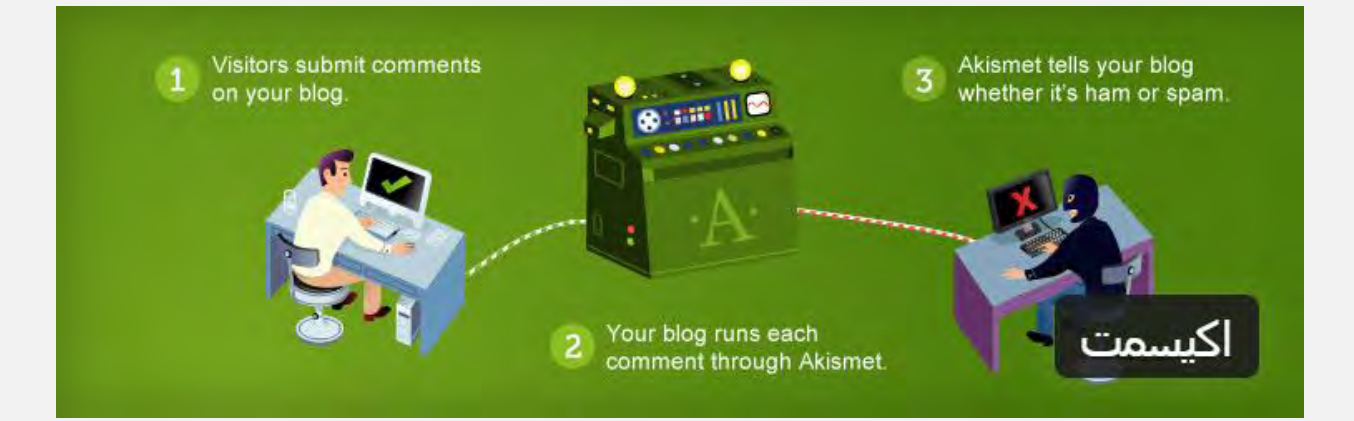

## **جلوگیری از انتشار دیدگاه های اسپم توسط افزونه Akismet وردپرس**

پاسخ دادن به دیدگاه های کاربران سایت ها یکی از دغدغه ها و ملزومات تعامل با کاربران می باشد. اما زمانی که دیدگاه های اسپم سایت شما افزایش می یابد شما نمی توانید به راحتی بر روی پاسخ گویی به نظرات کاربران سایت خود تمرکز کنید. باید وقت زیادی را صرف تشخیص و حذف نظرات اسپم کنید که ممکن است شما را از ادامه کار نا امید کند.

#### **چرا از افزونه اکیسمت وردپرس استفاده کنیم؟**

افزونه اکیسمت توسط شرکت Automattic که پدید آوردنده وردپرس نیز می باشد ساخته و توسعه یافته است. به گفته اکیسمت ۸۳ درصد کل نظرات یک سایت را هرزنامه ها تشکیل می دهند. در این هرزنامه ها لینک های زیادی قرار می گیرد تا بتواند کاربران سایت شما را به سایت

## **ع کاندل**

خود منتقل کنند. با استفاده از افزونه اکیسمت شما می توانید کار شناسایی دیدگاه های اسپم (جفنگ) را بر عهده این افزونه قرار دهید و خیالتان از اسپمر ها راحت باشد.

#### **نحوه نصب، دریافت Key API و فعال سازی افزونه اکیسمت**

این افزونه به صورت پیشفرض در بسته نصبی وردپرس قرار دارد و شما می توانید آن را از طریق بخش افزونه ها فعال کنید. اما پس از فعال سازی آن, اکیسمت نیاز به یک Key API دارد تا بتواند نظرات اسپم را شناسایی و به بخش جفنگ های وردپرس منتقل کند. در ادامه این مطلب از بخش افزونه ها و امنیت وردپرس با ما همراه باشید تا با نحوه فعال سازی افزونه اکیسمت آشنا شوید.

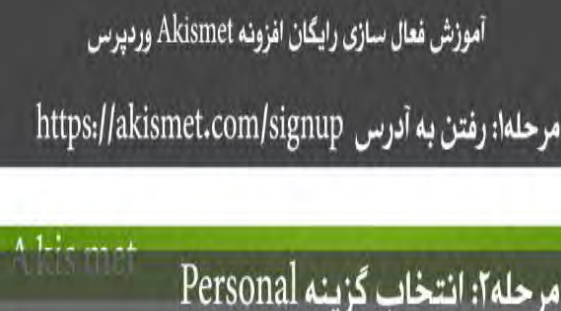

#### API key signup - It's easy

Sign up for an API key and wrestle your site's spam into submission

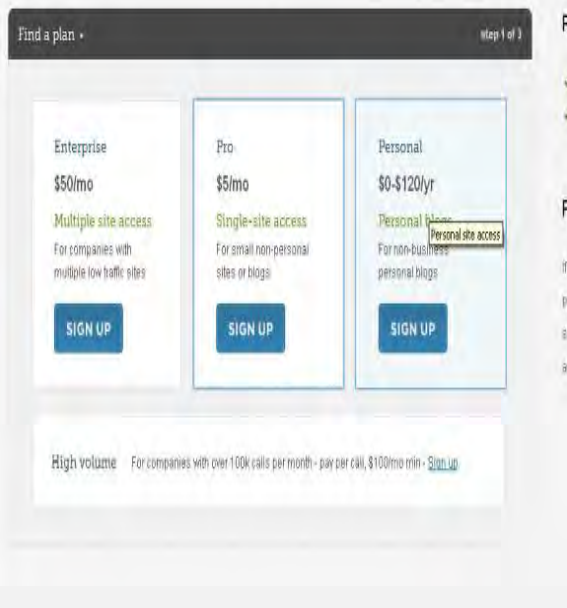

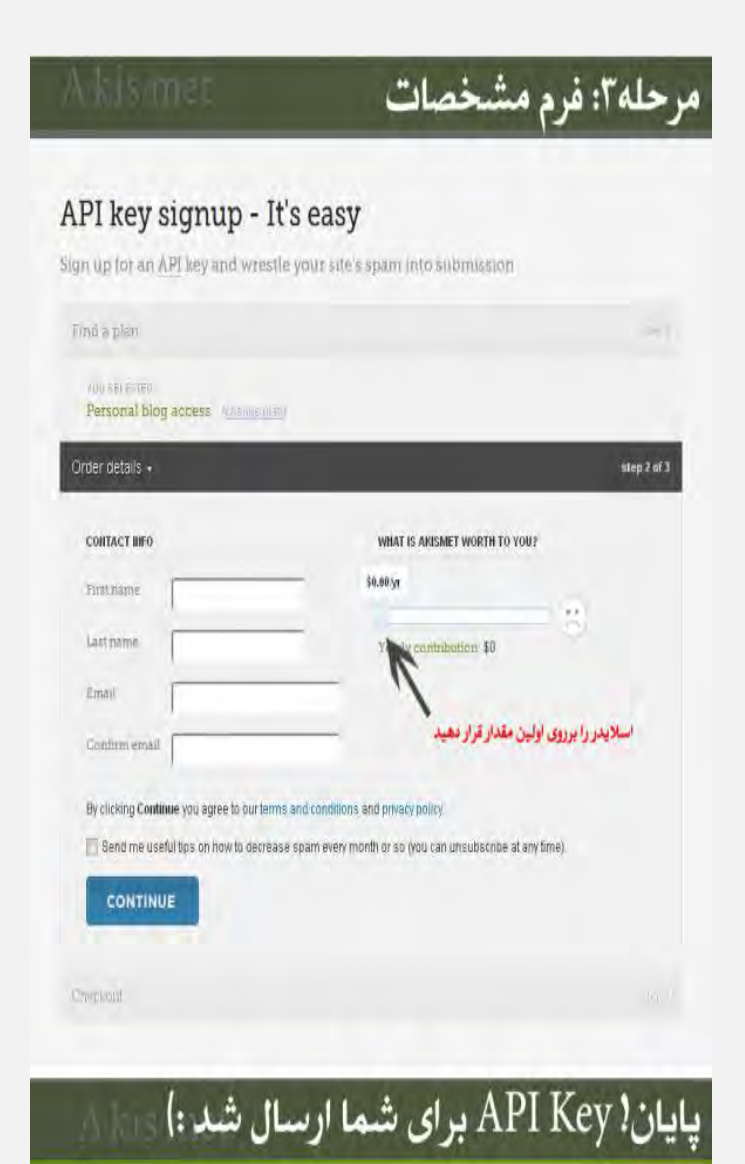

#### Done!

Your Akismet subscription is now active.

#### Plan: Personal Price: 0.00 (it's free)

You should receive an email shortly with your API key, and instructions on how to activate Akismet in WordPress. If you have any questions about your subscription, or need technical support with Akismet, you can contact us using our support form, or by email to support@akismet.com.

## www.wp-parsi.com وردپرس پارسی

# W3 Total Cash **افزونه**

<span id="page-19-0"></span>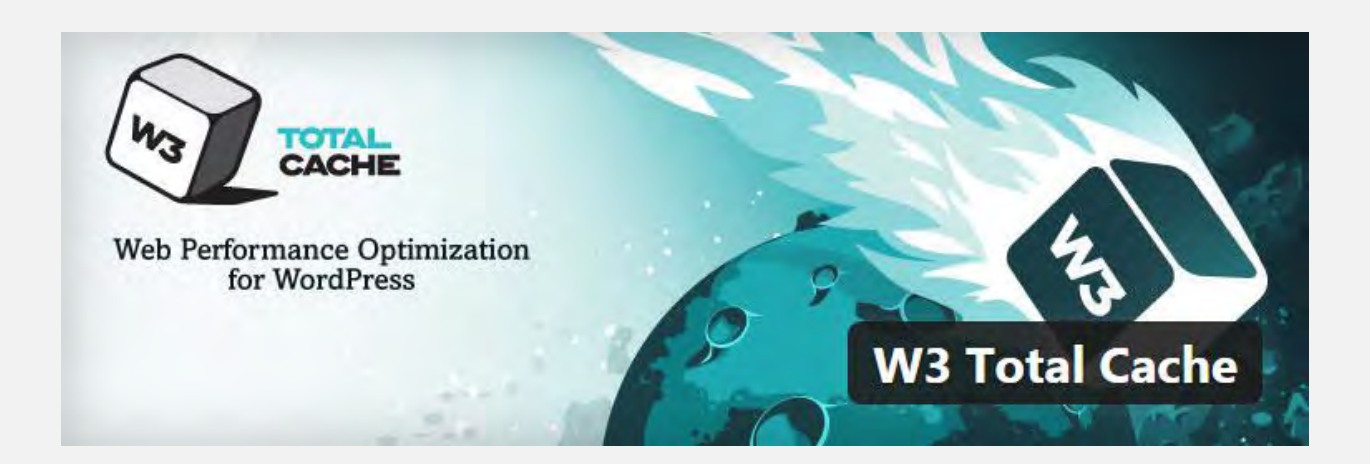

ما اغلب از کاربران درباره ی سرعت بارکردن سایتمان، تعریف می شنویم. همه می خواهند راز بارگذاری سریع یک سایت وردپرس را بدانند.

عالوه بر میزبانی وب خوب و افزونه های به خوبی رمزگذاری شده، باید مطمئن شوید که از یک ذخیره ی کش و ) CDNشبکه های انتقال محتوا) مناسب استفاده می کنید. برای راه اندازی، ما از یک افزونه به نام Cache Total 3W استفاده می کنیم. با توجه به حجم باالی تقاضا، تصمیم گرفته ایم یک راهنمای گام به گام در مورد چگونگی نصب و راه اندازی Cache Total 3W کش برای مبتدی ها ایجاد کنیم.

در این بخش، ما به شما نحوه ی نصب Cache Total 3W و تنظیم درست آن را به منظور به حداکثر رساندن منافع، نشان می دهیم. ما همچنین به شما نحوه ی ترکیب W3 Total Cache را با خدمات CDN نشان می دهیم که بتوانید بسیار سریع تر سایت خود را بارگذاری کنید. قبل از شروع، شدیدا توصیه می کنیم که عملکرد سایت خود را با استفاده از Page Google Speed و Tools Pingdom بررسی کنید. این کار به شما یک مقایسه ی قبل و بعد را ارائه می دهد.

در زیر تصویر نتایج Pingdom ما نشان داده شده است:

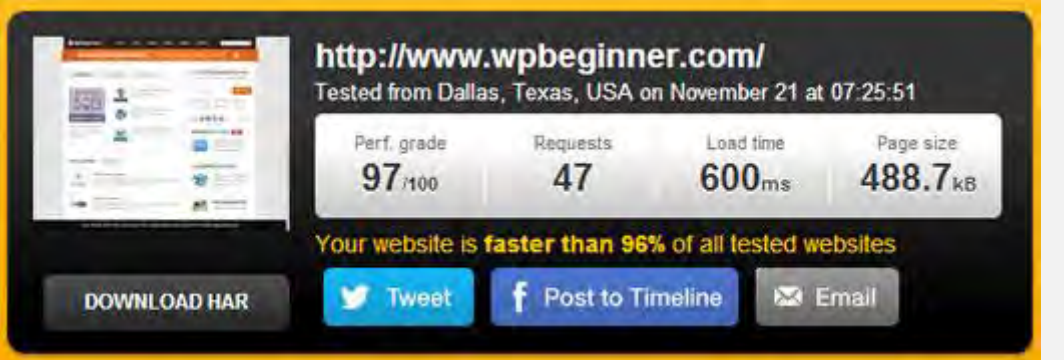

## **چیست؟ W3 Total Cache**

**ع کانیل** 

Cache Total 3W سریع ترین و کامل ترین افزونه ی بهینه سازی عملکرد وردپرس است. مورد اعتماد بسیاری از سایت های معروف از جمله: T & AT، Mashable، Smashing Magazine، WPBeginner، و میلیون ها نفر دیگر، قرار دارد. Cache Total 3W تجربه ی کاربران از سایت شما را از طریق بهبود عملکرد سرور شما، کش کردن همه ی جنبه های سایت شما، کاهش زمان دانلود و ارائه ی یکپارچه ی CDN های شفاف، بهتر می کند.

## **نصب Cache Total 3W در وردپرس**

قبل از نصب W3 Total Cache ، باید مطمئن شوید که تمام افزونه های کش دیگر (مانند (WP Super Cacheرا حذف کرده اید. اگر شما قبل از نصب این کار را انجام ندهد، این افزونه در هنگام فعال سازی مشکل خواهد داشت.

**ع کاندل** 

ما یک راهنمای بسیار کامل که نحوه ی نصب یک افزونه ی وردپرس را نشان می دهد داریم و شما می توانید از آن استفاده کنید. یا می توانید راهنمای مختصر زیر را به کار ببرید:

به پنل مدیریت وردپرس خود رفته و بر روی افزونه ها « افزودن کلیک کنید. به دنبال " 3W "Cache Totalبگردید و باید نتایجی مانند تصویر زیر را ببینید:

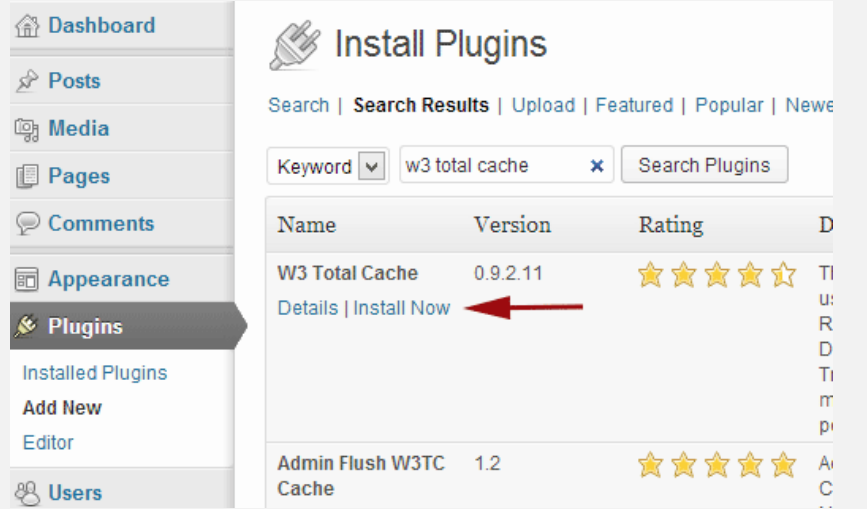

بر روی دکمه ی Now Install کلیک کنید و سپس افزونه را فعال کنید.

## **تنظیمات و پیکربندی Cache Total 3W**

Cache Total 3W یک افزونه بسیار قدرتمند است، بنابراین گزینه های بسیار زیادی دارد. این افزونه می تواند یک چیز خوب یا بد باشد. برای کسانی که می دانند چگونه از این گزینه ها استفاده کنند، یک معدن طال می باشد. برای بسیاری از مبتدیان، این گزینه ها می تواند بسیار پیچیده و گیج کننده باشد. ما همه ی این گزینه ها را با جزئیات بررسی خواهیم کرد، بنابراین می توانید به درستی Cache Total 3W را راه اندازی و تنظیم کنید. بیایید با تنظیمات کلی شروع کنیم.

**تنظیمات کلی**

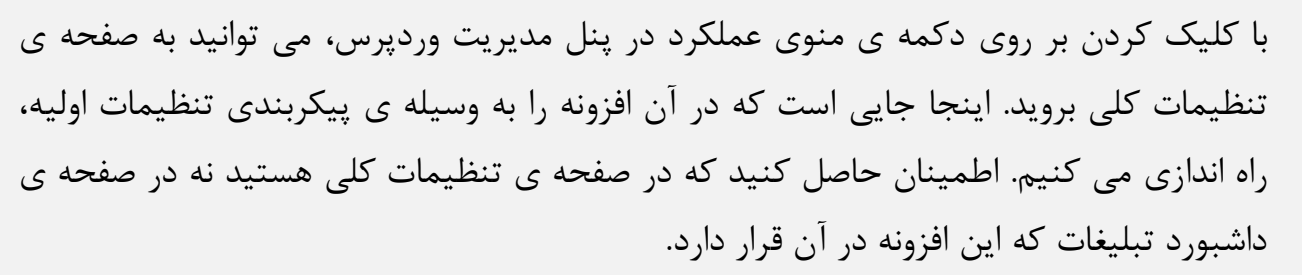

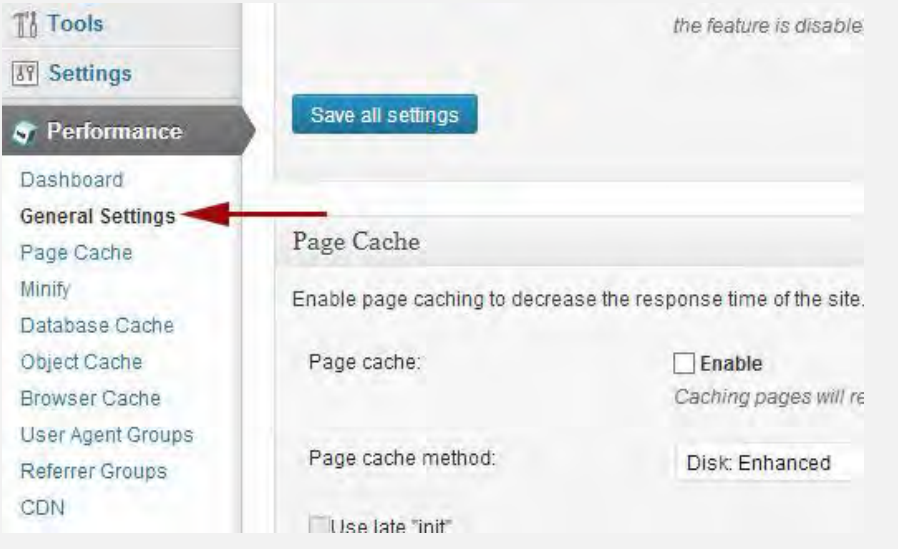

## **چیست؟ Page Cache**

**ی کانیل** 

اولین گزینه ای که شما در این صفحه می بینید، Cache Page است. این گزینه مسئول ایجاد صفحات کش ناپویا برای هر صفحه ای است که بارگذاری می شود، بنابراین با هر بار بارگذاری صفحه، صفحه ی کش به صورت پویا بارگذاری نخواهد شد. با فعال کردن این گزینه، به طور قابل توجهی زمان بارگذاری صفحه کاهش داده خواهد شد. برای دیدن اینکه چگونه صفحه ی کش کار می کند به تصویر زیر مراجعه کنید:

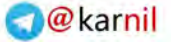

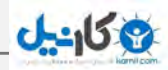

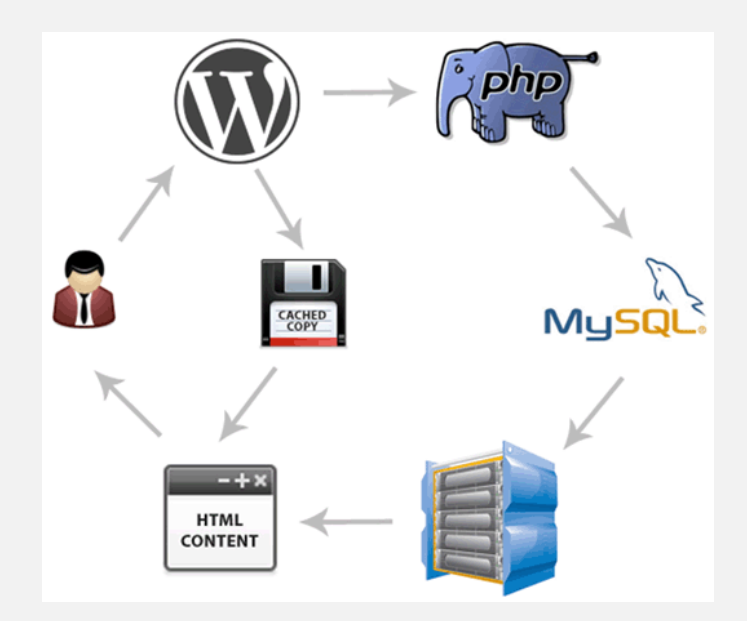

همانطور که به طور معمول مشاهده می کنید، زمانی که یک کاربر به سایت شما می آید، وردپرس اسکریپت های PHP و سواالت MySQL را در پایگاه داده ها و به منظور پیدا کردن صفحه مورد درخواست، اجرا می کند. سپس PHP داده ها را تجزیه کرده و یک صفحه تولید می کند. این فرایند از منابع سرور استفاده می کند. روشن کردن صفحه ی کش به شما اجازه می دهد که مجبور نباشید همه ی سرور را بارگذاری کنید و همچنین یک نسخه از صفحه ی کش شده را هنگامی که یک کاربر آن را درخواست می دهد، نشان می دهد.

برای میزبانی های مشترک که بیشتر مبتدیان از آن استفاده می کنند، روش Enhanced:Disk به شدت توصیه می شود. شما باید جعبه یCache Page Enable را بررسی کنید، و همه ی تنظیمات را ذخیره کنید.

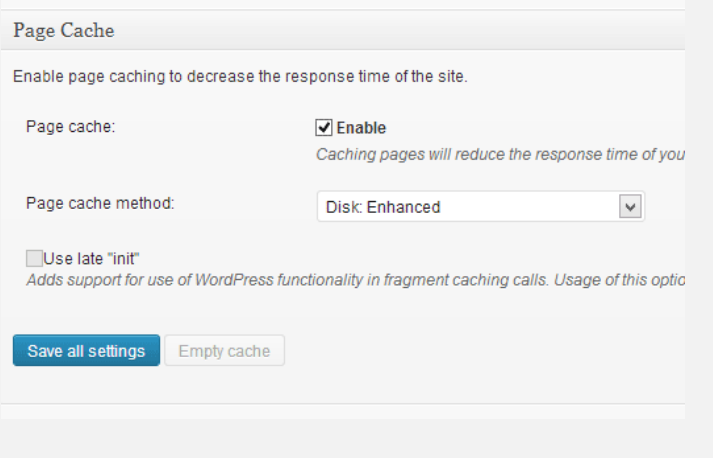

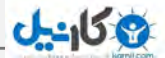

برای بیشتر مردم، این همه کاری است که باید برای یک صفحه ی کش انجام دهید. از آنجا که این راهنما برای کاربران سطح مبتدی است ما تنظیمات پیشرفته ی صفحه ی را انجام نخواهیم داد چرا که گزینه های پیش فرض کافی هستند.

ما نیز از گزینه های Minify، Cache Database و Cache Object می گذریم. دلیل ساده ی آن این است که تمام سرورها با این تنظیمات، نتایج بهینه ای ارائه نمی دهند. گزینه ی بعدی که خواهید دید، Cache Browser است.

#### **Cache Browser چیست ؟**

هر بار که یک کاربر از یک وب سایت دیدن می کند، مرورگر وب آنها تمام تصاویر را، فایل های CSS، جاوا اسکریپتها و دیگر فایل های ساکن در یک پوشه موقت را به منظور افزایش تجربه ی کاربر، دانلود می کند. به این ترتیب زمانی که همان کاربر به صفحه ی بعد می رود، صفحه بسیار سریعتر بارگذاری خواهد شد چرا که تمام فایل های ثابت در کش مرورگر آنها موجود می باشد.

گزینه یCache Browser درCache Total 3W یک محدودیت زمانی در Browser Cache تنظیم می کند. با توجه به اینکه شما هر روز لوگوی خود را تغییر نمی دهید، داشتن فایل های ثابت مانند که کش به مدت ۲۴ ساعت به شما صدمه ای نمی زند. گزینه ی Enable را در زیر گزینه ی Cache Browser فعال کنید و بر روی دکمه ی settings all Save کلیک کنید. هنگامی که این کار را انجام دادید، برای تنظیمات بیشتر به صفحه ی « Performance Cache Browser مراجعه کنید.

## **ی کاندل**

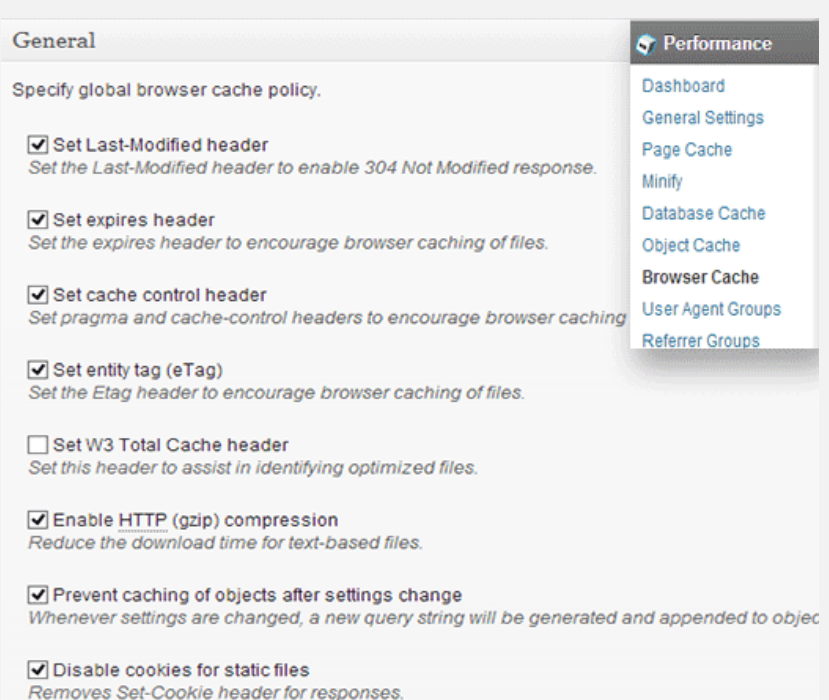

Do not process 404 errors for static objects with WordPress Reduce server load by allowing the web server to handle 404 (not found) errors for static files

همانطور که در تصویر باال مشاهده می کنید، ما تقریبا همه چیز به جز ۴۰۴ فعال کرده ایم. هنگامی که تنظیمات را ذخیره کردید، همه ی تنظیمات زیر در آن صفحه به طور خودکار خودشان تنظیم می شوند.

## CDN چیست؟

CDN مخفف شبکه ی انتقال محتوا می باشد که به شما اجازه می دهد به محتوای ثابت خود نه فقط از طریق یک سرور میزبانی وب بلکه از طریق چندین سرور انبوه، خدمت کنید. این شما را قادر به کاهش بارگذاری سرور و افزایش سرعت وب سایت شما خواهد کرد.

ما در رابطه با اینکه CDN چیست و چرا شما به یک CDN برای سایت وردپرس خود نیاز دارید، برای شما اینفوگرافی تهیه کرده ایم. به شما توصیه می کنیم که حتما آن را بررسی کنید، که بتوانید یک تصمیم درست بگیرید. / مشاهده اینفو گرافی Amazon و Rackspace Cloud ،Amazon S3 ،MaxCDN از W3 Total Cache Front Cloud پشتیبانی می کند. وردپرس برای مبتدیان از MaxCDN استفاده می کند . این بخش فقط به درد سایت هایی می خورد که از CDN استفاده می کنند و یا در حال برنامه ریزی برای استفاده از آن هستند. اگر فکر می کنید که می خواهید از یک CDN استفاده کنید، پس توصیه می کنیم از MaxCDN استفاده کنید.

**ی کانیل** 

اولین کاری که باید انجام دهید این است که یک Zone Pull در داشبورد MaxCDN خود ایجاد کنید. به حساب MaxCDN خود وارد شوید، بر رویManage Zones و پس از آن بر روی .کنید کلیک Create Pull Zone

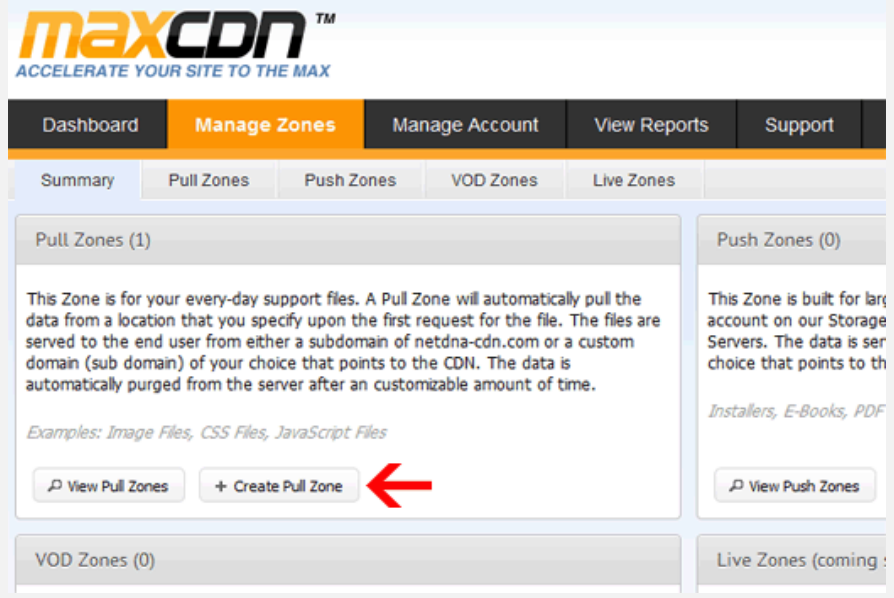

در صفحه ی بعد از شما خواسته می شود تا اطالعاتی برای zone pull خود ارائه دهید.

• نام Zone Pull : می توانید هر نامی به این Zone Pull بدهید به طوری که بتوانید آن را در پانل MaxCDN خود شناسایی کنید.

• URL سرور اصلی : URL وب سایت وردپرس خود را وارد کنید که با ://httpشروع و با یک علامت / در پایان خاتمه می یابد.

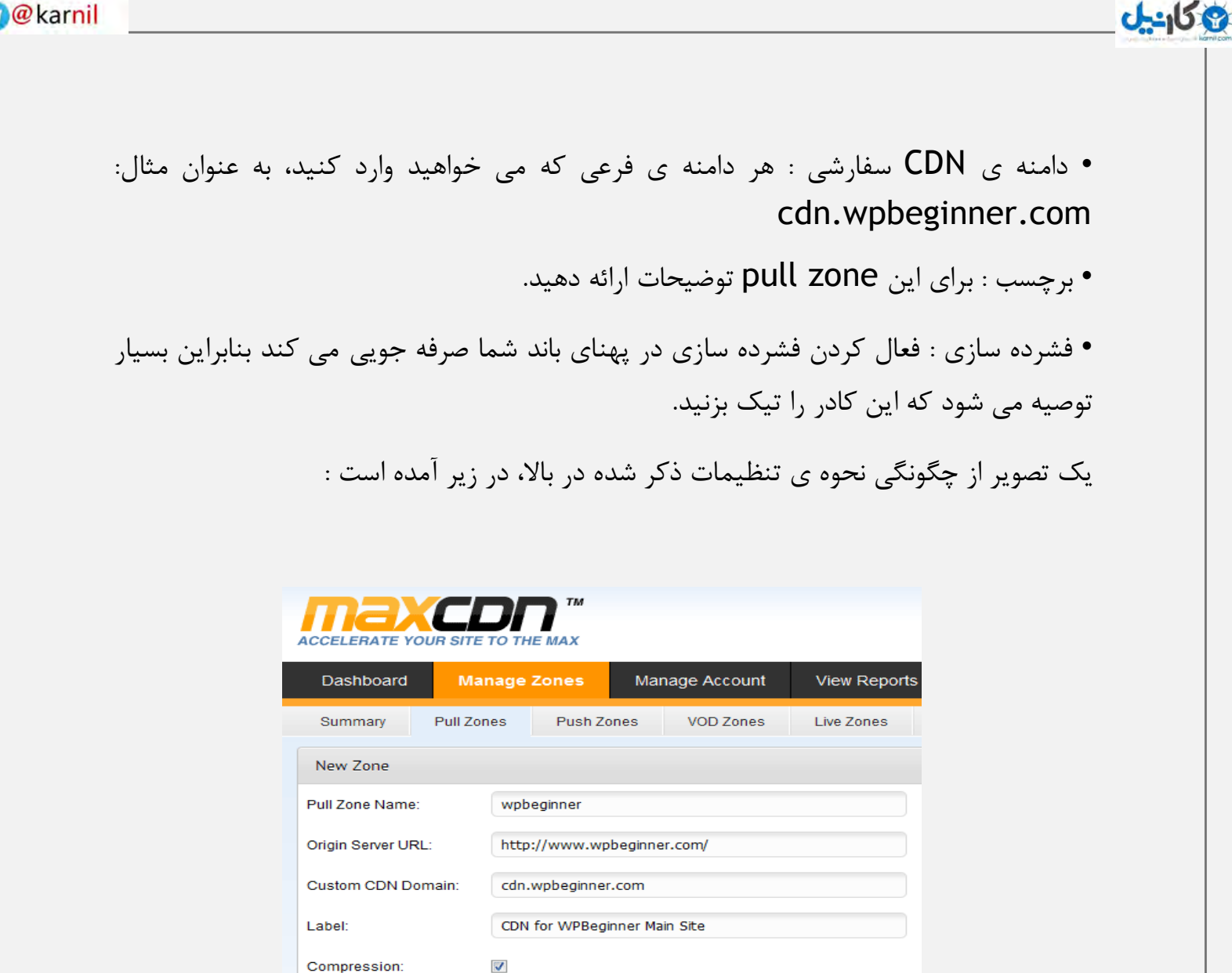

بر روی دکمه ی Create کلیک کنید و MaxCDN، Zone Pullرا ایجاد خواهد کرد. در صفحه ی بعد، این به شما یک URL مثل این " "com.cdn-netdna.wpbeginner.wpbرا نشان خواهد دا د، این URL را در یک فایل متنی با استفاده از یک دفترچه یادداشت کپی کنید به این دلیل که بعدا به آن نیاز خواهیم داشت.

Create

حاال که یک Zone Pull ایجاد کرده ایم، گام بعدی راه اندازی یک منطقه ی محتوا است. می توانید این کار را با رفتن به داشبورد MaxCDN خود انجام دهید. بر روی دکمه ی مدیریت در

کنار zone pull خود که تازه ایجاد کرده اید، کلیک کنید. در صفحه ی بعد، بر روی زبانه ی Settings کلیک کنید. هدف از ایجاد مناطق محتوایی، اضافه کردن دامنه های فرعی است، به طوری که ما می توانیم با صف بندی محتوا، از دامنه های فرعی مختلف به مرورگر کاربر، تجربه ی کاربر را بهبود ببخشیم. برای انجام این کار بر روی دکمه ی Domains Custom کلیک کنید و چندین دامنه ی فرعی متعدد اضافه کنید. تصویر زیر را مشاهده کنید :

**ع کاندل** 

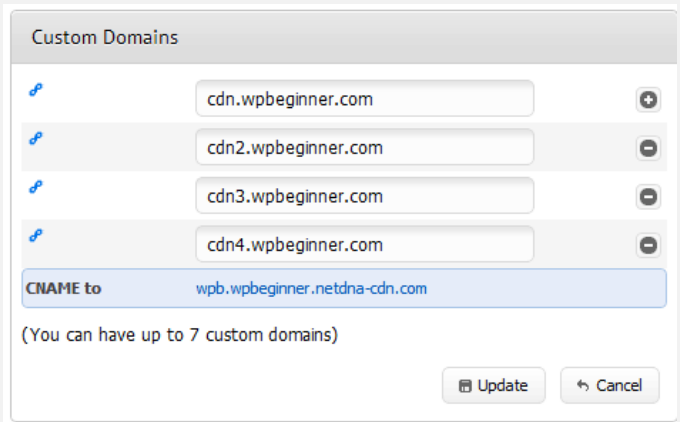

هنگامی که حوزه های سفارشی را اضافه کردید به سادگی بر روی دکمه ی Update کلیک کنید. قدم بعدی راه اندازی سوابق CNAME برای دامنه های فرعی است. بیشتر ارائه دهندگان توصیه شده ی میزبانی وردپرس یک cPanel به مشتریان خود و به منظور مدیریت تنظیمات مختلف میزبانی آنها، ارائه می دهند. ما چگونگی راه اندازی یک سابقه ی CNAME را در cPanel توضیح خواهیم داد.

به داشبورد cPanel خود وارد شوید و پس از آن بر روی Simple DNS Zone Editor در زیر Domains کلیک کنید.

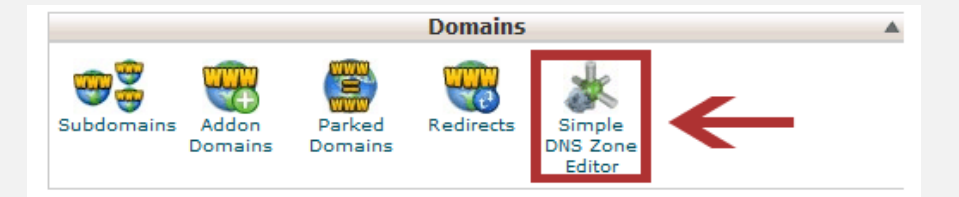

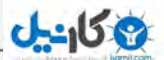

در صفحه ی بعد یک فرم با دو زمینه را مشاهده خواهید کرد. نام دامنه ی فرعی ش که هنگام ایجاد منطقه ی محتوا استفاده کردید، وارد کنید. به عنوان مثال برایcdn، com.wpbeginnner.cdn را قرار دهید.

cPanel به طور خودکار در دامنه ی کامل پر می شود. در زمینه ی CNAME، URL ارائه شده توسط MaxCDN در هنگام ایجاد zone pull، را وارد کنید. این همان URL ی است که از شما خواسته شد آن را در دفترچه یادداشت، ذخیره کنید.

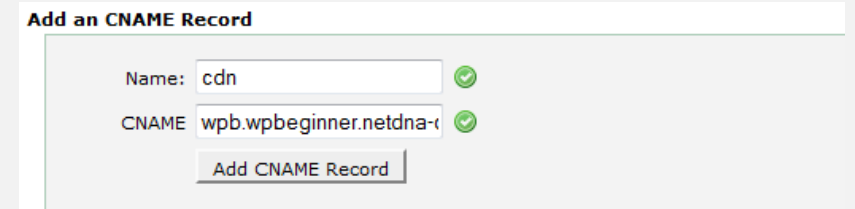

همین روند برای را برای همه ی دامنه های فرعی خود تکرار کنید، به عنوان مثال، 1cdn، 2cdn، و غیره. به یاد داشته باشید که هر دفعه تنها نام حوزه تغییر می کند و زمینه ی CNAME همیشه URL های ارائه شده توسط MaxCDN برای zone pull شما را خواهد داشت. هنگامی که شما سوابق CNAME را برای همه دامنه های فرعی ایجاد کردید، زمان بازگشتن به وردپرس و راه اندازی MaxCDN با Cache Total 3W فرا رسیده است.

به Settings General » Performance بروید. آنقدر پایین بروید تا جعبه ی پیکربندی CDN را پیدا کنید. گزینه ی Enable را تیک بزنید و MaxCDN را از منوی کرکره ای CDN Type انتخاب کنید. بر روی دکمه ی onSave All Settings کلیک کنید.

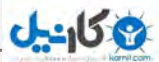

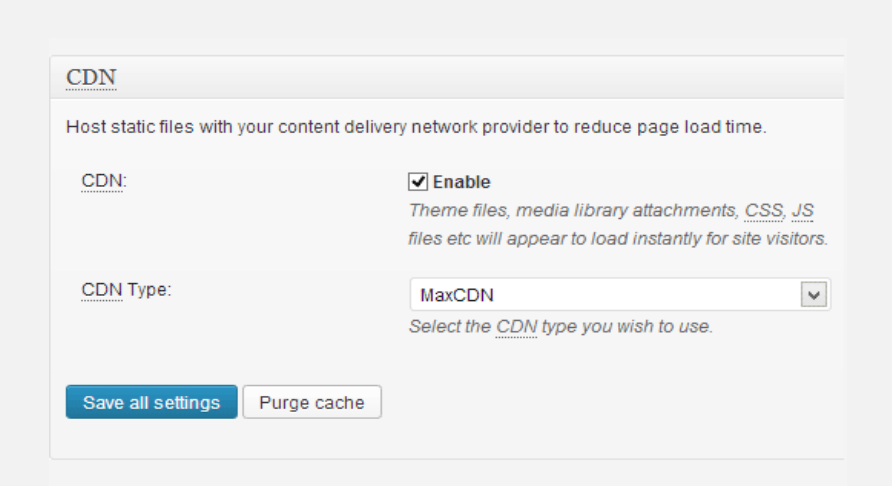

پس از ذخیره، یک اطالعیه که از شما می خواهد برای زمینه های " "Key Authorization و ") "Replace default hostname with" (باری میزبانی پیش فرض با) اطلاعات ارائه دهید و یک zone pull انتخاب کنید. بر روی لینک " "here it Specifyکلیک کنید و Cache Total 3W شما را به صفحه ی CDN خواهد برد.

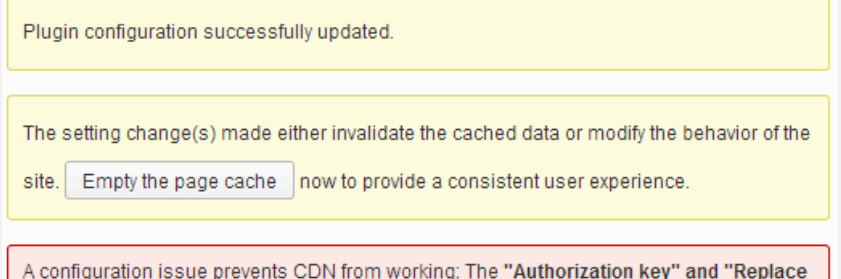

default hostname with" field cannot be empty. You need to select / create a pull zone. Specify it here.

Jump to: Main Menu | General | Page Cache | Minify | Database Cache | Object Cache | Browser Cache | CDN | Varnish | Cloudflare | Monitoring | Miscellaneous | Debug | Import / **Export Settings** 

The plugin is currently enabled. . If an option is disabled it means that either your current

در صفحه ی بعد بر روی دکمه ی Authorize کلیک کنید. این کار شما را به وب سایت MaxCDN، جایی که در آن یک کلید مجوز تولید می کنید، می برد. این کلید را در Total 3W میزبان نام جایگذاریReplace site's host name with" (" در .کنید کپی Cache سایت با) دامنه ی فرعی را که قبلا ایجاد کرده اید، وارد کنید.

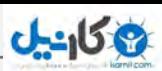

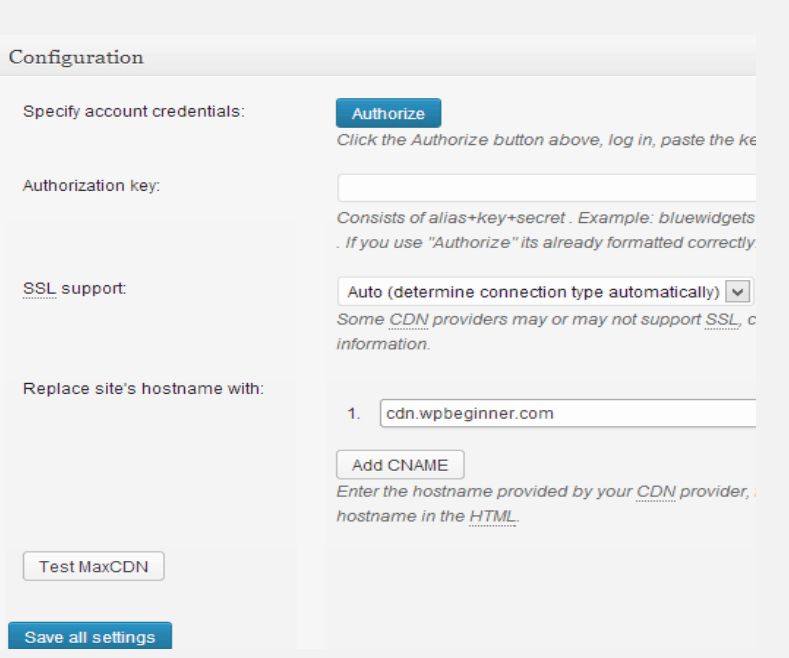

همه ی تنظیمات را ذخیره کنید و این همه ی کاری است که باید انجام می دادید. سایت شما در حال حاضر پیکربندی شده است تا به فایل های ثابتف با استفاده از MaxCDN، خدمت کند. حاال اگر سایتتان را بارگذاری کنید، URL های تصویر باید از دامنه های فرعی CDN خدمت کنند نه از دامنه ی واقعی سایت شما. به عنوان مثال:

## http://www.wpbeginner.com/wpcontent/uploads/2010/08/w3totalcachecdnconfig.gif

با لینک زیر جایگزین می شود:

[http://www.wpbeginner.com/wp](http://www.wpbeginner.com/wp-content/uploads/2010/08/w3totalcachecdnconfig.gi)[content/uploads/2010/08/w3totalcachecdnconfig.gi](http://www.wpbeginner.com/wp-content/uploads/2010/08/w3totalcachecdnconfig.gi)

حال اگر هیچ یک از فایل های ثابت شما با CDN بارگذاری نمی شوند، احتماال بدان معنی است که شما باید آن را مشخص در تنظیمات لیست فایل های سفارشی در Cache Total 3W، مشخص کنید. مجبوریم این کار را برای افزونه ی Publisher OIO که برای تبلیغات استفاده می کنیم، انجام دهیم. اگر شما به صفحه تنظیمات CDN بروید، گزینه Advanced را مشاهده خواهید کرد:

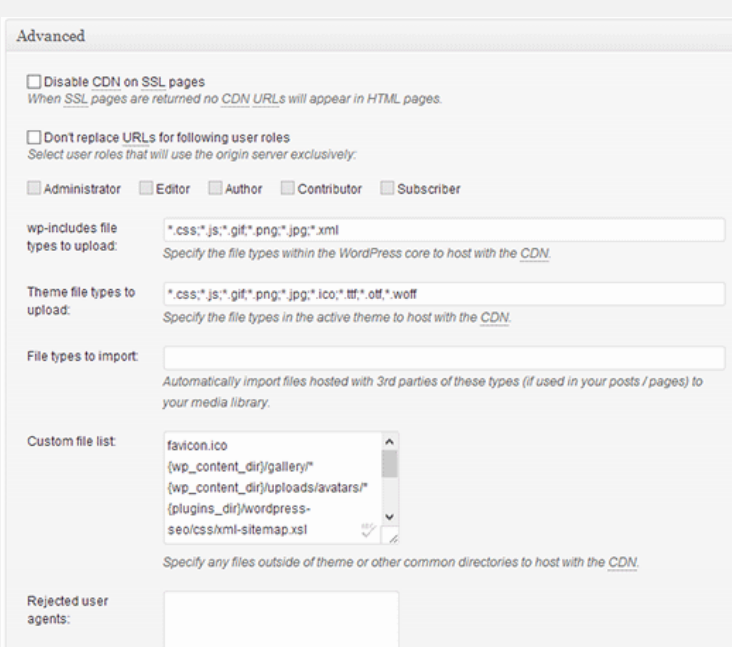

به سادگی، همه ی فایل ها و پوشه ها یی را که می خواهید در CDN شامل شوند، اضافه کنید. همچنین اگر توجه کرده باشید، یک لیست فایل های رد شده هم وجود دارد. هنگامی که طراحی کوچک را به روز رسانی می کنید، css.style شما همان لحظه به روز رسانی نخواهد شد. بنابراین می توانید آن را برای زمانی که می خواهید تغییر ایجاد کنید، در لیست فایل های رد شده قرار دهید. اگر فقط یک بار پاکسازی می خواهید، می توانید این کار را از داشبورد MaxCDN خود انجام دهید.

همه ی چیزهایی که تا کنون تحت پوشش قرار داده ایم، بر روی اکثر حساب های میزبانی وب سایت، به خوبی کار می کنند. با این حال، Cache Total 3W با گزینه های بیشمار دیگری می آید. ما تالش خواهیم کرد که به شما توضیح دهیم که اینها چه هستند، و چرا آنها را در همه سایت هایمان فعال نمی کنیم.

**خرد کردن**

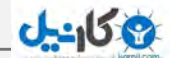

خرد کردن به سادگی اندازه ی فایل های ثابت شما را کاهش می دهد تا به شما کمک کند که هر مقدار کیلوبایت که می توانید ذخیره کنید. با این حال، گاهی اوقات ایجاد آن فایل های خرد شده، منابعی که مصرف می کند بیشتر از منابعی است که ذخیره می کند. نمی توان گفت که این یک تابع وحشتناک است. فقط می گوییم که ممکن است برای هر سروری مناسب نباشد. ما از کاربران متعددی درباره ی آن شکایاتی شنیده ایم، و میزبان ما به ما توصیه می کند که کاری با این یکی نداشته باشیم. اگر شما هم مثل ما هستید (NOT SAVVY با زبان ویژه ی سرور)، پس به نظرات ارائه دهنده خدمات میزبانی وب سایت خود عمل کنید و حرف گوش کن باشید!

### **کش کردن پایگاه داده**

کش کردن پایگاه داده ها، بارگذاری سرور را با کش کردن queries SQL کاهش می دهد. این کار زمان پردازش کوئری پایگاه داده ها را حذف می کند (این کار ممکن است برای سایت های کوچک تر کار خاصی محسوب نشود). هنگامی که ما شروع به استفاده از این کردیم، به نظر می رسید که بر روی سرور مقدار زیادی بار وارد می کند. میزبانمان توصیه کرد که آن را خاموش کنیم. در عوض، آنها کش کردن SQL ساخته شده را برای ما روشن کردند. باز هم می گوییم، از این گزینه با ضمانت خودتان استفاده کنید. می توانید آن را امتحان کنید و ببینید که چگونه بر روی زمان لود شدن سایت شما تاثیر می گذارد. اگر تاثیر است به اندازه کافی مهم نبود، به راحتی می توانید آن را خاموش کنید. بیشتر میزبان این کار را برای حساب های مشترک میزبانی توصیه نمی کنند.

### **کش کردن موضوع**

اگر شما یک سایت بسیار پویا دارید، پس استفاده از کش کردن موضوع به نفعتان خواهد بود. این به طور عمده در مواردی که شما کوئری پایگاه داده های پیچیده ای دارید که برای بازسازی دوباره گران قیمت می باشند، مورد استفاده قرار می گیرد. مبتدیان، لطفا آن را نادیده بگیرید.

## **ی کاندل**

## **نتیجه گیری**

حاال که شما همه چیز را راه اندازی کردید، بهتر است از پیکربندی Cache Total 3W خود یک بک آپ بگیرید. هر چه باشد، در این مقاله زحمات زیادی کشیدیم. شما باید دوباره به صفحه ی تنظیمات عمومی Cache Total 3W خود بازگردید. این بخش مربوط به تنظیمات واردات / صادرات است. برای دانلود فایل تنظیمات سرور خود بر روی Download کلیک کنید.

امیدواریم که از این مقاله استفاده های مفیدی کرده باشید. به آن دسته از کاربرانی که هنوز بر مفهوم CDN مسلط نشده اند، شدیدا توصیه می کنم که آن را امتحان کنند. CDN با میزبان وب شما و به منظور کاهش بار سرور و افزایش کارایی سایت شما همکاری می کند. ما از MaxCDN استفاده می کنیم و به شما هم توصیه می کنیم که همین کار را انجام دهید. )آنها را فقط برای یک ماه استفاده کنید، و خواهید دید که چرا ما آنها را توصیه می کنیم).

## Google XML sitemaps **افزونه**

<span id="page-34-0"></span>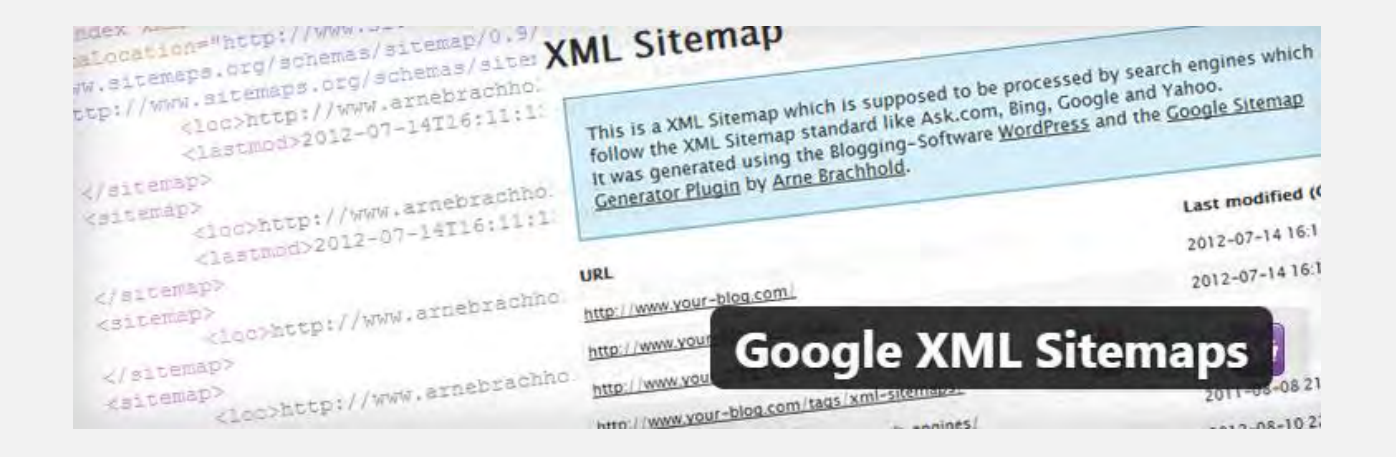

همانطور که می دانید، نقشه ی سایت محیطی است که به کاربران شما امکان دیدن تمامی لینک های مربوط به صفحات سایت شما را خواهد داد. چنین امری و داشتن چنین صفحه ای برای

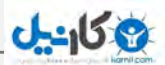

موتورهای جستجوگر بسیار موثر می باشد. افزونه های فراوانی برای ساخت sitemap یا همان نقشه ی سایت موجود است که یکی از معروف ترین آنها افزونه seo yoast می باشد که اکثر افراد با آن آشنایی دارند.

در ایجاد نقشه ی سایت همیشه با دو گزینه ی نقشه ی سایت XML و HTML رو به رو هستیم که با نصب افزونه به شما هر دو نوع فایل را خواهد داد.

## **نحوه ی ایجاد نقشه سایت XML با استفاده از SiteMaps XML Google**

اولین گامی که مثل همیشه باید برداریم، نصب و فعال سازی افزونه می باشد پس از فعال سازی باید وارد خش تنظیمات افزونه شویم. برایی این کار به بخش Setting>> XML sitemaps بروید.

مسئله ای که وجود دارد، این است که افزونه sitemaps Google تنظیمات بسیار زیادی دارد. به همین خاطر ممکن است در نگاه اول کمی گیج کننده به نظر بیاید اما نگران نباشید! با هم تمامی موارد را مورد بررسی قرار خواهیم داد.

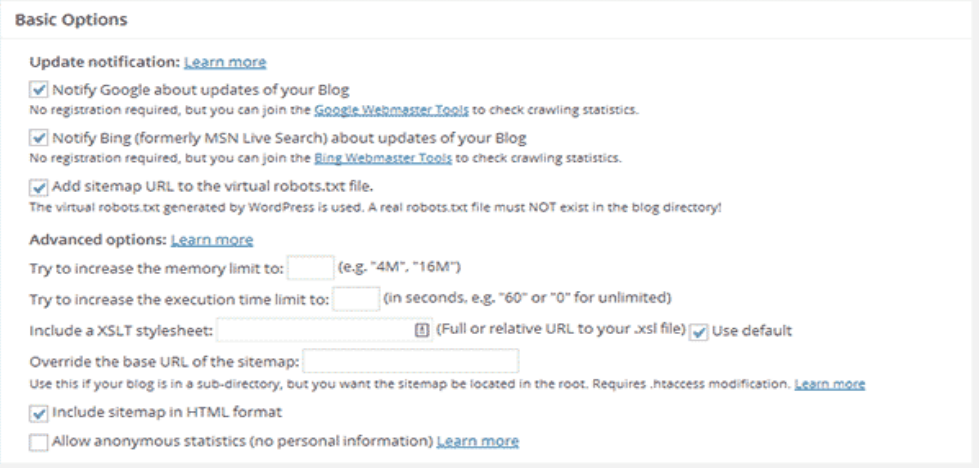
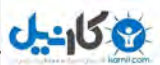

همانطور که در تصویر باال مالحظه میکنید، گزینه هایی برای موتور های جستجوگر را به ما نشان می دهد که برای بررسی آنها می توانیم آنها را با تیک زدن فعال نماییم. و همچنین می توان فرمت نقشه ی سایت را به دو صورت HTML و XML مشخص نمود.

حال نوبت به افزودن صفحاتی که قرار است در نقشه ی سایت قرار گیرند رسیده است! در قسمت Additional pages شما قادر به افزودن تمامی صفحاتی که باید در نقشه باشند، می باشید.

#### **Additional pages**

Here you can specify files or URLs which should be included in the sitemap, but do not belong to your Blog/WordPress. For example, if your domain is www.foo.com and your blog is located on www.foo.com/blog you might want to include you homepage at www.foo.com

Note: If your blog is in a subdirectory and you want to add pages which are NOT in the blog directory or beneath, you MUST your sitemap file in the root directory (Look at the "Location of your sitemap file" section on this page)!

URL to the page: Enter the URL to the page. Examples: http://www.foo.com/index.html or www.foo.com/home Priority: Choose the priority of the page relative to the other pages. For example, your homepage might have a higher prior your imprint.

Last Changed: Enter the date of the last change as YYYY-MM-DD (2005-12-31 for example) (optional).

Priority URL to the page **Change Frequency Last Changed** No pages defined. Add new page

از دیگر خصوصیات خوب نقشه ی سایت XML Google این است که اجازه ی تنظیم قسمت دیدگاه ها را به شما خواهد داد که به صورت پیش فرض،تعدادی از دیدگاه ها تنظیم شده است.یعنی در نقشه ی سایت خود می توانید مشخص کنید که چه تعداد دیدگاهی برای پست ها موجود است.

**Post Priority** 

Please select how the priority of each post should be calculated:

◯ Do not use automatic priority calculation All posts will have the same priority which is defined in "Priorities"

Comment Count Uses the number of comments of the post to calculate the priority

Comment Average Uses the average comment count to calculate the priority

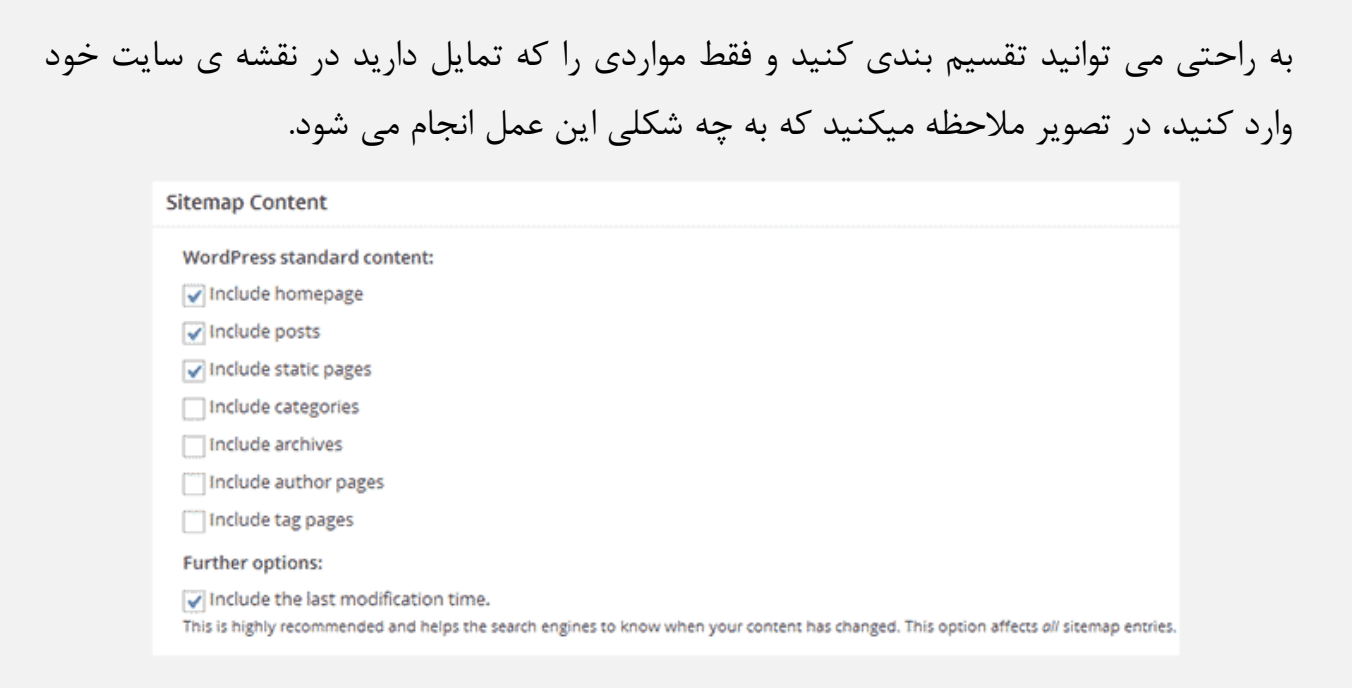

افرادی را که میخواهید این نقشه را ببینند می توانید عالمت بزنید و بقیه ی افراد را از دیدن آن

محروم نمایید.

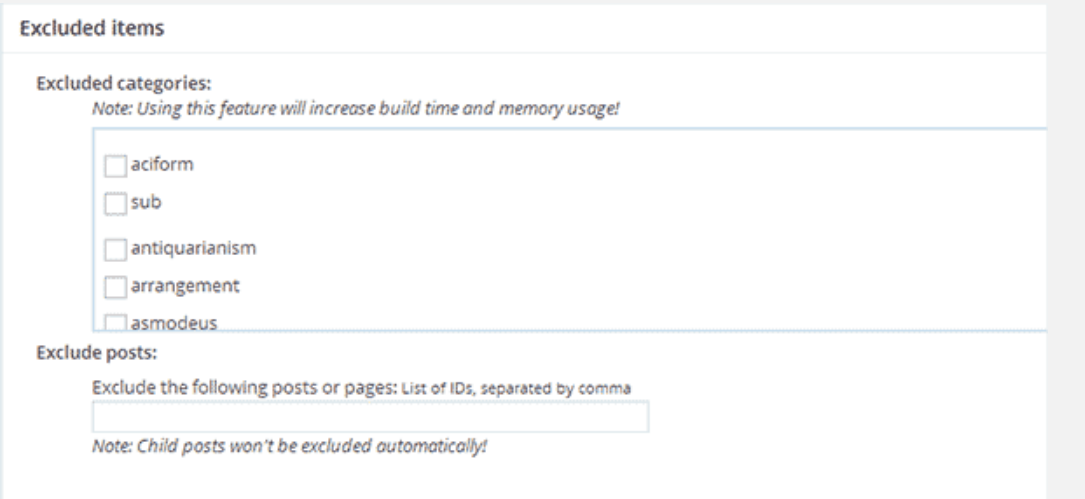

فقط کافیست برای یک بار این تنظیمات را انجام داده و ذخیره نمایید، از این به بعد هر پست و نوشته ای که ایجاد شود، به صورت کامال اتوماتیک در نقشه ی سایت قرار خواهد گرفت.

#### **XML Sitemap**

This is a XML Sitemap which is supposed to be processed by search engines like Google. MSN Search and YAHOO.

It was generated using the Blogging-Software WordPress and the Google Sitemap Generator Plugin by Ame Brachhold.

You can find more information about XML sitemaps on sitemaps org and Google's list of sitemap programs.

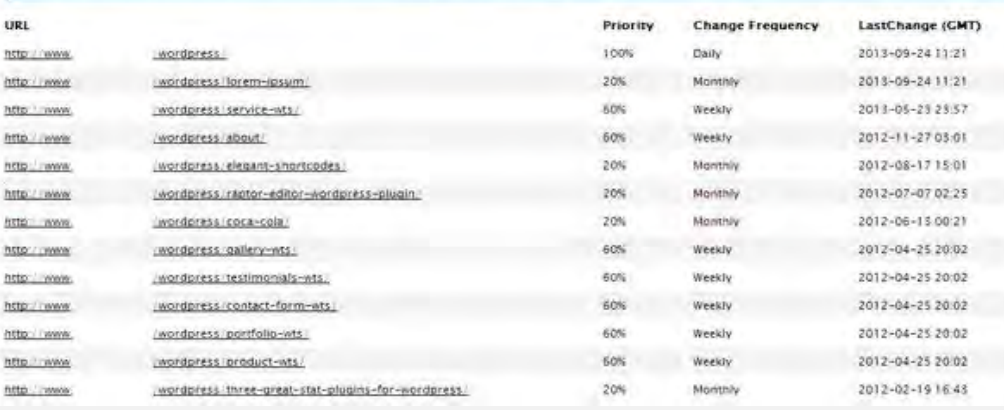

# Contact From 7 **افزونه**

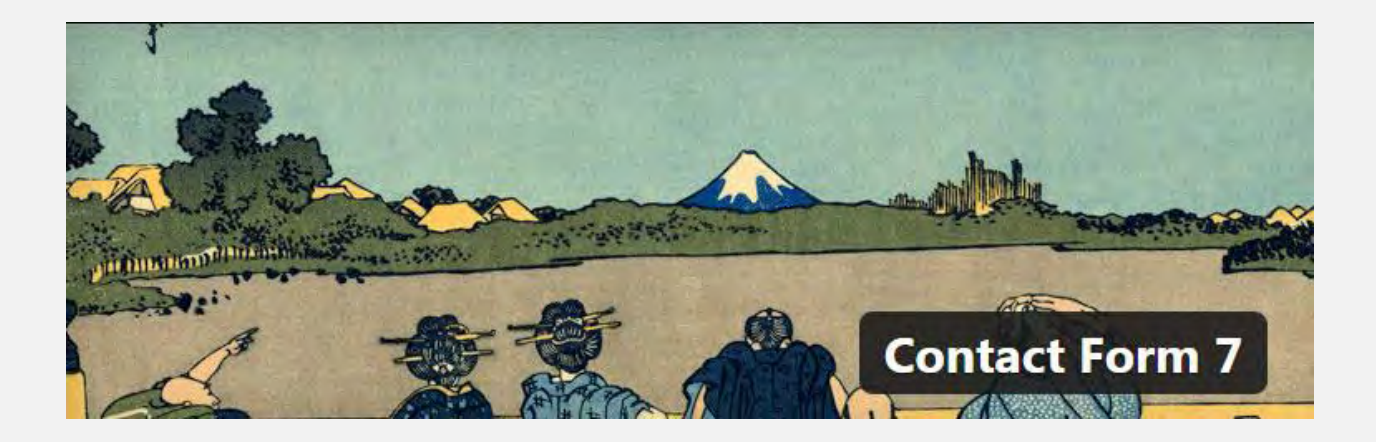

افزونه تماس با ما وردپرس یا بهتر است بگوییم **7 contact form ی**کی از بهترین ماژول های وردپرسی هست که امکان قرار دادن فرمی به نام فرم تماس با ما رو در سایت وردپرسی به شما می دهد که کاربران شما پس از تکمیل این فرم اطالعات رو به ایمیل شما ارسال می کنند.

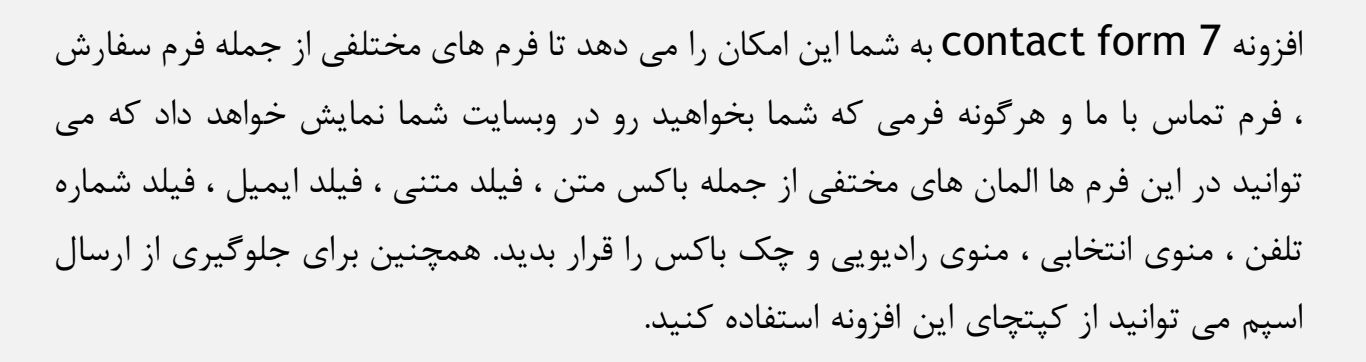

بصورت پیشفرض فرم تماس در این افزونه بعد از نصب مشاهده می شود که میتوانید فرم های دیگری هم توسط گزینه ایجاد فرم جدید به زبان های مختلف از جمله زبان فارسی اضافه کنید.

با این افزونه شما می توانید فرم تماس با ما که کاربران بتوانند سفارش های خود را ارسال نمایند را بسازید.فرم های مورد نیاز خود را به آسانی بسازید بدون این که کد نویسی انجام بدهید و ما این افزونه را به مدیرانی که می خواهند فرم تماس با ما خوب و بدون مشکلی داشته باشند توصیه می کنیم.

### **از امکانات این افزونه :**

**ع کاندل** 

- مراحل آسان ایجاد فرم
- تنظیم پیام های فرم به کاربر
- ایجاد کد امنیتی بر صفحه سایت شما
	- ایجاد فرم عالی بدون کد نویسی
- سرعت لود باال و کمترین مصرف از منابع سرور شما
- امکان قرار دادن فرم در هر جای وب سایت شما توسط شورت کد

با نصب این افزونه بخش زیر به مدیریت وردپرس شما اضافه میشود و میتونید از این بخش استفاده کنید.

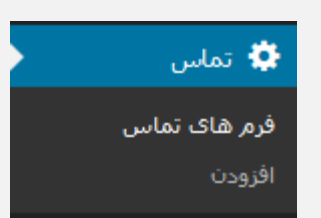

**ان** 

خوب شما با استفاده از این افزونه میتونید فرم های مختلف بنویسید نمونش تماس با ما هست که به صورت پیشفرض این افزونه این قابلیت را دارد اما شما میتونید امکانات خیلی متعددی به آن اضافه کنید از جمله امکاناتی که به فرم میشه اضافه کرد رو میتونید در عکس ببینید.

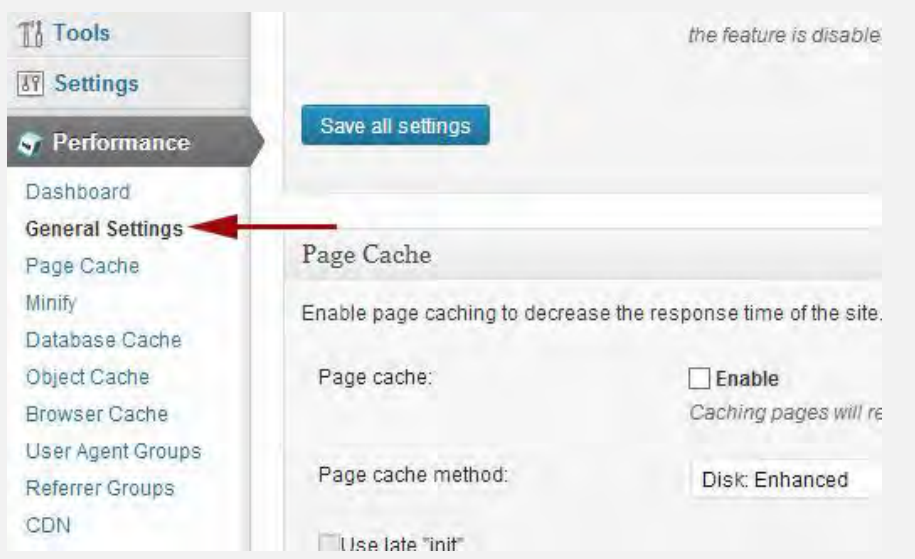

همینطور که میبینید امکانات خیلی زیادی وجود داره طبق عکس میشه اضافه کرد با ما باشید تا در ادامه یه فرم تماس با ما ایجاد کنیم و از آن استفاده کنیم.

خوب اولین نکته ای که هست این افزونه وقتی زبان پنل ما فارسی باشه به طور پیشفرض فارسی میشه پس نیازی به انتخاب زبان نیست.

خوب ابتدا میاییم از از منو تماس ← زیر منو افزودن رو انتخاب میکنیم. یه صفحه به شکل زیر برای ما باز میشه.

زمينه متنى يست الكترونيكي ادرس شماره تلفن شماره (جعبه چرخش) شماره (اسلایدر) تاريخ محل متن منو بازشو جعبه های انتخاب دکمه های انتخابی پذیرش پرسش کد امنیتی بارگذاری پرونده دكمة ارسال **ی کانیل** 

خوب همانطور که میبینید برای افزودن فارسی احتیاجی به انتخاب نیست و به طور پیشفرض انتخاب شده پس بر روی گزینه افزودن بدون دست زدن به چیزی کلیک میکنیم.

نکته : اگه بخواییم یه زبان دیگه رو پیشفرض کنید روی دکمه افزودن پایین کلیک میکنید و زبان را انتخاب میکنیم.

خوب ما روی افزودن اول کلیک میکنیم یه صفحه برامون باز میشه ما به صورت جز به جز برسی میکنیم از باال به پایین.

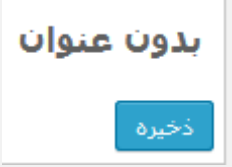

خوب این عنوان اون فرم ما است با کلیک روی کلمه "بدون عنوان" میتونید اسم فرم را تغییر دهید.

خوب قسمت بعدی که توی عکس هم مشاهده میکنید با کلیک روی دکمه ساختن برچسب امکانات یک فرم اضافه میشود.

**ع کانیل** 

فرم ساخت برچسب = ا زمينه متنى يست الكترونيكي آدرس شماره تلفن شماره (جعبه چرخش) شماره (اسلایدر) تاريخ محل متن منو بازشو جعبه های انتخاب دکمه های انتخابی يذيرش يرسش کد امنیتی بارگذاری پرونده دكمة ارسال

با کلیک روی هر یک از امکانات یک بخش تنظیمات برای اون خاصیت اضافه میشه مانند نمونه عکس زیر :

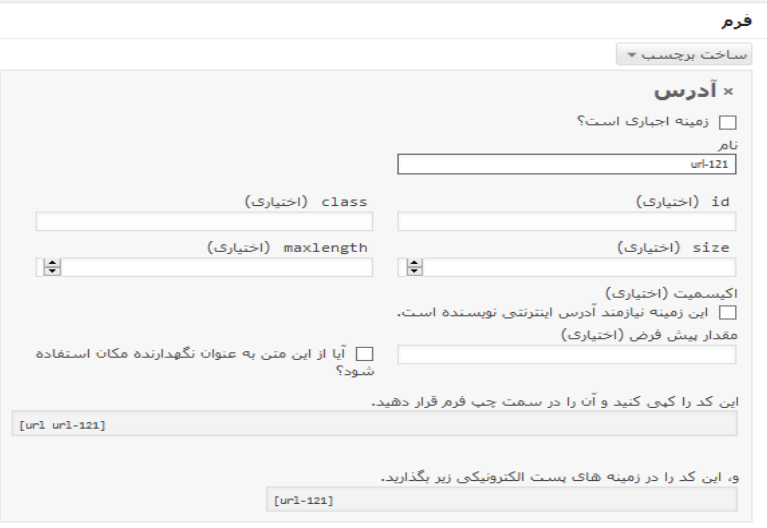

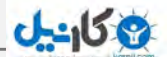

قبل از همه چی یه چک باکس (متن قابل تیک زدن) وجود داره که میگه آیا این اجباریه یعنی کاربر حتما باید واردش کنه تا فرم تایید بشه یا نه.

بعد یه نام میگیره که اون هر چی دوست دارید طبق اون کاری که میخواید بکنید بزارید. id,class,size,maxlength اینا لازم نیستند که حتما وارد بشه کسی به کد نویسی مسلط  $\operatorname{id,class,size,maxlength}$ باشه میتونه با اینا یه سری استایل هارو کار کنه.

بخش اکیسمیت هم که میگه آیا آدرس براش بزارم یا نه منظورش ادرس ایمیل نویسنده هستش.

اگه الزمه این فیلد ما یه مقدار مشخصی از قبل داشته باشه مقدار پیشفرض رو میتونیم مقدار دهی کنیم یه نمونه ساده که میشه گفت شما میخوایید از کاربر شماره تلفن بگیرید و عدد۰9 رو پیشفرض قرار میدید که کاربر بعد از اون رو تایپ کنه و بفرسته.

خوب در آخر دو عدد کد کوتاه به شما داده میشه اولی رو در سمت چپ همین بخش که برای کاربر قرار بدید به طوری که شما باید به شکل عکس بخش بعدی وارد کنید راهکار ساده این هست که یکی از کد های سمت چپ رو کپی کنید و اسم فارسی که به کاربر نمایش داده میشه رو تغییر بدید و به جای اون کد کوتاهی که داره کد خودتون رو بزارید فقط توجه کنید کد های > <br><p نباید پاک بشن و باید بمونن که فرم حالت عادی باقی بمونه و بهم نریزه.

خوب بخش بعدی میاد اون نمایش کار مارو یعنی اونی که کاربر میبینه رو به صورت کد کوتاهی که افزونه ساخته نشون میده البته اون کلمات فارسی که نوشته شده به کاربر نمایش داده میشه پس تغییر دادن اونا باعث میشه که کاربر اون متن شما رو ببینند.

<p>نام شـما (الزامي)<br> <text\* your-name] </p]

<p>آدرس بست الكترونيكي شما (الزامي)<br> /> <email\* your-email] </p]

> <p>موضوع<br> <text your-subject]  $\operatorname{\lhd}/\operatorname{p}\rbrack$

<p>ییام شـما<br>/ <textarea your-message] </p]

<p/>p>[submit]<p "ارسال"]</

خوب بخش بعدی هم متقابل عمل بالا هست منظورش اینه که چیزی که به شما (مدیر) ارسال میشه به عنوان پیام از طرف اون کاربر این هم به صورت کد کوتاه هست که توسط افزونه ساخته میشه (کد کوتاه توی افزودن امکانات داده میشه به هر ویژگی)

#### بست الكترونيكي

متن سام: <[your-name] <[your-email] : > موضوع: [your-subject]

> متن پیام: [your-message]

این ایمیل از فرم تماس در جنگل ودربرس (http://localhost/wp) ارسال شده است.

خوب طبق عکس بالا برای ما ایمیل ارسال میشه یعنی مینویسه از: (اسم کاربر) متن پیام: و غیره " فقط در خط آخر یه متنی نوشته شده باید عرض کنم اسم سایتی که من گزاشتم "جنگل وردپرس هست و آدرس سایت هم که نوشته شده روی لوکال هاست هستش پس توجه کنید که مقادیر اینطور به شما ایمیل میشوند.

خوب در کنار بخشی که ایمیل برای ما ارسال میشه یه تنظیمات خاصی هست که طبق عکس زیر میباشد.

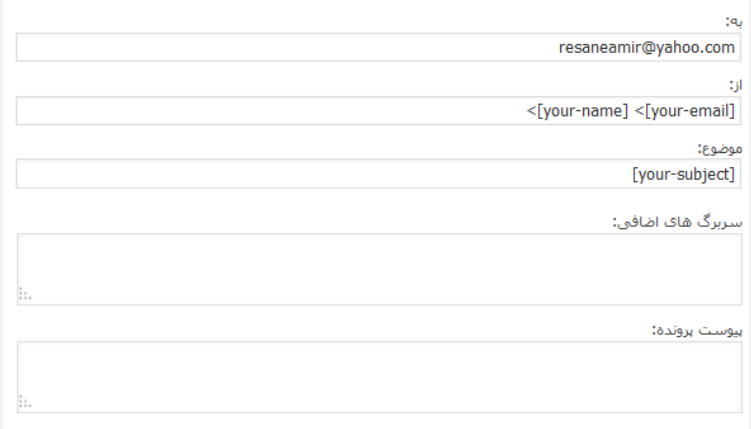

 $\Box$  استفاده از فرمت HTML

بخش بعدی که میبینید برای این هست که ما بخواییم یک نسخه از این پیام کاربر به کسی یا خود کاربر ارسال بشه که البته قابل ویرایش هست چون به طور پیشفرض فقط پیام را ارسال میکند و باقی اطالعات ارسال نمیشود.

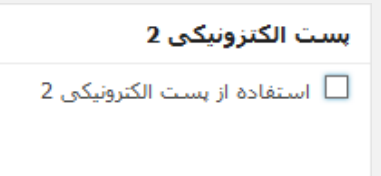

این بخش که در عکس مشاهده میکنید برای پیام هایی هست که کاربر بعد از زدن دکمه ارسال مشاهده میکند که به صورت کامل برای همه امکانات نوشته شده است پیام موفقیت و خطا وجود دارد.

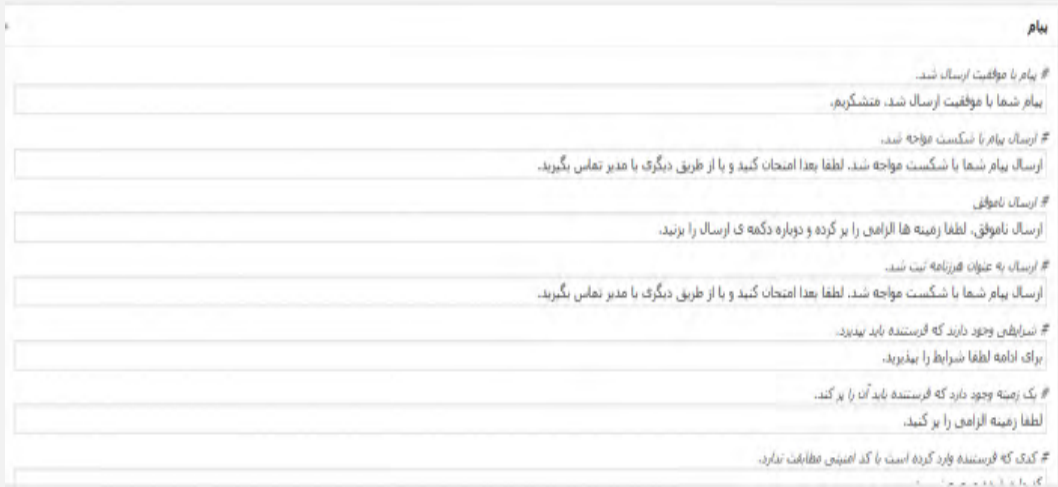

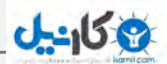

در پایین هم یه بخش خالی برای تنظیمات اضافه وجود دارد حاال برای ویرایش کردن و غیره که باید کد نویسی بلد باشید و کد هارو ادیت کنید. و در اخر هم میاییم اول صفحه روی گزینه ذخیره که در پایین عنوان فرم قرار دارد کلیک میکنیم چیزی که مشاهده میکنیم عکس زیر است. نعير ( يې غړه) **7learn** این کد را کپن کرده و آب را در توشته، برگه با محتواف ابزارک متنبی قرار دهید. [contact-form-7 id="200" title="7learn"] همونطور که میبینید یه کد به ما میده و میگه اونو توی مطلبتون قرار بدید خوب ما این کد رو کپی میکنیم و توی یه برگه قرار میدیم به صورت زیر : فرم تماس با ما سون لرن بيوند يكنا: http://localnost/wp/?page\_id=210 عبر بونقاد يكنا | نقابش وكه إلا افزودنا بروندة جندرسانهاي جيدارف امتن 1 画 查 (2 ) 全 全 全 全 - (4 ) 三 = ( f ) B × ['contact-form-7 id="209" title="7learn] **Biolais** slaar Exclude the the case of SExemes as a 17, 7977 1197 decision خوب ما اومدیم یه نام واسه فرم به اسم "فرم تماس با ما سون لرن" قرار دادیم و اون کد رو توی محتوا کپی کردیم و انشار دادیم و حاال نتیجه رو مشاهده میکنیم.

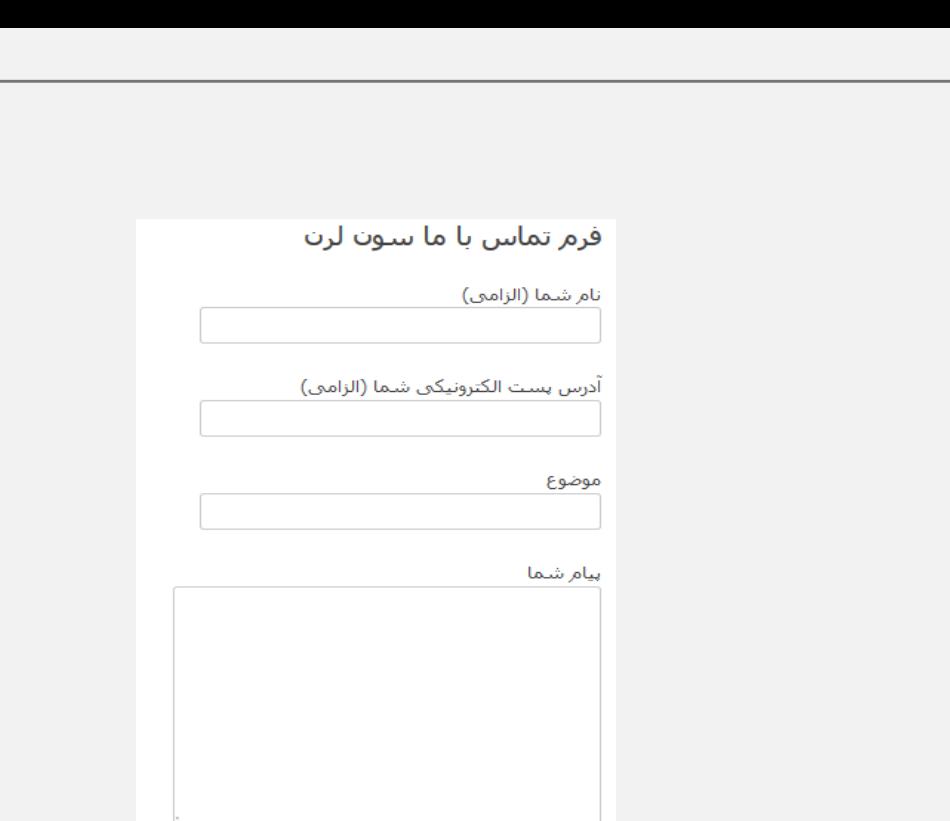

**O** karnil

**ی کانیل** 

تبریک میگم شما تونستید یه فرم تماس باما با افزونه مورد نظر بسازید این فرم خیلی عالی و هوشمند هست و اگه کد نویسی بلد هستید میتونید راحت استایل خاصی بهش بدید و زیبا تر کنید فرمتون رو حاال میاییم این فرم رو تست میکنیم و یه بار اطالعات رو درست و یه بار غلط وارد میکنیم و نتیجه رو مشاهده میکنیم.

ما اطالعات رو درست وارد کردیم و با این پیغام رو به رو شدیم.

 $\sim$  -Julie  $^{-1}$ 

ارسال ناموفق، لطفا زمینه ها الزامن را پر کرده و دوباره دکمه ف ارسال را بزنید.

نکته : ممکنه وقتی روی لوکال هاست نصب میکنید چون به سرور وصل نشه ایمیلی ارسال نشه ولی توی هاست هیچ مشکلی نخواهد داشت و به سرعت ارسال میکند.

# WP Optimize افزونه

Extensive WordPress Database Cleanup Tool Optimize DB Removes Spam & Un-approved Comments Clears up Trash Posts and Comments Can remove all Trackhacks and Pinchacks ons WP O ally Can keep A weeks uata during cleanup

دیتابیس یا پایگاه داده که متشکل از یک مجموعه منظم برای ارتباط دستگاه ها و رایانه هاست, که با پیشرفت و توسعه شبکه جهانی وب, منجر به ایجاد یک پایگاه داده شد. خوب حاال صاحبان وب سایت ها می توانند با بهینه کردن پایگاه داده, سرعت ارتباط و تبادل اطالعات را افزایش دهند, هر چه دیتابیس شلوغتر باشد, فشار بر روی سرورها بیشتر می شود, پس اگر سایتی دارید, حتما به بهینه کردن دیتابیس خود اقدام کنید, که در این آموزش این امر به سادگی و اصولی انجام می پذیرد ...

خوب بعد از نصب و فعال سازی روی افزونه Optimize-WP کلیک کنید.

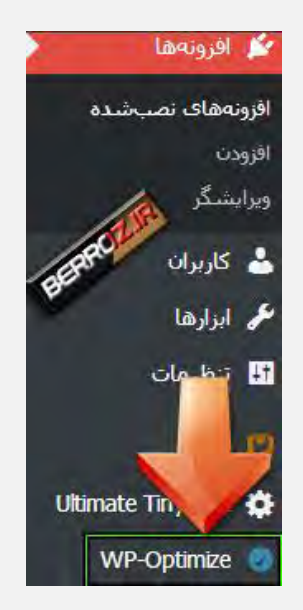

که پنجره کاری این افزونه باز میشه که به ۳ بخش تقسیم می کنیم :

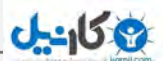

**options up-Clean** : در این قسمت می تونید با تیک زدن گزینه های مختلف مثل :

**revisions post all Clean** : پاک کردن رونوشت های مطالب روی دیتابیس, که این رونوشت ها بصورت خودکار توسط خود وردپرس گرفته میشه تا اگر بطور ناگهانی از محیط ویرایش خارج شدید, همیشه یک بک آپ داشته باشید, که در صورتی که پستتون رو ارسال کردید, دیگه نیازی به این رونوشت ها ندارید.

ارسال های پست کردن پاک : **Clean all auto draft posts and posts in trash** نشده, و پست هایی که به سطل زباله انتقال دادید.

کامنت کردن پاک : **Remove spam comments and comments in trash** های اسپم و کامنت هایی که به سطل زباله انتقال دادید. نظرات تایید نشده را پاک کن : که بهتر است نظرات را ببینید, شاید همه ی آنها جفنگ نباشند. تنظیمات موقتی بی استفاده را پاک کن : که نیازی نیست این گزینه را تیک بزنید. پینگ بک ها را پاک کن : این گزینه را تیک بزنید. ترک بک ها را پاک کن : این گزینه را تیک بزنید. بخش دوم : که در این بخش حجم فعلی دیتابیس را نشان می دهد که 167,۴ مگابایت است و در نهایت برای انجام پروسه بهینه سازی دیتابیس روی پروسه ها کلیک می کنیم.

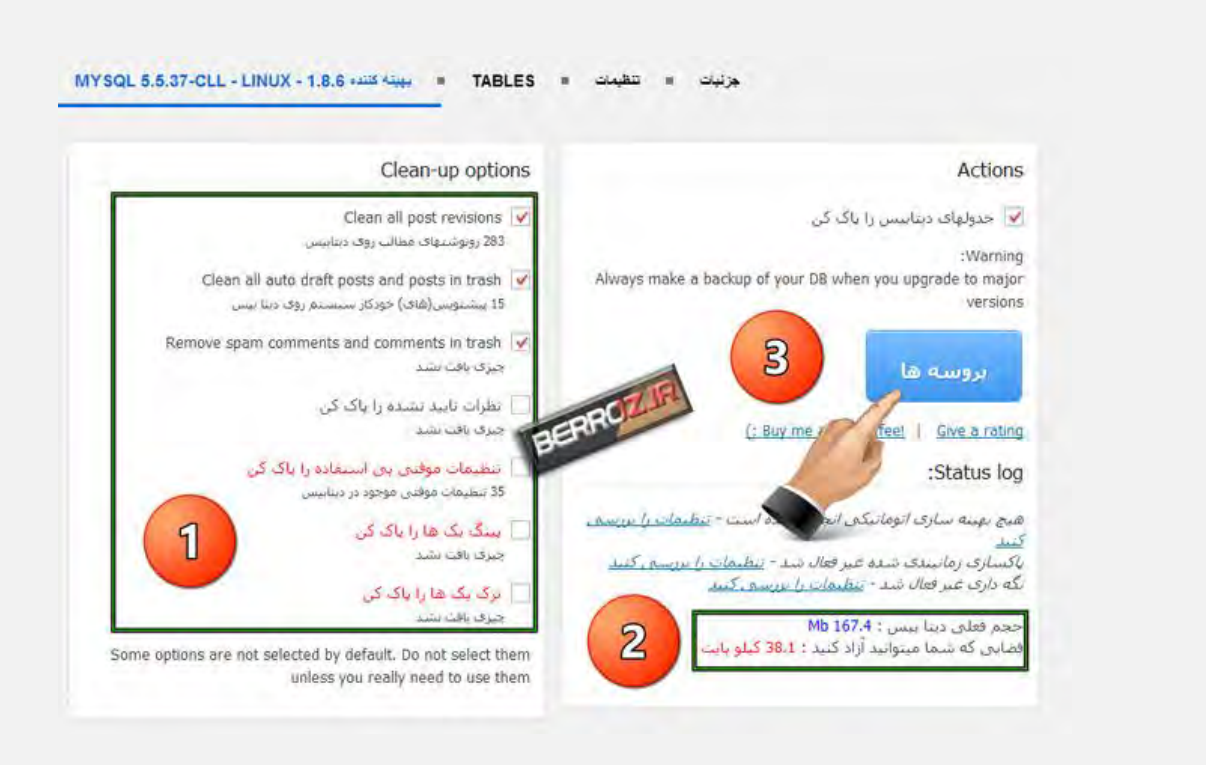

**ی کانیل** 

خوب در عکس زیر میبینید جزئیات بهینه سازی رو نشون میده, و فضای بهینه شده از دیتابیس ما

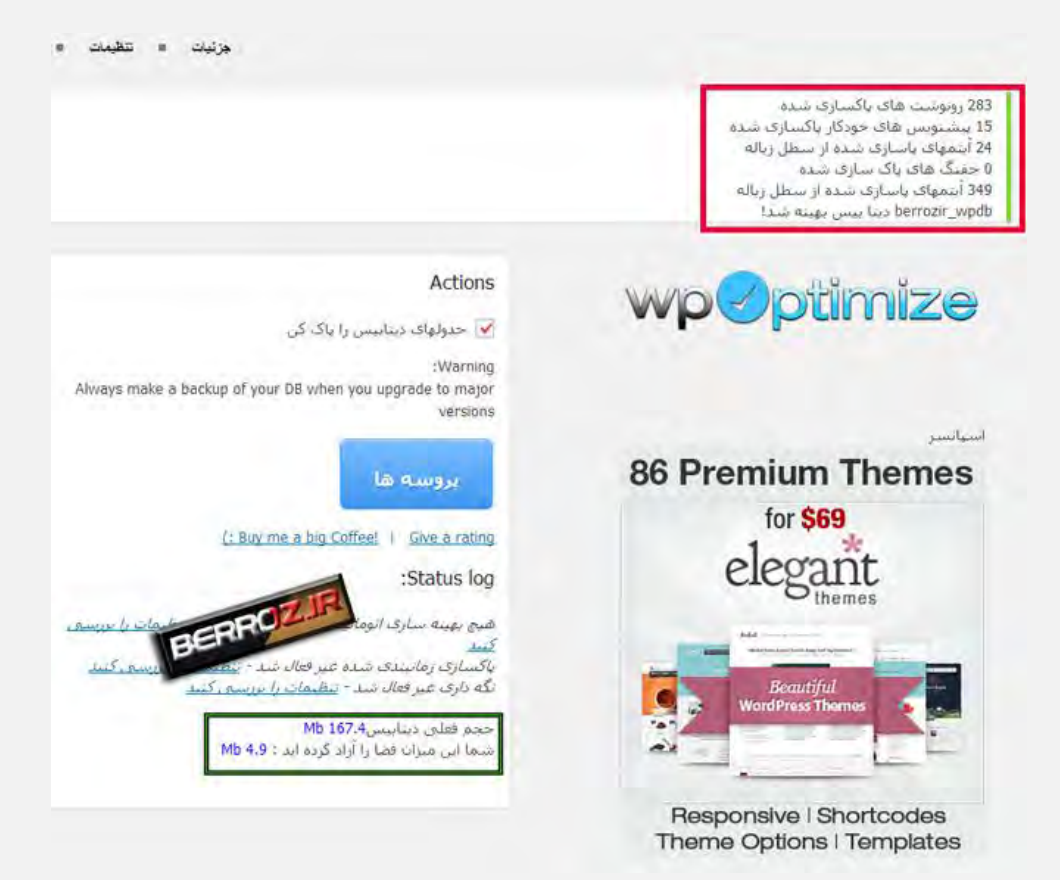

که با رفرش کردن صفحه افزونه, حجم دیتابیس ما از 167 به 156 مگابایت کاهش پیدا می کنه

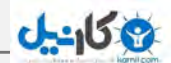

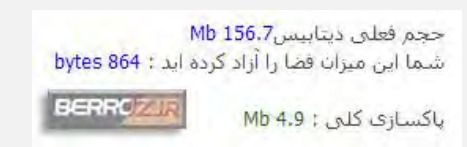

خوب حاال اگر مایل هستید این روند بصورت اتومات انجام بپذیره کافیه روی تنظیمات افزونه کلیک کنیم.

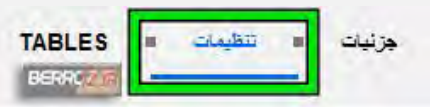

خوب در اینجا ما ۲ تا کادر داریم.

- -1 تنظیمات پاکسازی اتوماتیک : برای فعال کردن بهینه سازی خودکار گزینه : ! ) Enable ,بزنید تیک رو scheduled clean-up and optimization (Beta feature و می تونید زمان پاک سازی رو معین کنید که هر هفته یا ... هر ماه , در قسمت پایینتر هم شما می تونید تیک موارد دلخواهتون رو بزنید ...
- -۲ تنظیمات کلی : در این قسمت می تونید با تیک زدن گزینه ی " اطالعات فیلتر را نگه دار " و با مشخص کردن زمان, یک فیلتر تعریف کنیم تا اطالعات رو نگه داری کنه تا یک مدت خاص ...

و برای ذخیره کردن تنظیمات کافیه روی گزینه ی ذخیره سازی تنظیمات بهینه سازی اتوماتیک کلیک کنید .

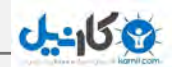

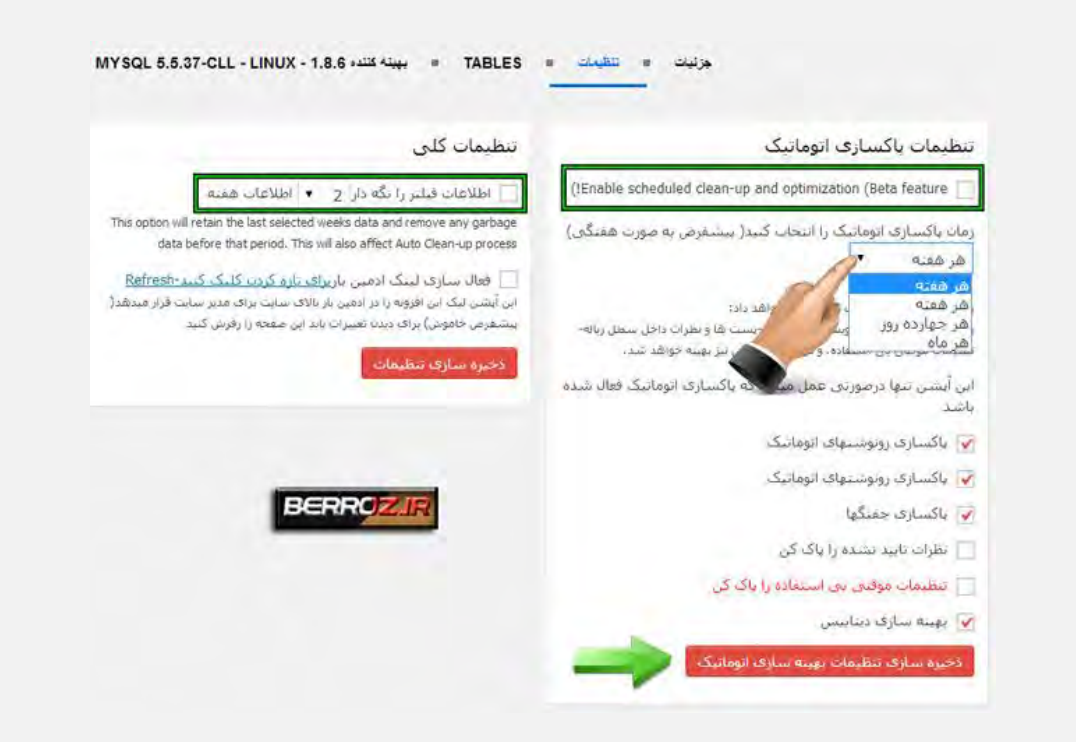

# Google Analytics by Yoast افزونه

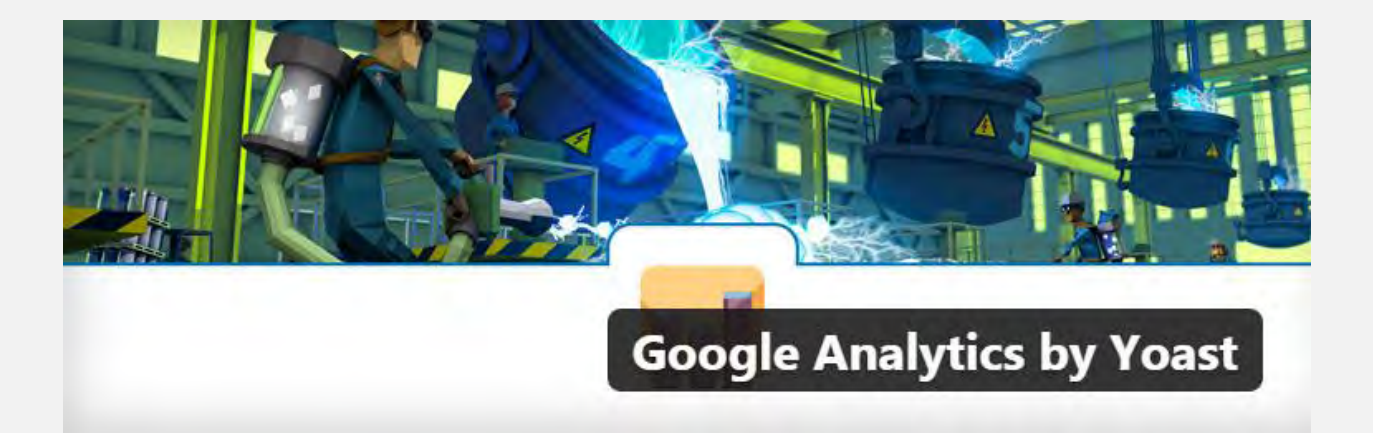

گوگل آنالیز یکی از سرویس های گوگل است که به وبمستران کمک های بسیاری می کند تا صفحات سایت، مطالب موجود در آن، رتبه دهی های گوگل و... را آنالیز و بررسی کنند و بتوانند

## **ع کاندل**

با توجه به اطالعاتی که گوگل آنالیز در اختیار آن ها قرار می دهد، مشکالت موجود را حل کرده و برای بهبود شرایط تالش کنند.

حال به سراغ وبمستران وردپرسی می رویم...

از آنجا که وردپرس برای هر امکانی یک افزونه در اختیار ما قرار می دهد، گوگل آنالیز را به پیشخوان وردپرسی ما آورده تا راحت تر بررسی های مورد نظر را در وردپرس خود انجام دهیم. پس بیایید با هم به سراغ آموزش وردپرس افزونه ی گوگل آنالیز برویم...

همانطور که از نام افزونه پیداست یکی دیگر از محصوالت Yoast می باشد.

افزونه را نصب و راه اندازی می کنیم، پس از فعال سازی افزونه منوی " "Analyticsبه پیشخوان وردپرس اضافه می شود که می توانیم با ورود به آن و وارد کردن اکانت گوگل آنالیز، این افزونه را به سایت اصلی گوگل آنالیز متصل کنیم.

### **Setting**

در این بخش گزینه ها یا بهتر بگویم tab های متعددی موجود است که به بررسی هر کدام می پردازیم...

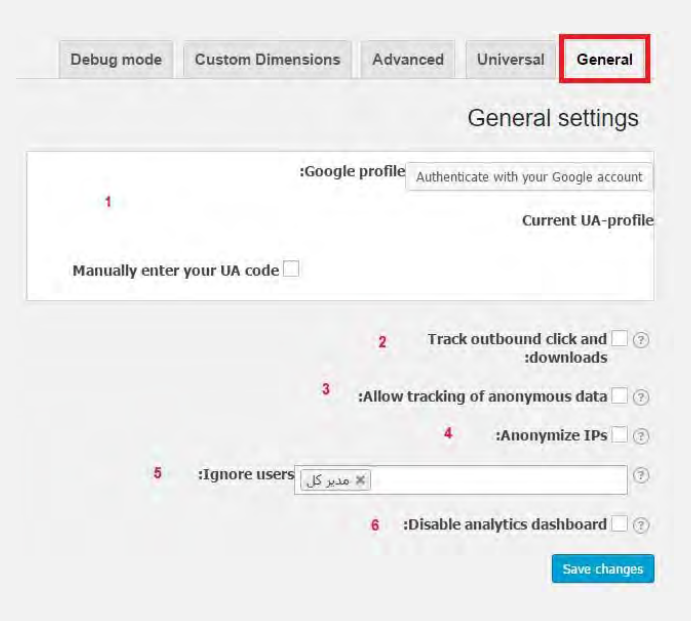

1- در این قسمت شما می توانید با کلیک بر روی گزینه ی " Authenticate with your "account googleبه اکانت گوگلی که در گوگل آنالیز دارید، متصل شوید و آن را در وردپرس تایید کنید و یا به صورت دستی کد آن را وارد نمایید. -۲ مشخص کردن کلیک های خارجی و دانلودها<< با تیک زدن این گزینه می توانید تمامی کلیک های خارجی و تمامی دانلود ها مطلع شوید. -۳ امکان ردیابی داده های ناشناس -۴ آی پی های ناشناس -5 هر فردی که عضو سایت شماست و به عنوان نویسنده، ویرایشگر و... موجود است را می توانید جزء افرادی در نظر بگیرید که نباید به گوگل آنالیز دسترسی داشته باشند. مثال نویسنده یا ویرایشگر! -6 با تیک زدن این گزینه، به صورت کلی گوگل آنالیز را برای وردپرس خود غیر فعال می کنید.

### **Universal**

**ی کانیل** 

بزنید.

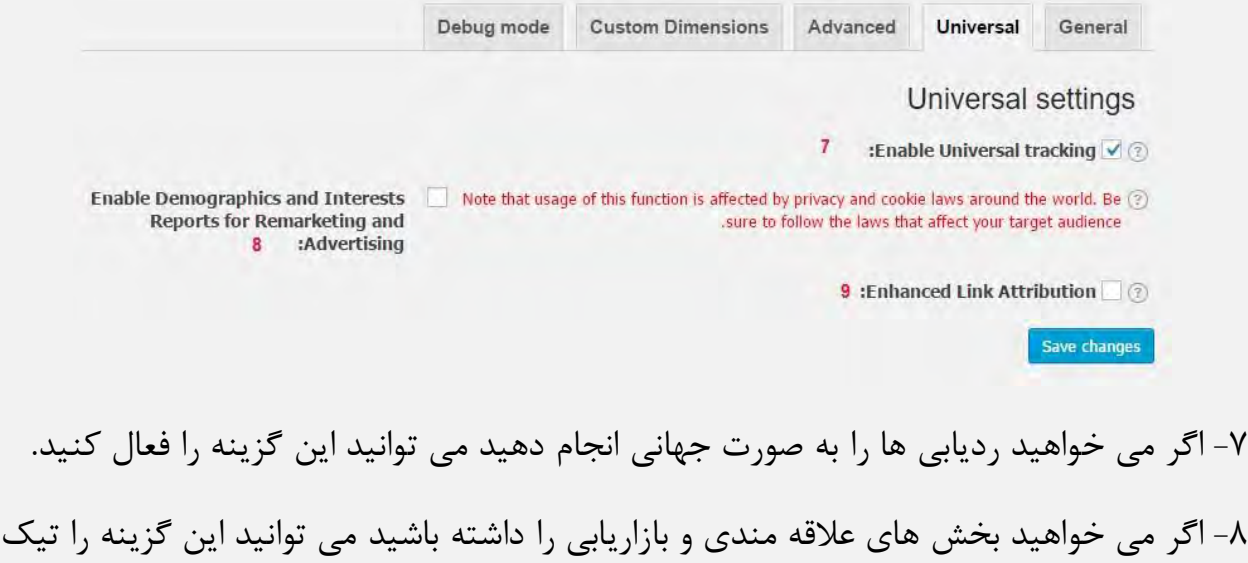

-9 با تیک زدن این گزینه می توانید حالت پیشرفته ای برای مجوزهای لینک در نظر بگیرید.

# **Advanced**

**ی کانیل** 

-1۰ as downloads Track : بخش هایی که می خواهید آن ها را به صورت گزارش دانلود نمایید به چه صورت باشند؟ دو گزینه ی Events و pageview موجود است که می توانید انتخاب کنید.

گزارش خواهید می که فرمتی : Extensions of files to track as downloads -11 ها را دانلود نمایید در اینجا می توان اضافه کرد.

آدرس تمامی : Track full URL of outbound clicks or just the domain -1۲ هایی که به شما می دهد به چه صورت باشد؟ تمامی لینک های موجود را نشان دهد یا فقط لینک هایی که مربوط به دامنه ی شماست.

-1۳ tracking Subdomain : نمایش تمامی ساب دامنه ها

کردن تنظیم : Set path for internal links to track as outbound links -1۴ آدرس لینک های داخلی

-15 links those for Label : گذاشتن برچسب برای لینک ها

های لینک برچسب : Tag links in RSS feed with campaign variables -16 مخصوص به فید آر اس اس

-17 anchor Allow : اجازه ی دسترسی و بررسی به برخی صفات

-1۸ افزودن صفت مشخص شده در این قسمت

-19 code Custom : در صورت تمایل می توانید از کد سفارشی شده ی خود در این بخش استفاده نمایید.

# $0 - 15$

### **Custom dimensions**

این قسمت برای بخش های سفارشی است و اگر می خواهید به صورت کامل تمامی تنظیمات شما سفارشی باشد می توانید با استفاده از نسخه ی پرمیوم افزونه این بخش را فعال کنید.

### **Debug**

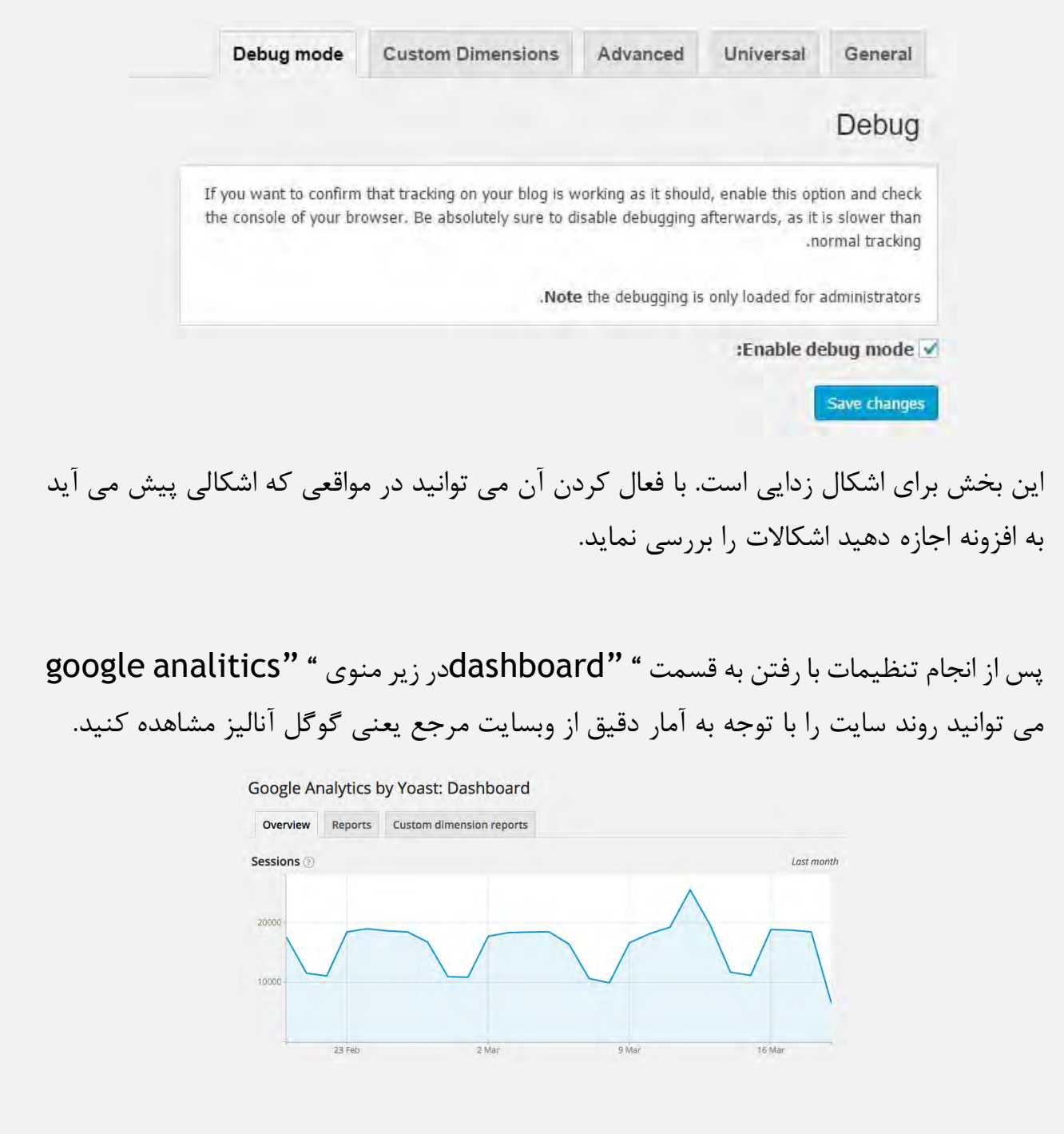

## **ی کانیل**

### **جمع بندی !**

اگر شما هم طرفدار گوگل آنالیز هستید و مدام سایت خود را در آن بررسی می کنید و به سئوی سایت اهمیت می دهید، باید به شما یک خبر خوب دهیم! مجموعه ی Yoast افزونه ای به نام " "analytics google ساخته که با نصب آن در سایت وردپرسی می توانید گوگل آنالیز را از این به بعد در پیشخوان وردپرس خود بررسی کنید.

# All in One SEO **افزونه**

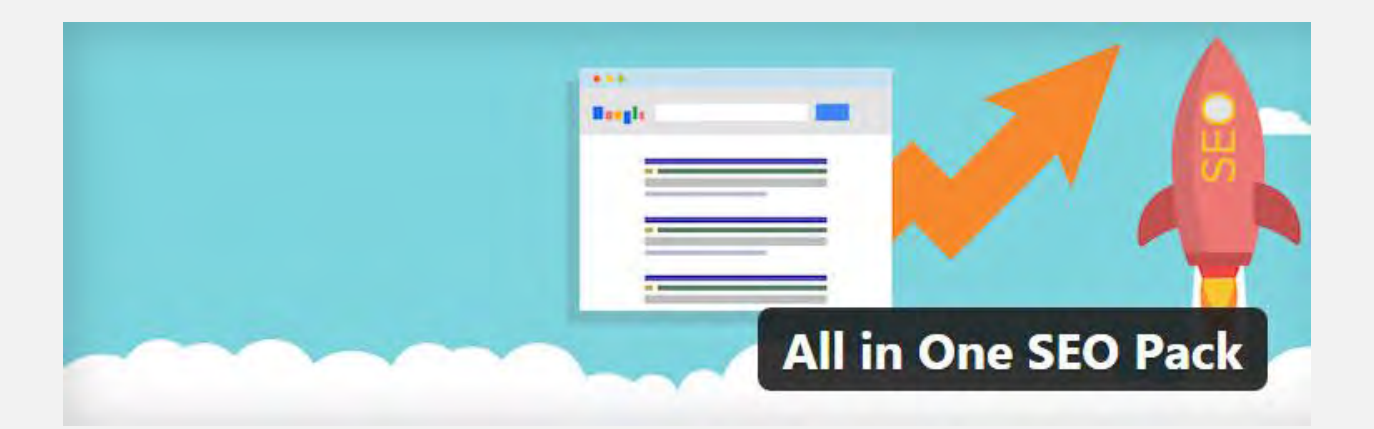

بعد از نصب و فعال سازی افزونه در پنل مدیریت وردپرس زیر گزینه تنظیمات یک گزینه بنام خود افزونه SEO One in All اضافه می شود.

روی آن کلیک کرده تا وارد تنظیمات افزونه شوید.

پس از وارد شدن به تنظیمات افزونه با چند بخش مختلف مواجه می شوید.

General Settings

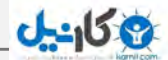

Home Page Settings Keyword Settings Title Settings Custom Post Type Settings Display Settings Webmaster Verification Google Settings Noindex Settings Advanced Settings در ادامه به قسمت های مختلف این افزونه می پردازیم.

### **تنظیمات عمومی یا Settings General**

این بخش همانطور که از عنوان آن پیداست یکسری تنظیمات عمومی را شامل می شود که برای اکثر سایت ها تنظیمات پیشفرض مناسب است و نیاز به تغییرات خاصی ندارد. پس از این قسمت نیاز به توضیحات بیشتری ندارد.

### **تنظیمات صفحه نخست یا Settings Page Home**

این قسمت هم از ۴ بخش تشکیل شده که کامالً مشخصه که چه کاربردی دارند.

عنوان صفحه اصلی : نام یا عنوان سایت شما است که در گوگل هم این نام نمایش داده می شود. سعی کنید از یک جمله نسبتاً کوتاه و مفهومی استفاده کنید که هم دارای بار معنایی مناسب باشد و هم دارای کلمات کلیدی و اندازه آن هم از 6۰ کاراکتر بیشتر نباشد زیرا اگر بیشتر از 6۰ کاراکتر باشد در گوگل بصورت نقطه چین نمایش داده می شود.

### **ع کاندل**

توضیحات صفحه اصلی : این قسمت توضیحات مختصری در مورد سایت است که در تگ description قرار می گیرد. بهتر است از چند کلمه کلیدی در این قسمت استفاده شود. حداکثر تا 16۰ کاراکتر مجاز است.

کلیدواژه های صفحه اصلی )با کاما مجزا شوند(: این قسمت هم که واضح است یعنی کلمات کلیدی یا متا تگ های سایت که زیاد در سایت بکار رفته است و در متاتگ keywords قرار می گیرند. این مورد قبالً خیلی توسط گوگل اهمیت داده می شد و به همین جهت ما ایرانی ها متاتگ keywords را با انبوهی از کلمات بی ربط به موضوع سایتمون پر می کردیم تا گوگل رو گول بزنیم (گوگل رو گول بزنیم ههههه) ولی ظاهراً به گفته برخی دوستان سئو کار دیگه تاثیر گذشته رو نداره ولی بهتره تعدادی کلمه کلیدی در این قسمت وارد کنیم و با کاما (,) از هم جداشون کنید.

#### **تنظیمات کلمات کلیدی یا Settings Keyword**

Keywords Use : این گزینه از دو قسمت فعال و غیر فعال تشکیل شده که در صورت فعال شدن چند گزینه دیگر در زیر آن فعال می شود. اگر می خواهید از کلمات کلیدی استفاده کنید این گزینه را فعال کنید. (بهتر است فعال شود)

فرض می کنیم که این گزینه فعال شده و با فعال کردن این گزینه موارد زیر نیز فعال می شوند که باید آنها را تنظیم کنیم.

استفاده کردن از دسته بندی برای کلیدواژه های متا: این قسمت همانطور که در عنوان آن گفته شده در صورت زدن تیک از دسته بندی های سایت در کلیدواژه های متا استفاده می کند. )بهتر است فعال شود)

مثال: دسته بندی ما به اینصورت است. اخبار،دکوراسیون،ورزشی،آرایشی و ... عنوان این موضوعات را بعنوان کلمات کلیدی در هدر سایت استفاده می کند.

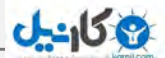

استفاده کردن از برچسب ها برای کلیدواژه های متا: این بخش هم مانند قسمت قبل عمل می کند و تفاوت آن این است که در قسمت قبل از دسته بندی ها بعنوان کلیدواژه استفاده می کند و در این قسمت از تگ های پست ها بعنوان کلید واژه استفاده می کند. (بهتر است فعال شود)

رو تیک این : Dynamically Generate Keywords for Posts Page/Archives وقتی فعال کنید که در پنل مدیریت وردپرس < تنظیمات < خواندن برگه ای را برای نمایش پستها اختصاص داده اید که خودکار کلمات کلیدی پست را درآن برگه نمایش می دهد.

### **Title Settings**

این بخش از این جهت دارای اهمیت زیادی است که برای موتورهای جستجو مانند گوگل مهم است. زمانی که در گوگل به جستجو می پردازیم ، معموالً لینک هایی را انتخاب می کنیم که عنوان بهتر دارد و به نظر برسد محتوای بهتری دارد، این افزونه به ما کمک میکند تا قسمت های مهم سایت را برای موتورهای جستجو بهینه سازی کنیم.

این قسمت افزونه به ما امکان می دهد که برای هر صفحه یک نوع عنوان انتخاب کنیم. مثال: عنوان صفحه اول: وب ابزار – طراحی سایت | قالب وردپرس | افزونه وردپرس | آموزش طراحی وب عنوان ادامه مطلب: (عنوان پست را نمایش دهد) یا (عنوان مطلب | نام سایت) بریم سر اصل مطلب اولین گزینه ای که در قسمت Settings Title می بینید گزینه ای با نام عنوان بازنویسی یا بازنویسی عنوان است. )متاسفانه در ترجمه و فارسی سازی این افزونه ها اشکاالت زیادی وجود داره(

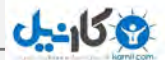

این گزینه در صورتی که بخواهید این بخش را بصورت دلخواه تنظیم کنید باید فعال گردد و کار این بخش این است که عنوان سایت رو بصورت استاندارد بازنویسی می کنه بسیاری از طراحان ممکن است تگ title رو با شیوه خود طراحی کنند .

معموالً بطور پیشفرض فعال است ولی اگر فعال نبود فعالش کنید.

Capitalize Titles این گزینه حرف اول عنوان را به حرف بزرگ تبدیل می کند که در عنوان های انگلیسی کاربرد دارد ولی در فارسی خیر اما بهتره تیک بزنید.

بزرگسازی عنوان دسته بندی : این هم مانند خط قبلی حرف اول دسته بندی را به حرف بزرگ تبدیل می کند و فقط روی عنوان دسته ها عمل می کند.

حاال می رسیم به نوع عنوان ها: همانطور که عرض کردم در ترجمه این افزونه دقت نشده و استایل افزونه خیلی بهم ریخته است.

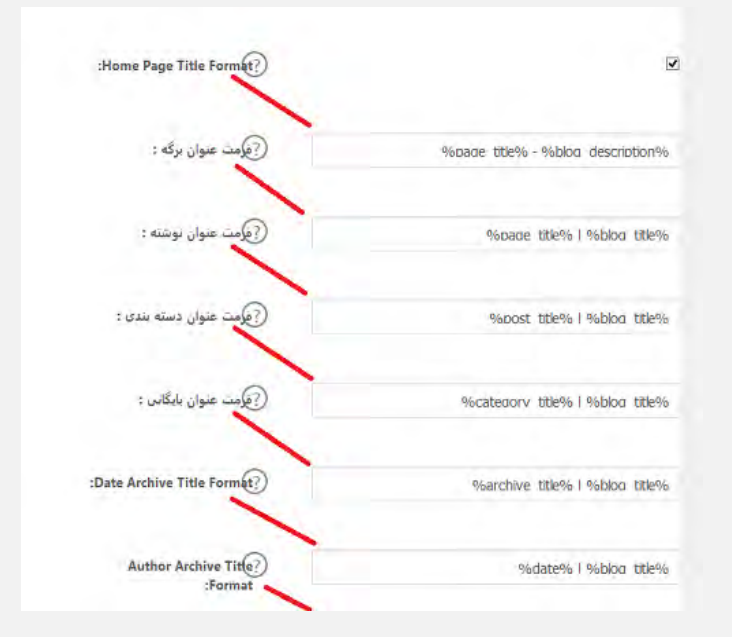

همانطور که در تصویر می بینید فیلد مربوط به هر قسمت جلوی آن قرار نگرفته و روبروی عنوان بعدی قرار گرفته که با رنگ قرمز مشخص شده که هر فیلد متعلق به کدام گزینه است. کد های مربوط به این قسمت:

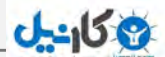

- %title\_blog : عنوان بالگ شما
- %description\_blog : شرح بالگ شما
	- %title\_page : عنوان اصلی برگه
- %login\_author\_page : ورود نویسنده این برگه
- %nicename\_author\_page : لقب نویسنده این برگه
- %firstname\_author\_page : نام نویسنده این برگه )با حروف بزرگ(
- %lastname\_author\_page : نام خانوادگی نویسنده این برگه )با حروف بزرگ(

با کلیک روی عنوان هر فیلد شورت کدهای مربوطه ظاهر می شوند.

چند مورد اول که از بقیه بخش ها مهمتر است را با دقت بیشتری کامل کنید.

.1 Format Title Page Home : عنوان صفحه اصلی را تعیین می کند. بطور مثال: نام سایت و توضیحات را در صفحه اول قرار می دهیم

به اینصورت: % %description\_blog% – %title\_blogاگر به صفحه نخست سایت وب ابزار مراجعه کنید خواهید دید که عنوان به اینصورت است

> وب ابزار – طراحی سایت | قالب وردپرس | افزونه وردپرس | آموزش طراحی وب قسمت قبل از خط تیره نام و بعد توضیحات سایت است.

.۲ فرمت عنوان برگه : این قسمت عنوان برگه های سایت را مشخص می کند. می توانید تنها عنوان برگه را قرار دهید یا بعد از عنوان نام سایت هم قرار دهید.

.۳ فرمت عنوان نوشته : این قسمت از دیگر عنوان ها مهمتر است چون مربوط به صفحه ادامه مطلب پست ها یا همان single است. به نظر بنده بهتر ست فقط عنوان را در این قسمت قرار دهید.

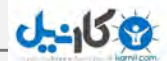

.۴ فرمت عنوان دسته بندی : این قسمت به دلیل کوتاه بودن عنوان دسته با نام دسته و عنوان سایت نمایش داده شود.

بخش های دیگر را می توانید به سلیقه خود تکمیل کنید.

### **Custom Post Type Settings بعد قسمت**

Settings Type Post Custom برای فعال سازی تنظیمات افزونه سئو در صفحات مختلف مانند پست ها ، برگه ها ، افزونه های فروشگاهی و ... بکار می رود .

بطور مثال اگر می خواهید فقط در نوشته های اصلی فعال باشد، گزینه نوشته ها را تیک بزنید یا هر کدام که مایل بودید را تیک بزنید.

### **قسمت بعدی Settings Display**

این قسمت اهمیت زیادی در سئوی سایت ندارد فقط برای نمایش یکسری بخش ها به مدیر سایت در پنل مدیریت به کار می رود. با مشاهده تصویر زیر متوجه کاربرد این بخش خواهید شد.

در تنظیمات افزونه در بخش Settings Display اگر شما تیک نوشته ها را فعال کنید مانند شکل زیر در قسمت همه نوشته ها گزینه های مربوط به این افزونه نمایش داده می شود. که با رنگ قرمز مشخص شده است همانطور که از عنوان آن مشخصه کار آن نمایش اطالعات به مدیر است.

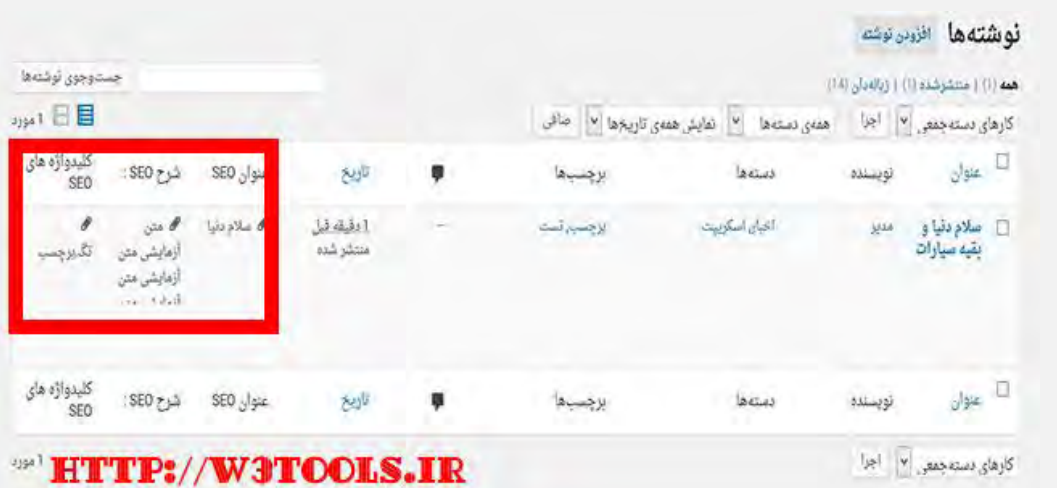

All In One Seo گزینه نمایش برای هم گزینه این : Display Menu In Admin Bar در منوی راست وردپرس است.

ری نمایش یا عدم نمایش SEO در Display Menu At The Top در Display این هم مانند قبلی برای نمایش نوار باالی پنل مدیریت استفاده می شود.

قسمت بعدی Verification Webmaster است که برای تایید هویت سایت هنگام ثبت در موتورهای جستجو و ... است. بطور مثال زمانی که سایت را در گوگل وبمستر ثبت می کنید باید تایید کنید که مدیریت این سایت را بر عهده دارید. برای این کار گوگل چند روش را پیشنهاد می کند مانند آپلود فایل در روت هاست و یا تگ و کد که در این قسمت اول Google Webmaster Tools کدی که پس از ثبت در وبمستر دریافت کردید را در این قسمت وارد می کنید.

عمل گوگل مشابه هم Pinterest Site Verification و Bing Webmaster Center کنید.

### **NextGEN Gallery افزونه**

**ع کاندل** 

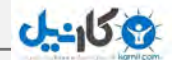

شاید اکثر سایتها نیاز به اسالیدشو عکس یا یک گالری تصویر داشته باشند.خب با وجود اسکریپت ها و کد های آماده فراوان کار سختی نیست اما این بار این امکان را راحت تر از همیشه در وردپرس برای شما آماده ساخته ایم. امروز میخواهیم یک افزونه قدرتمند و در عین حال ساده به شما معرفی کنیم که به وسیله آن به راحتی میتوانید یک گالری عکس ایجاد نمائید.... در ضمن آموزش ایجاد گالری عکس هم به صورت تصویری و قدم به قدم وجود دارد...

خب این افزونه دوست داشتنی Gallery NextGen است که ممکنه خیلی ها نام این افزونه رو شنیده باشند. این افزونه یکی از منعطف ترین و پر قابلیت ترین افزونه های گالری عکس وردپرس میباشد که شما میتوانید به راحتی گالری های مختلف ایجاد کنید و آنها را با تنظیمات فراوانی که در اختیار دارید به شکل دلخواه در آورید.

برای شروع ابتدا افزونه را نصب کنید (یا دانلود کنید نصب کنید و یا واژه nextgen gallery رو در بین افزونه ها جستجو کنید ) پس از فعالسازی در سایدبار مدیریت طبق شکل زیر گزینه add images / gallery رو انتخاب نمائید.

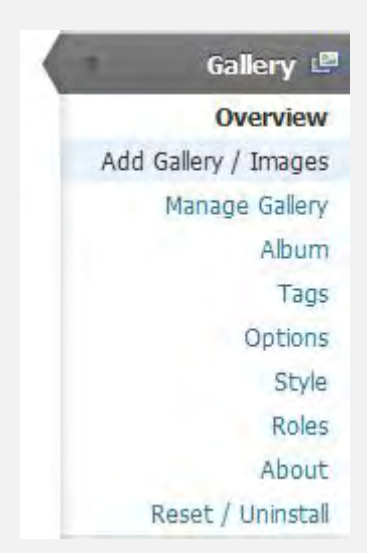

پس از کلیک بر روی این قسمت با صفحه زیر مواجه میشوید که چون برای اولین بار است باید یک گالری ایجاد نمائید در این قسمت یک نام دلخواه به گالری خود بدهید.

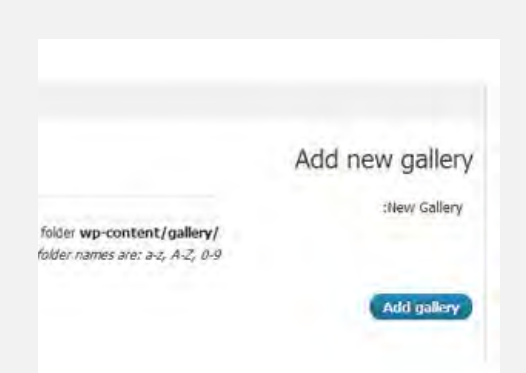

**ع کاندل** 

پس از وارد نمودن نام یک گالری بر روی gallery add کلیک نمائید پس از آن با صفحه آپلود عکس ها مواجه میشوید در این قسمت بر روی browse کلیک کنید و عکس های خود را انتخاب نمائید )میتوانید چندتا عکس با هم انتخاب کنید(

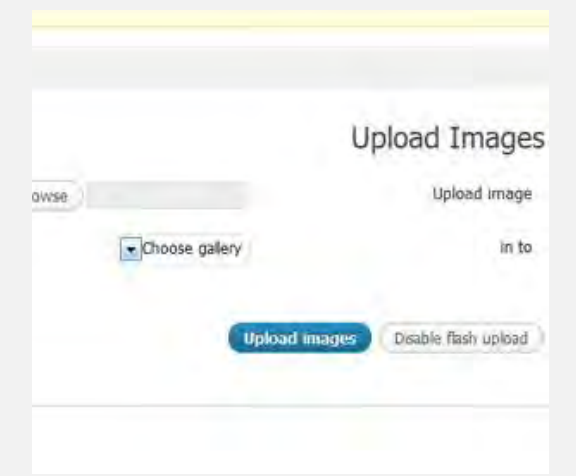

کار آپلود عکس ها با پایان رسید.خب حاال به قسمت ایجاد صفحه / افزودن نوشته بروید در بین دکمه های ویرایشگر بر روی گزینه گالری عکس nextgen مطابق شکل زیر کلیک نمائید.

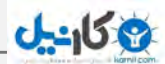

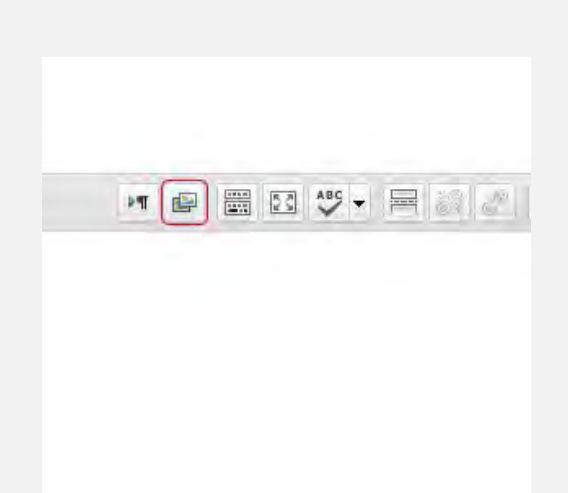

از پنجره باز شده نام گالری تصویر و نوع نمایش عکس ها رو انتخاب نمائید.

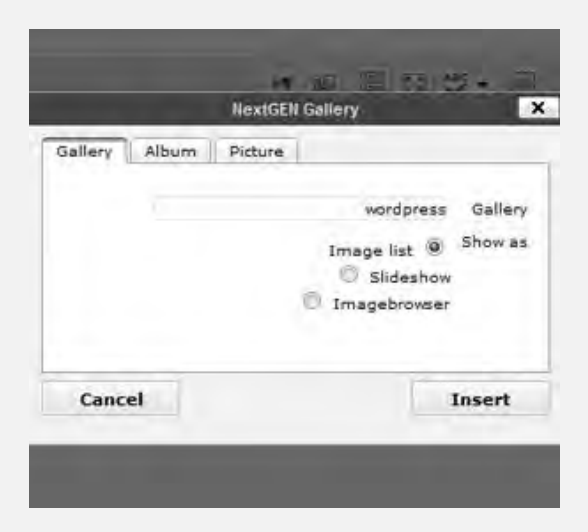

# Really Simple CAPTCHA افزونه

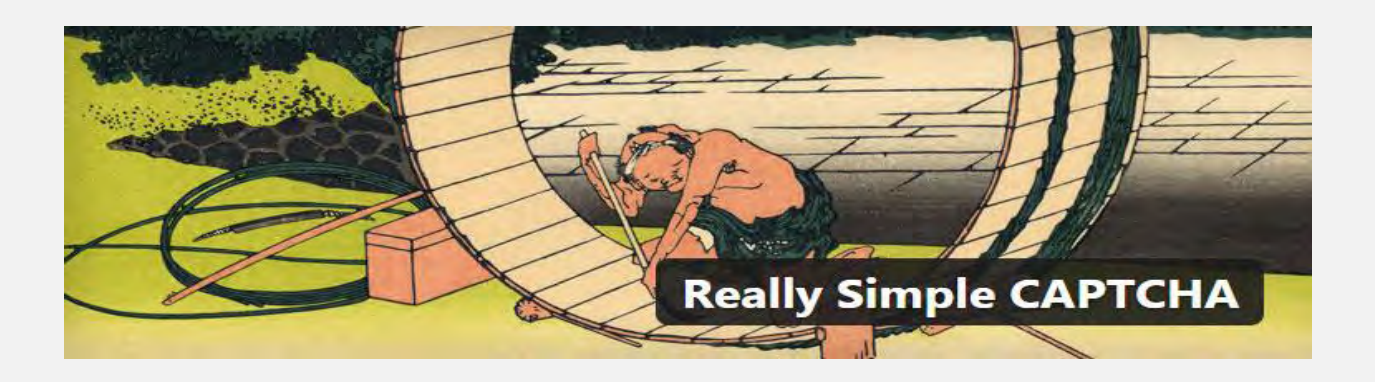

این افزونه به فرم تماس 7 امکان استفاده از کد امنیتی یا کپچایی ساده را خواهد داد و پس از نصب در جعبه ابزار فرم، ایجاد می شود.

افزونه را نصب و فعال می کنیم. پس از فعال سازی انتظار نداشته باشید که تنظیماتی برای افزونه در پنل مدیریتی وردپرس مشاهده کنید زیرا این افزونه هیچ تنظیماتی ندارد و برای دیدن آن فقط باید به فرم تماس 7 مراجعه کنید.

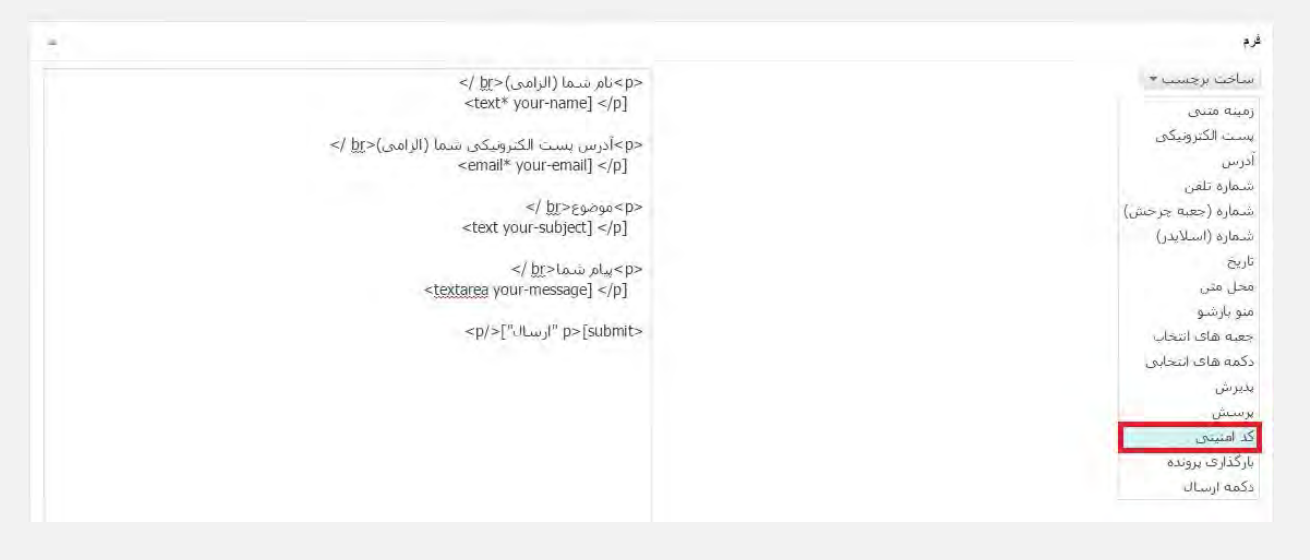

همانطور که در تصویر باال مالحظه می کنید، گزینه ی کد امنیتی به پنل ساخت برچسب که همان جعبه ابزار تنظیمات فرم تماس 7 می باشد، اضافه شده است. با کلیک بر روی آن می توانیم تنظیمات آن را مشاهده کنیم.

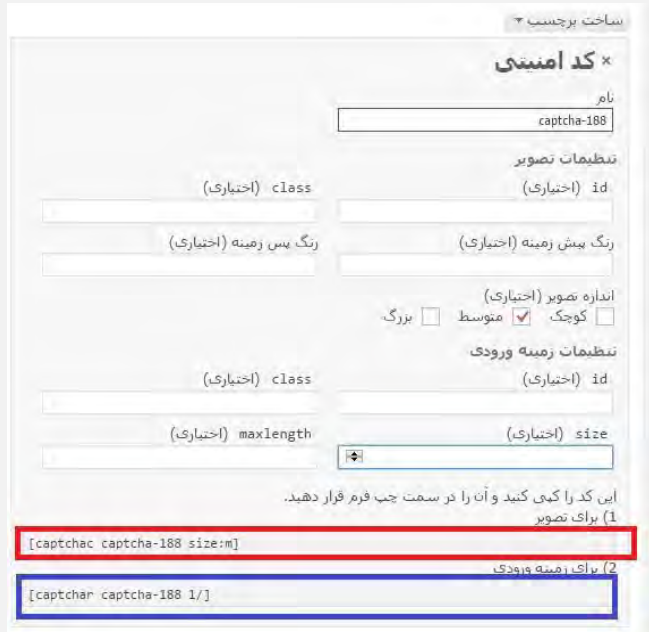

مشاهده می کنید که تنظیمات افزونه به سادگی انجام می شود. پس از اعمال تنظیمات دو گزینه ی "برای تصویر" و "برای زمینه ی ورودی" را می بینید. کادر قرمز رنگ برای نمایش تصویر و کد امنیتی باشد و کادر آبی رنگ برای جعبه ای است که شما بتوانید کد را در آن وارد نمایید.

حال می توانید هر دو را انتخاب کرده و در سمت چپ یعنی در فرم، قبل از گزینه ی ارسال قرار دهید.

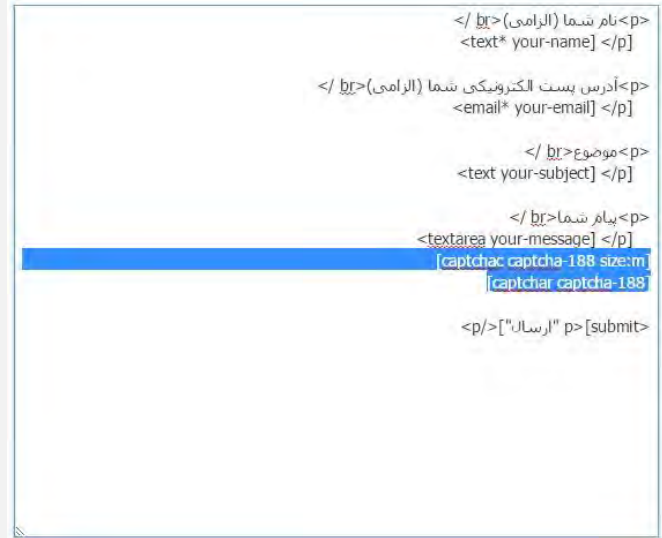

## **ی کانیل**

حال با ذخیره ی فرم می توانید شورت کد مربوط به فرم را در برگه ی مورد نظر قرار دهید تا نتیجه حاصل را مشاهده کنید.

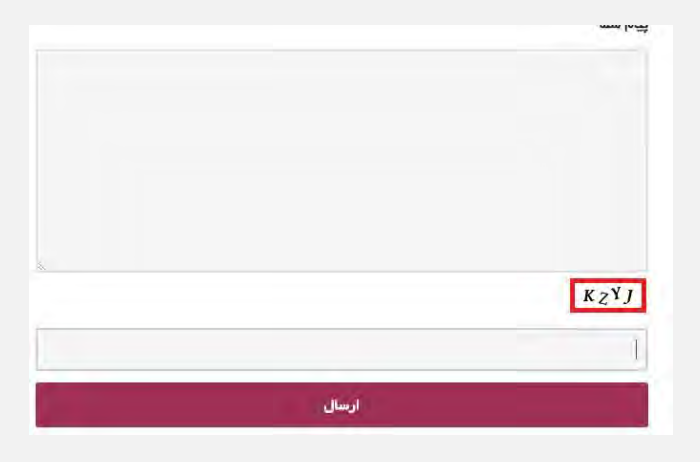

### **جمع بندی !**

فرم تماس هفت با اینکه یکی از افزونه های رایگان بسیار خوب در حوزه ی ساخت فرم است اما مشکلی که همیشه کاربران با آن داشتند، نبود کد امنیتی در آن بود. همچنین کدهای امنیتی دیگر را نیز در خود نمی پذیرفت اما امروز افزونه ای را معرفی کردیم که اختصاصی برای این فرمساز ساخته شده و به آن امکان داشتن کد امنیتی را می دهد.

# Duplicate Post **افزونه**

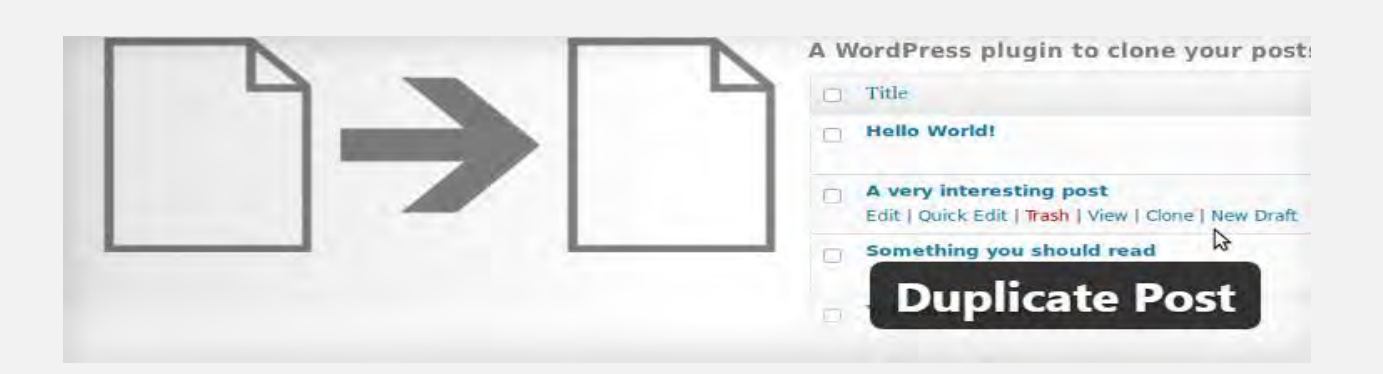

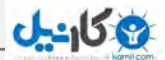

یشتر وبسایتها، برای انتشار مطالب خود ساختار خاصی را انتخاب کردهاند. همچنین ممکن است زمینههای دلخواه و تنظیمات خاصی در هر نوشته تکرار شود و ما مجبور باشیم برای هر نوشته، تمام این تنظمیات یا متنها را دوباره بنویسیم. اما آیا راه بهتری در وردپرس وجود ندارد؟

ممکن است روی سایت ما بهجزء بخش نوشتهها و برگهها، بخشهایی مثل، نمونهکارها، نظرات مشتریان یا انواع پستهای دیگر ( PostType)وجود داشته باشد. اگر دکمهای برای کپی کردن این نوع نوشتهها باشد. در سرعت کاری تاثیر بسیار زیادی دارد.

از همان ابتدا که فروشگاهساز ووکامرس معرفی شد، در کنار دکمههای ویرایش محصول، دکمه کپی کردن محصول وجود داشت تا خیلی راحت یک کپی از محصول ساخته و نیاز نباشد برای هر محصول کارهای تکراری را انجام داد. اما هنوز وردپرس به اهمیت این دکمه پی نبرده و چنین دکمهای را به ویرایشگر نوشتهها و برگهها اضافه نکرده است. افزونهی Post Duplicate برای همین منظور طراحی شده و با بیش از ۸۰۰٫۰۰۰ کاربر در سراسر جهان، و به یکی از سادهترین و کاربردیترین افزونههای وردپرس تبدیل شده است.

### **افزودن دکمهی کپی کردن با افزونهی Post Duplicate**

به بخش افزونهها < افزودن رفته و روی بارگذاری افزونه کلیک میکنیم.

افزونه را بارگذاری و روی نصب کلیک کرده و درنهایت دکمهی فعال کردن افزونه را میزنیم. حال میتوانیم به بخش تنظیمات < Post Duplicate رفته و تنظیمات این افزونه را انجام دهیم.
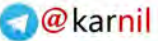

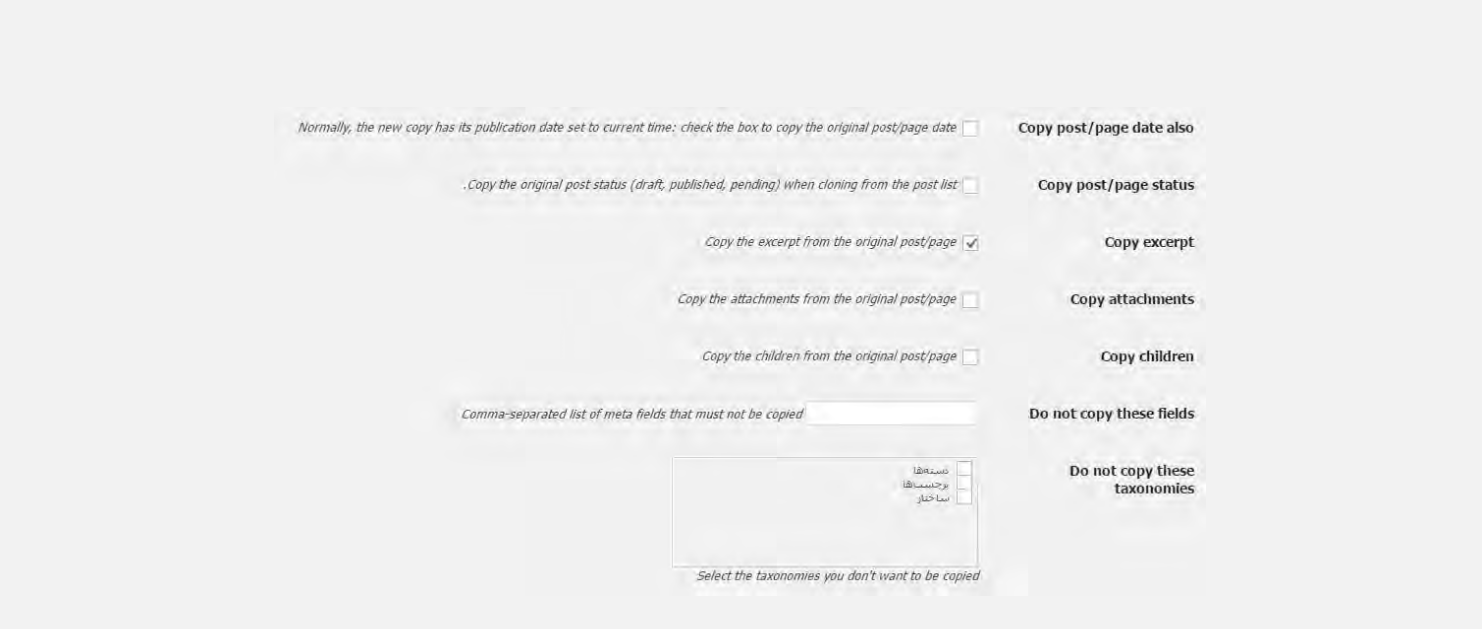

شما میتوانید، انتخاب کنید که چه چیزهایی در زمان کپی کردن نوشته (یا برگه)، کپی شده یا چه چیزهایی کپی نشود!

با تیک زدن Copy attachement فایلهای ضمیمه شده به نوشته نیز در نوشتهی کپی قرار خواهد گرفت.

در بخش taxonomies these copy not Do نیز میتوانیم تعیین کنیم، آیا دستهها و برچسبها در نوشتهی کپی تکرار شود یا نه.

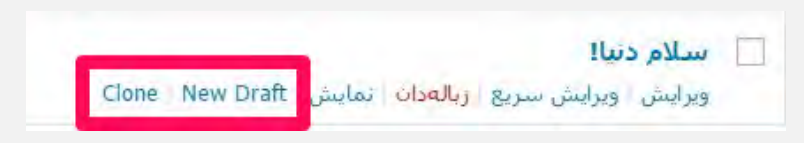

در بخش ویرایش انواع نوشتهها، دو دکمه اضافه میگردد.

**ان**یل

Draft New : با زدن این دکمه، یک کپی از مطلب آماده میشود)درحالت پیشنویس( و ما میتوانیم این نوشته را بعد از ویرایش منتشر کنیم.

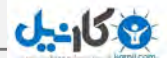

Clone : این دکمه مستقیما نوشته را کپی میکند. اگر نوشتهی اصلی منتشر شده باشد. نوشتهی کپی نیز مستقیما قبل از ویرایش منتشر میشود. )این دکمه در وردپرس فارسی کار نمیکند و نیازی به استفاده از آن هم نیست.(

### WordPress Importer افزونه

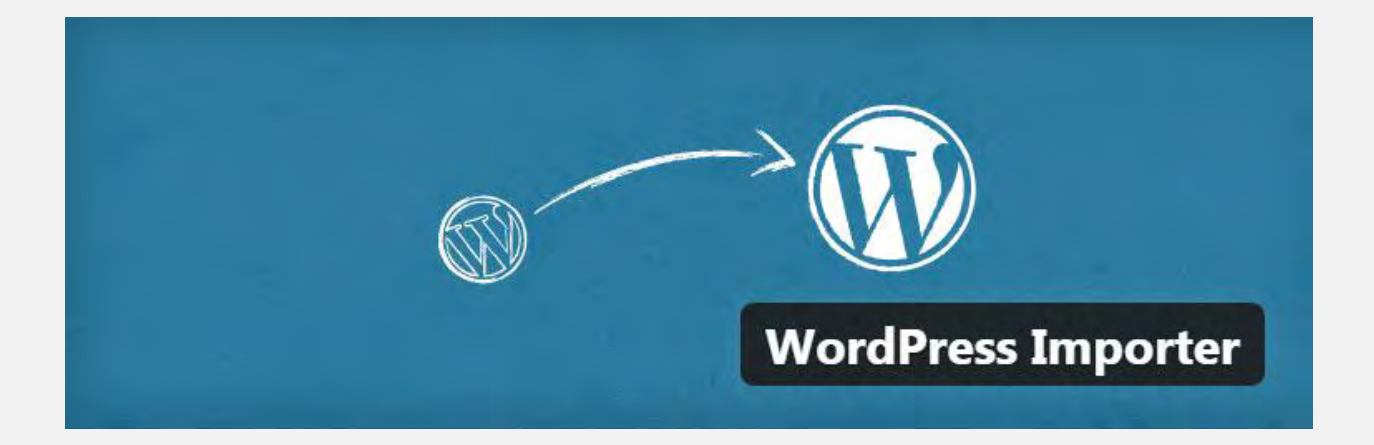

حتما تا به حال وقتی یه قالبی رو خریدید یا دانلود کردید در بین برخی از این ها یه فایلی وجود داره با پسوند XML حاال اسمش فرق نمیکنه چی باشه , این فایل حاوی اطالعاتی از تنظیمات و ساختار منو قالب , برگه , نحوه ی ایجاد کدهای کوتاه و ... هستش مثال یه قالبی که دموش و دیدید ولی نمی تونید شبیه دمو اون و تنظیم کنید و به مشکل می خورید همچنین برگه ها و سایر مواردش رو شبیه پیشنمایش ایجاد و تنظیم کنید, به همین خاطر امکانی در وردپرس وجود داره که میشه از سایتی که راه اندازی و تنظیم کردیم یه فایل xml برون ریزی کنیم این امکان در قسمت ابزارها می باشد اگه به این قسمت ( در قسمت مدیریت گزینه نمایش » ابزارها ) برید میبینید که دارای سه گزینه هستش و دوتاش درون ریزی و برون ریزی هست.

**افزونه درون ریزی فایل Xml وردپرس Importer WordPress**

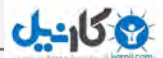

با استفاده از برون ریزی مشخص می کنیم چه قسمت هایی برون ریزی بشه ) واقعا امکان و قابلیت فوق العاده ای هستش ) بعد از عملیات بروز ریزی یه فایلی رو باید ذخیره کنیم که همون فایل xml هستش.بعد از اینکه این فایل رو به دست اوردیم ...

#### **آموزش درون ریزی در وردپرس بدون مشکل**

واسه درون ریزی کردن باید افزونه importer wordpress رو نصب کنید , در قسمت مدیریت سایت روی گزینه ابزارها » رون ریزی کلیک کنید در پنجره ای که باز میشه گزینه وردپرس رو باید انتخاب کنید به تصویر زیر دقت کنید.

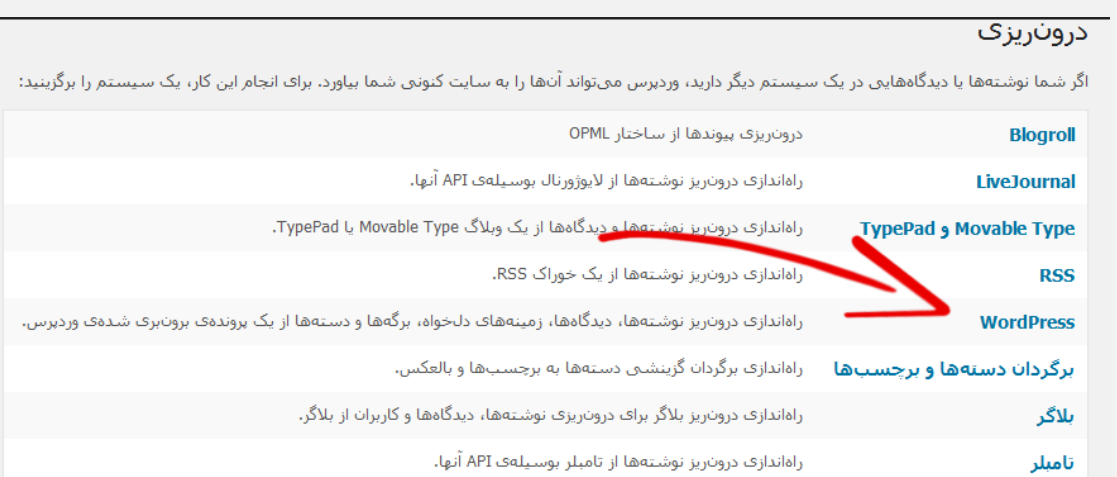

اگر دروتاریز موردنیاز شما در لیست وجود ندارد میتوانید <u>در بخش افزونهها جستجو کنید</u>، شاید دروتاریز موردنیازتان را یافتید.

در این قسمت از درون ریزی باید گزینه وردپرس انتخاب بشه روی wordpress کلیک کنید پنجره ای مثل تصویر زیر براتون ظاهر میشه که در تصویر زیر مشخص هست توجه داشته باشید اگر پالگین درون ریزی importer wordpress نصب نباشه این پنجره ظاهر میشه توسط وردپرس و میگه که باید پلاگین رو نصب کنید ( در قسمت پایین هم لینک پلاگین قرار داده شده اگر می خواید به صورت دستی نصب کنید. (

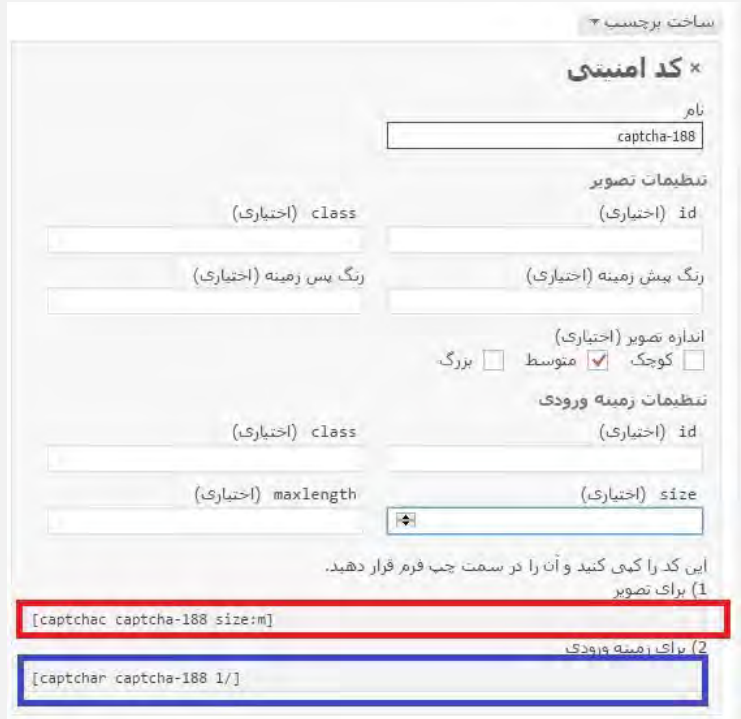

بعد از نصب پالگین در صفحه ای که براتون ظاهر میشه روی گزینه فعال کردن پالگین و عملیات درون ریزی کلیک کنید سپس یه صفحه دیگه براتون شاهر میشه که از شما فایل درون ریزی رو می خواد.

> Howdy! Upload your WordPress eXtended RSS (WXR) file and we'll import the posts, pages, comments, custom fields, categories, and tags .into this site .Choose a WXR (.xml) file to upload, then click Upload file and import

> > **Browse** یک پرونده از رایانه خود برگزینید: (بیشترین اندازه: MB 2)

> > > | بارگذاری پرونده و درونزیزی آن |

در این قسمت فایل xml که داخل قالب وردپرس شما قرار گرفته رو انتخاب کنید و روی دکمه بارگذاری پرونده و درون ریزی آن کلیک کنید , نکته مهم در این قسمت برای انتخاب فایل مثال در این تصویر ما نوشته شده ۲ مگا بایت که این به محدودیت سایت از جانب هاست مربوط میشه ممکنه بستگی به سیستم هاست این عدد متفاوت باشه. حاال اگه فایل درون ریزی شما حجمش زیادتر از این اندازه هست باید چیکار کنیم لینک های زیر رو می تونید مطالعه کنید برای رفع این مشکل

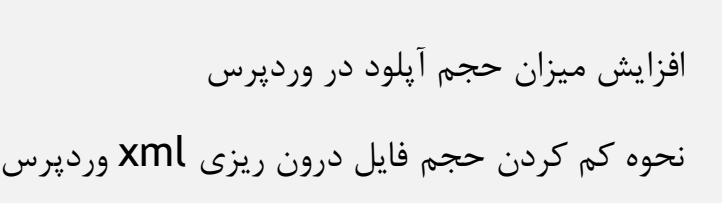

بعد از بارگذاری شدن فایل یه صفحه مثل تصویر زیر باز میشه

#### **Assign Authors**

**ی کاریل** 

to reassign the author of the imported item to an existing user of this site. For example, you may want to import all the .entries as admin sentries

jenerated and the new user's role v, i b > se' as subscriber. Manually changing the new user's details will be necessary

 $\boxed{\blacksquare}$ 

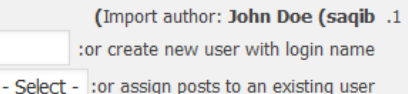

#### **Import Attachments**

Download and import file attachments

Submit

در فیلد اول یک نام وارد کنید مثال اسم خودتون به فارسی یا انگلیسی فرقی نمی کنه این نام به عنوان نویسنده مطالبی که درون ریزی میشه شناخته خواهد شد , در کادر بازشو دوم نام کاربری سایتتون که هنگام نصب ایجاد کردید رو انتخاب کنید. پایین تر بخش Attachments Import مربوط به فایل های پیوست فایل درون ریزی می باشد که سوال می کنه می خواهید فایل ها هم درون ریزی بشه مثل تصاویر و ... که باید تیک این گزینه رو بزنید و در پایان روی دکمه submit کلیک کنید.

وقتی که درون ریزی با موفقیت انجام بشه حاال بستگی به نحوه درون ریزی و فایل درون ریزی داره اغلب کدهایی ظاهر میشه که نشانه درون ریزی شدن هست و در پایین پیغام !don Allو همچنین !have funشمایش داده میشه. کدهایی که ظاهر میشه به صورت Failed to import هست که اغلب دوستان فک می کنم این Failed به معنای عدم موفقیت هست , اما به این صورت نیست و عملیات درون ریزی درست انجام شده. توجه داشته باشید اگر به خاطر کم بود سرعت پیغام fun have درپایین نوشته ها نمایش داده نشد و درون ریزی در وردپرس با مشکل مواجه شد

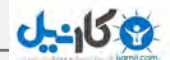

مجددا صفحه را رفرش کنید تا درون ریزی کامل انجام بشه. در پایان حتما روی گزینه have ) funیعنی لذت ببرید ( کلیک کنید تا به پیشخوان برگردید.

## Wordfence Security **افزونه**

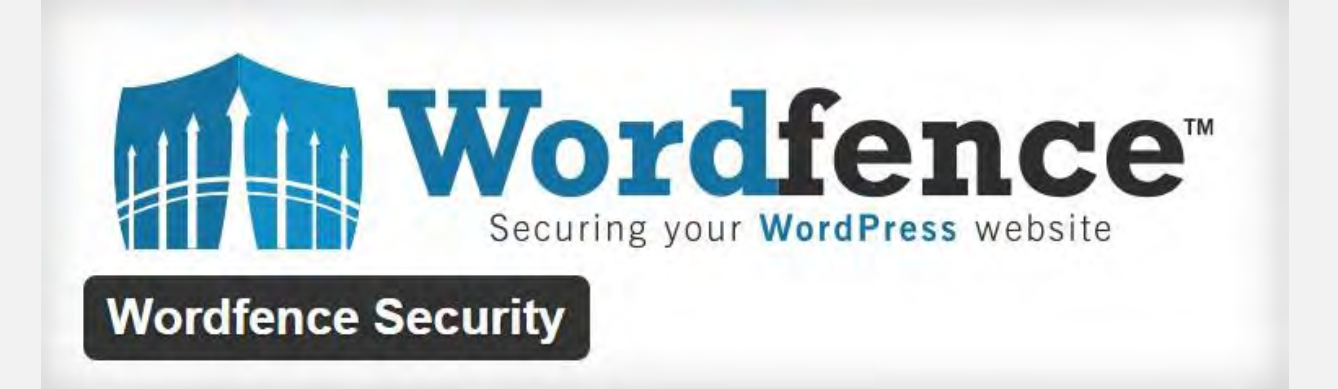

یکی از وظایف مهم مدیران وبسایت ها، رسیدگی به امر امنیتی سایت می باشد. این روزها راه های بسیار زیادی برای حفظ امنیت یک وبسایت معرفی می شود که خیلی از آن ها مشکل گشا هستند و بسیاری دیگر دست به تخریب می زنند. از طرفی در وردپرس نیز مانند سایر سیستم ها و سایت ها می توانید تمامی موارد امنیتی را پیاده کنید اما در کنار آن، افزونه های متعددی معرفی می شود که در حفظ امنیت سایت وردپرسی به شما کمک می کند.

یکی از سرشناس ترین و بهترین افزونه های وردپرس در حفظ امنیت، افزونه ی " Wordfence "Securityمی باشد که با اسکن کردن سایت، از آن محافظت کرده و در مقابل هک، وبسایت ما را ایمن می سازد.

#### $J - 158$

#### **نصب و راه اندازی افزونه**

افزونه ی مورد نظر را در وردپرس و در مسیر افزونه ها نصب و فعال می کنیم. پس از فعال کردن افزونه، گزینه ای با عنوان " "wordfenceدر منوی سمت چپ پیشخوان ظاهر می شود.

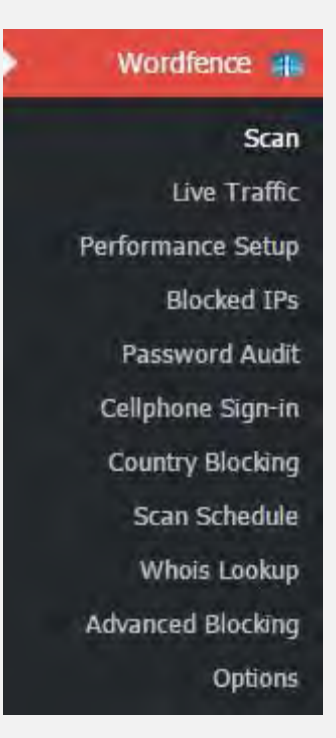

همانطور که در تصویر باال مالحظه می کنید، دارای زیر منوها و بهتر بگوییم تنظیماتی است که به بررسی آن ها می پردازیم.

#### **Options**

همیشه بخش تنظیمات اصلی جزء مهمترین قسمت ها می باشد تا قبل از هر کاری به آن پرداخته شود.

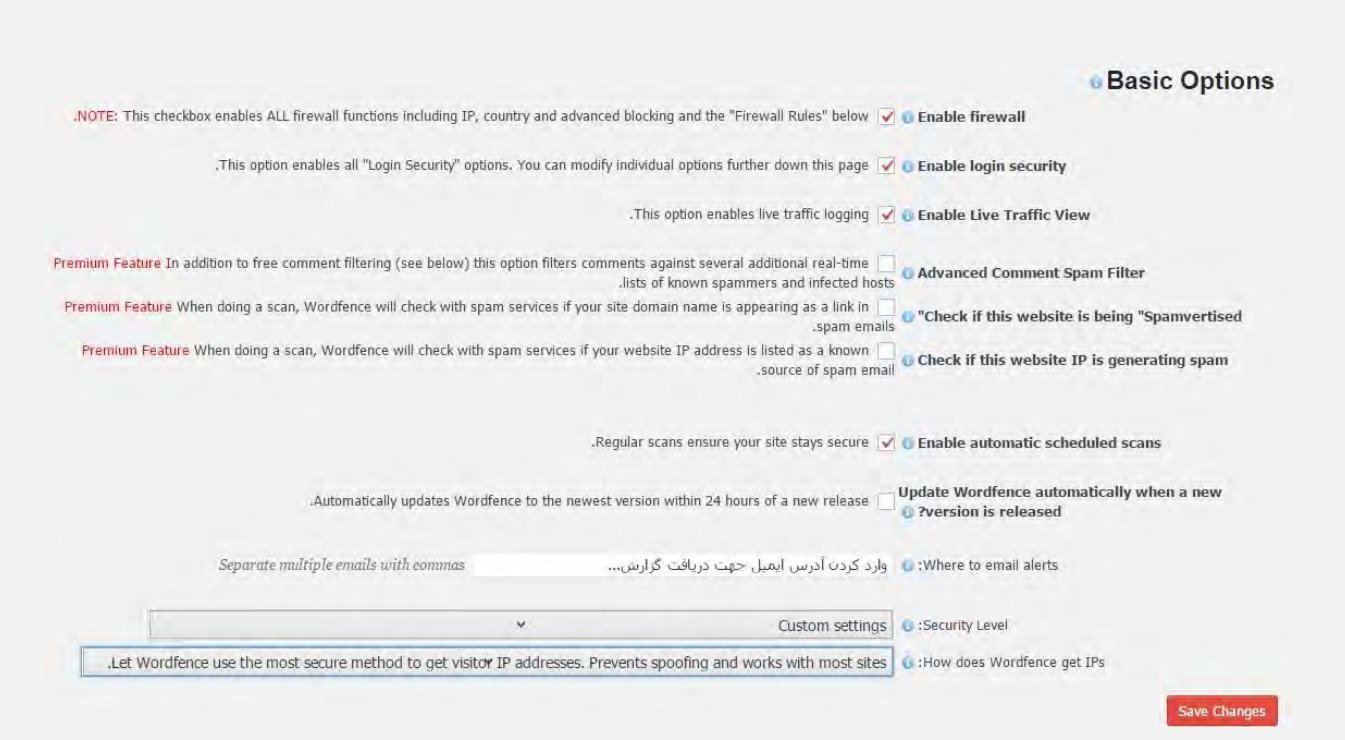

**ی کانیل** 

این افزونه نیز مانند بسیاری از افزونه ها دارای دو بخش رایگان و غیر رایگان می باشد. ما با بخش پرمیوم آن کاری نداریم و بخش رایگان را بررسی می کنیم.

firewall Enable : فعال کردن سد امنیتی یا همان دیوار آتش در افزونه ا اوزونه ی امنیتی **Enable login security** : فعال سازی افزونه ی امنیتی View Traffic Live Enable : تمامی ترافیک های سایت را به نمایش می گذارد. سه گزینه ی بعدی مربوط به نسخه ی غیر رایگان افزونه می باشد و از پرداختن به آن امتناع می کنیم.

scans scheduled automatic Enable : اسکن منظم و سر وقت های تنظیم شده در سایت

Update Wordfence automatically when a new version is released بروز رسانی خودکار افزونه در زمانی که نسخه های جدید آن منتشر می شوند.

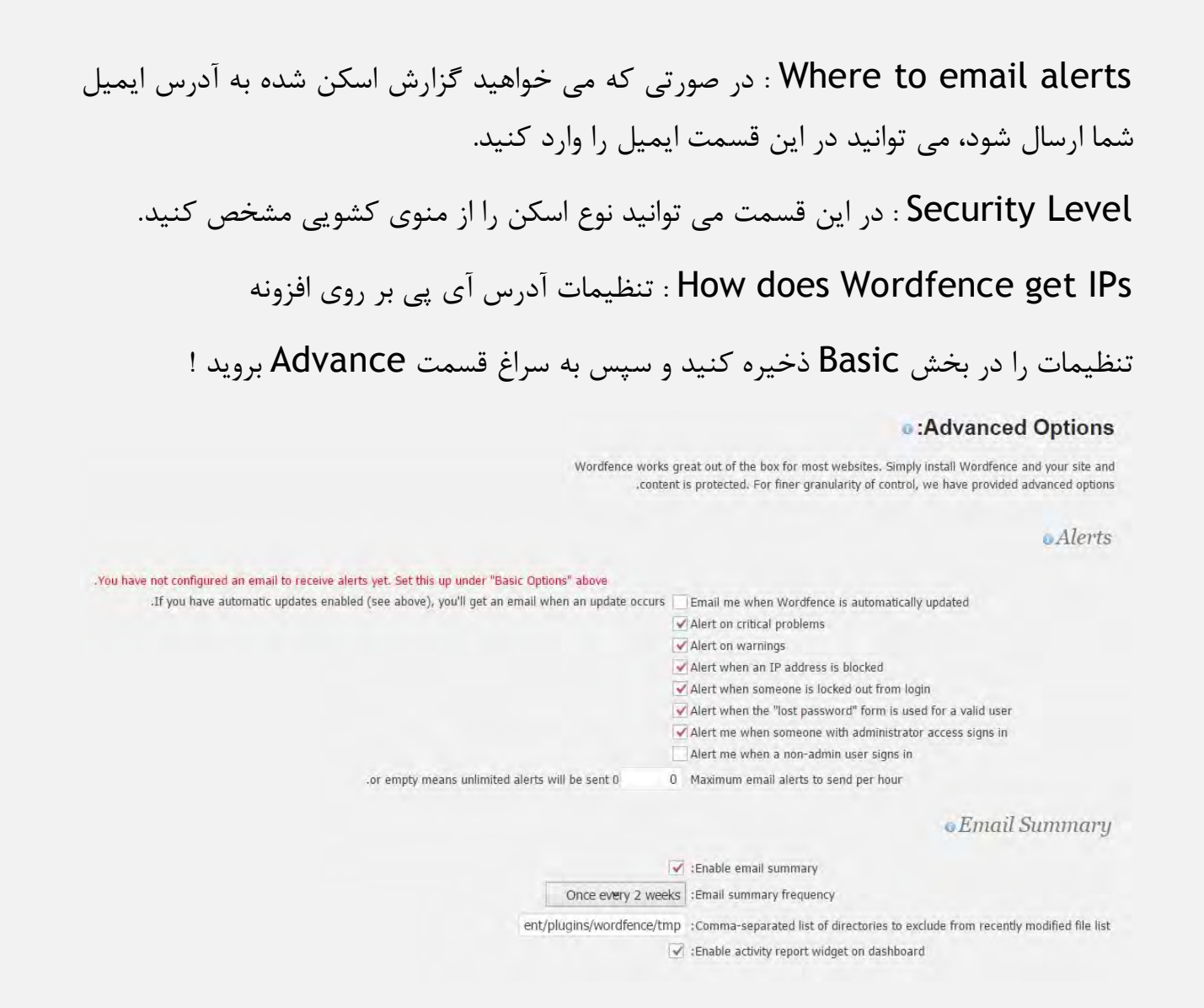

و کان ک

Alerts : در این قسمت می توانید گزینه هایی که مشمول ارسال نوتیفیکیشن به ایمیل شما می شوند را تیک بزنید.

summary Email : تعیین کنید که خالصه ی گزارشات طبق چه برنامه ای باید برای شما ایمیل شود.

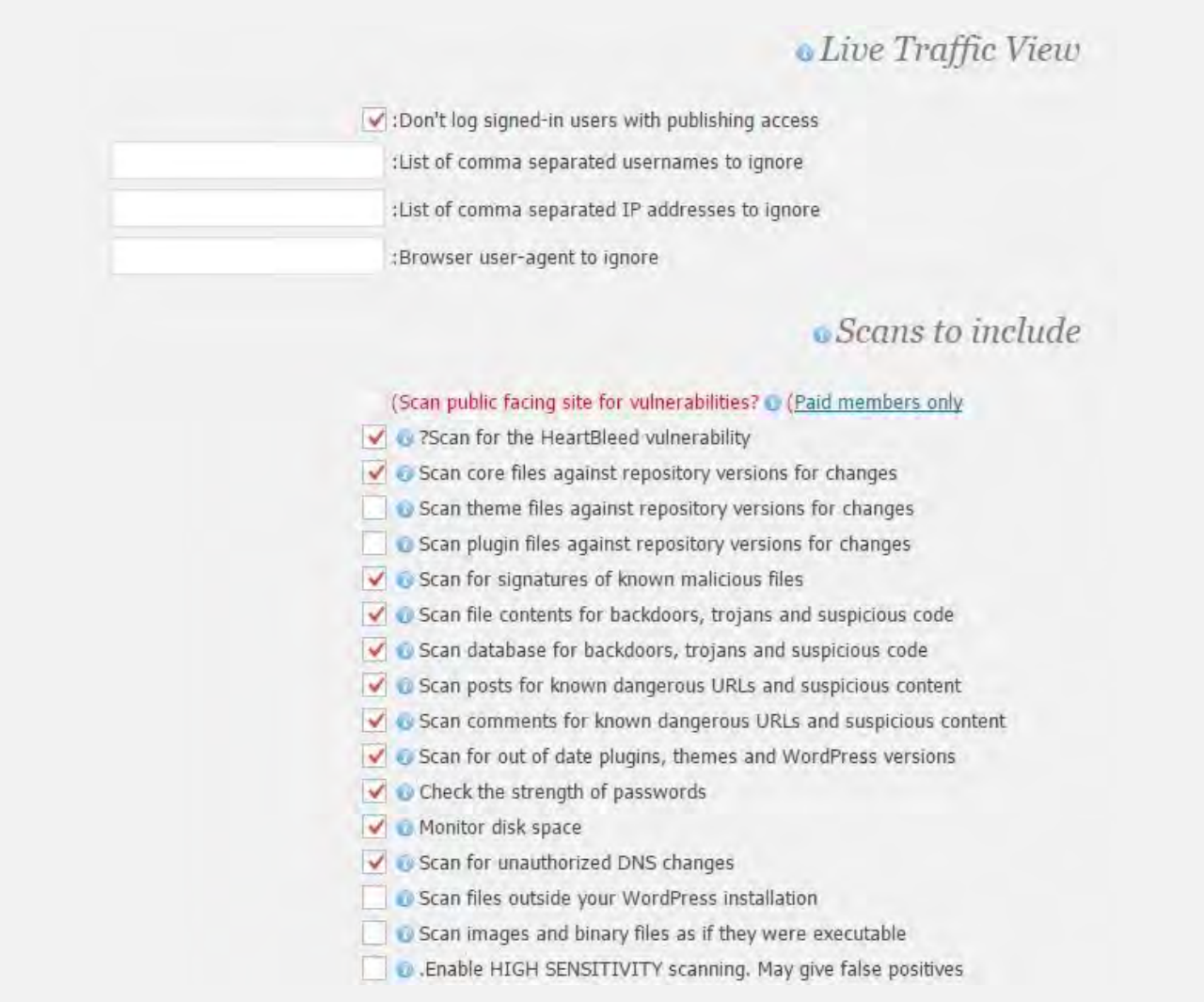

view traffic Live : در این بخش می توانید مشخص کنید که ترافیک سایت به چه صورتی نمایش داده شود.

i Scan to include : این بخش مربوط به مشخص کردن گزینه هایی می شود که شما تمایل دارید در اسکن سایت موجود باشند و به عبارتی مشخص می کنیم کدام قسمت ها باید اسکن شوند.

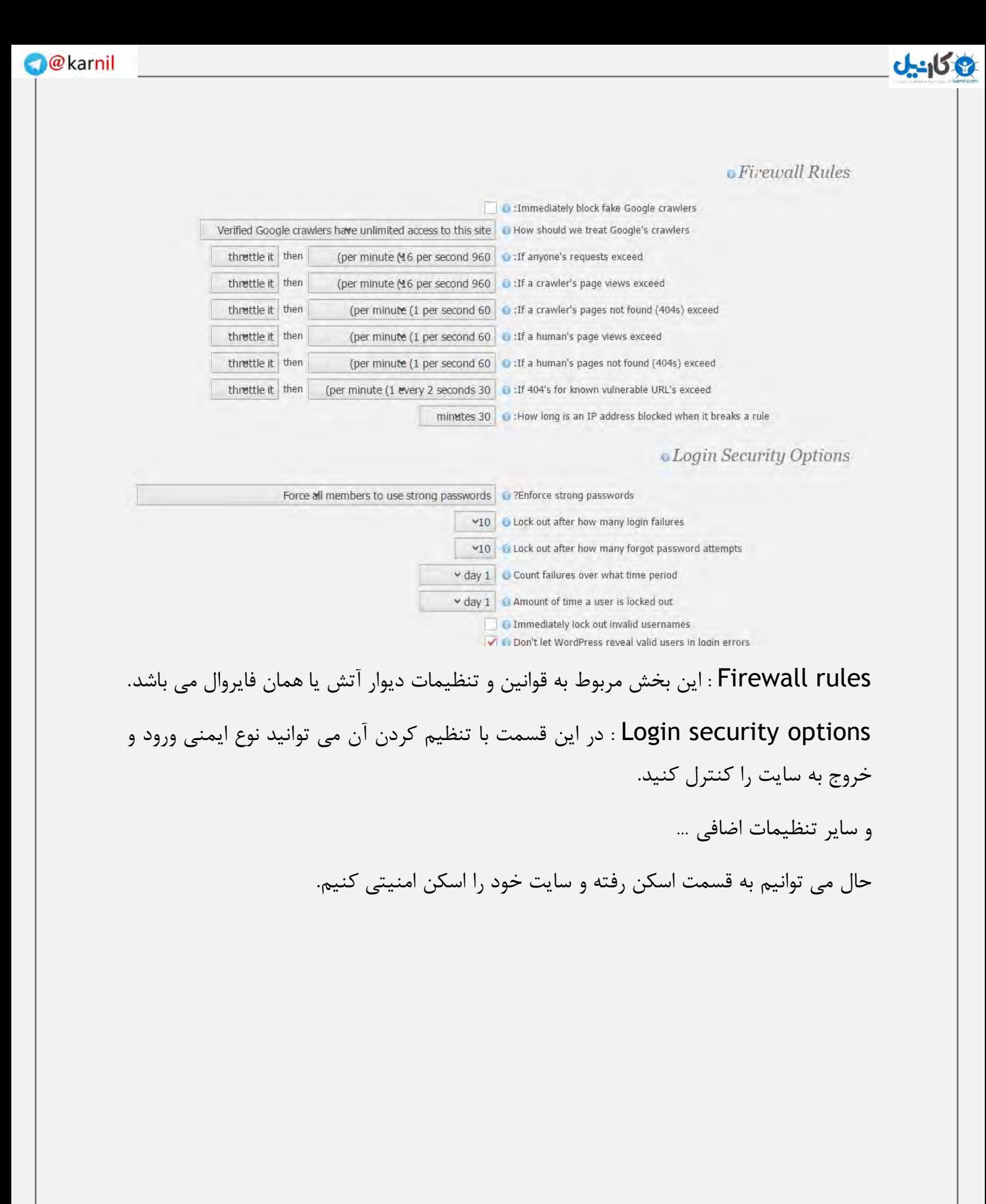

#### **Scan**

**B** Learn more about scanning

tart a Wordfence Scan

Read our scanning documentation. You can also start the tour again, subscribe to get WordPress Security Alerts and Product News or visit our support website help. Love Wordfence? You can help by doing two simple things: Go to WordPress.org now and give this plugin a 5\* rating. Blog about Wordfence and link to the plugin page or www.wordfence.com. Spreading the word helps us keep the best features free.

**Scan Summary** 

Welcome to Wordfence!

To get started, simply click the "Scan" button at the top of this page to start your first scan.

How to upgrade: If you would like access to our Premium Support help system and features like Cellphone Sign-in, Country Blocking, external site scanning and the ability to schedule scans, simply visit our Wordfence Premium sign-up page and sign up for a Premium Wordfence API key. Then go to the Wordfence options page on this site and replace your free API key with your new premium key. You will immediately be upgraded to Wordfence Premium with all the features it includes and you will have instant access to our ticketing system on support wordfence.com.

#### **Scan Detailed Activity**

Email activity log

A live stream of what Wordfence is busy with right now will appear in this box.

با کلیک بر روی گزینه ی ""scan wordfence a Start، افزونه شروع به فعالیت می کند و وبسایت شما را طبق تنظیمات، اسکن کرده و اعالم نتیجه می کند. پس از اتمام فرآیند، در قسمت " "summery Scanبه شما گزارش کاملی می دهد و شما می توانید اشکاالت را مالحظه کنید. همچنین در قسمت " "activity detailed Scanمی توانید جزئیات را مشاهده کنید.

با اسکرول کردن به پایین صفحه می توانید سایر موارد از جمله مشکالت افزونه ها، قالب و هر مورد دیگری را مالحظه کنید.

همچنین اگر ایمیل خود را در اختیار افزونه قرار داده باشید، گزارشی نیز به ایمیل شما ارسال خواهد شد!

حال اگر موافق باشید نگاهی گذرا به سایر فعالیت های افزونه بندازیم.

#### $J - 158$

### **Live Traffic**

Wordfence Live Activity: Wordfence used 15.86MB of memory for scan. Server peak memory usage was: 69.59MB

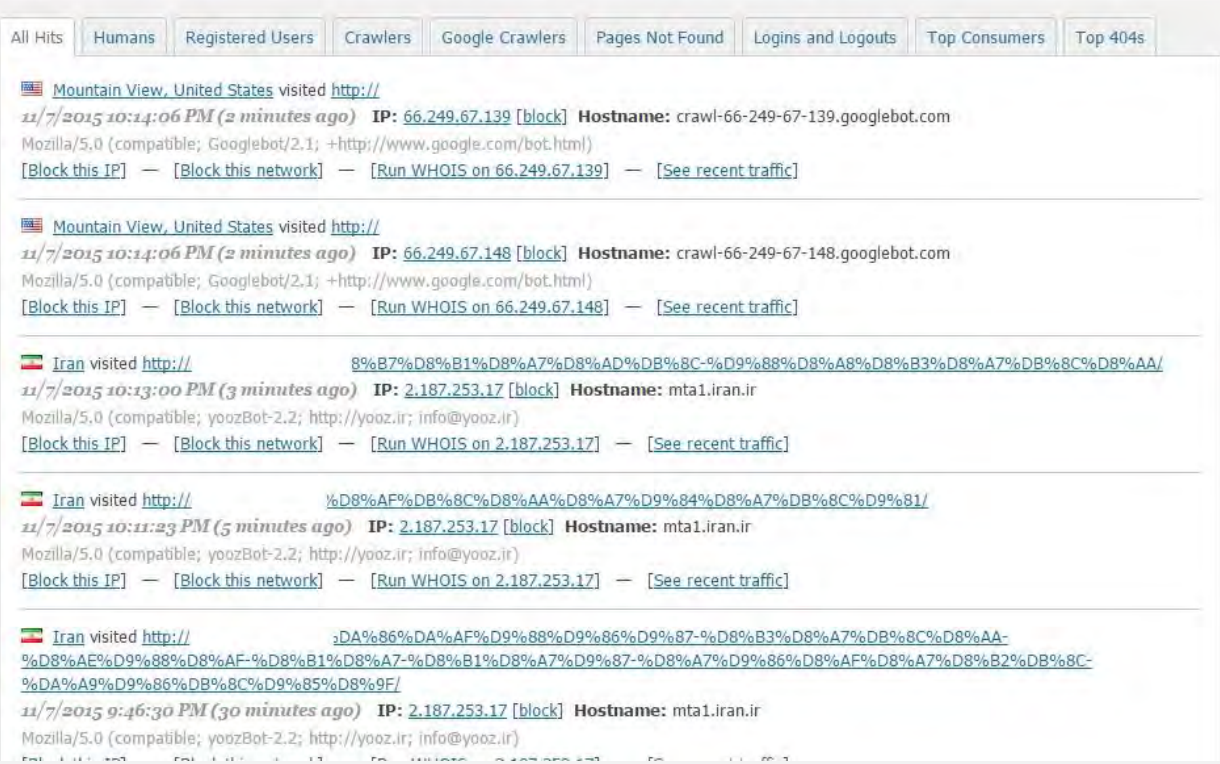

### همانطور که مالحظه می کنید در این بخش، رفت و آمد ها و بهتر بگوییم ترافیک سایت را نمایش می دهد. اطالعات بسیار جزئی و کامل به شما ارائه می کند.

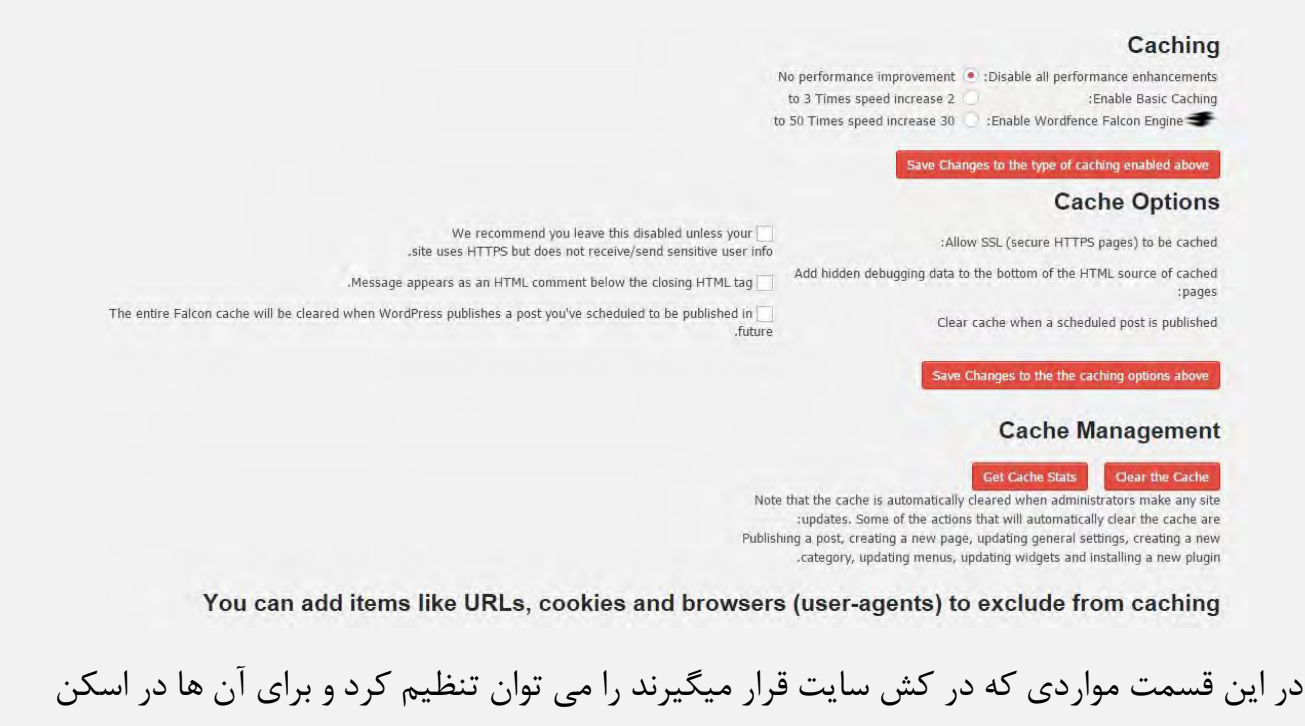

امنیتی برنامه ریزی کرد.

#### **Block IPs**

در این قسمت می توانید آی پی های مزاحم یا هر گونه آی پی که از نظر شما نباید مجوز ورود داشته باشد را بالک کنید و در لیست قرار دهید.

#### **Password Audit**

در این قسمت می توانید بر روی بخش هایی که میخواهید، پسورد قرار دهید.

#### **Scan schedule**

### **ع کاندل**

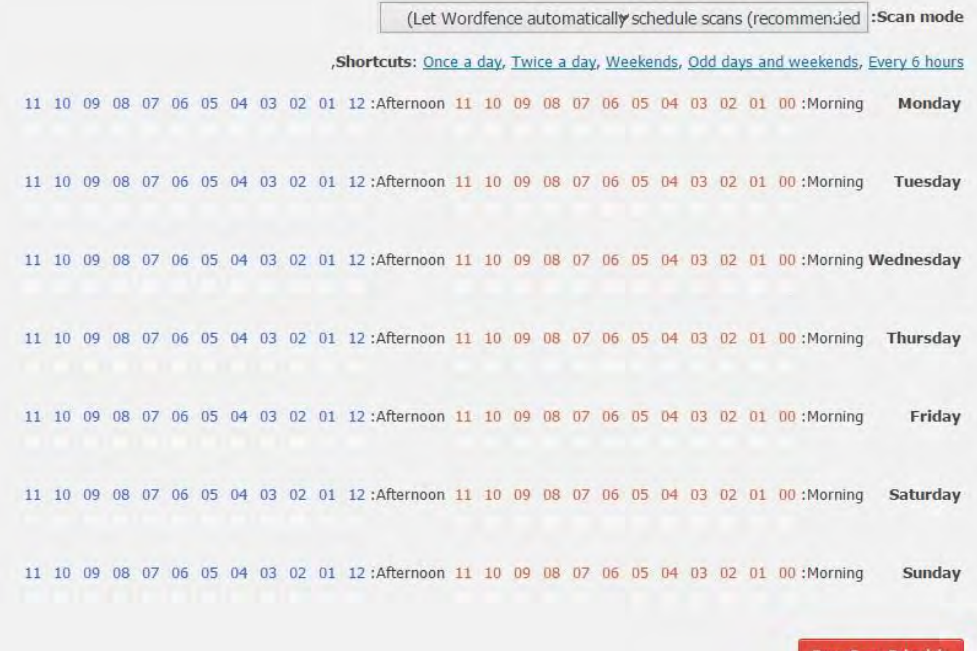

همانطور که مشاهده می کنید در این قسمت جداولی را که طبق آن اسکن انجام می شود، نمایش می دهد. اگر آن را به حالت دستی قرار دهید می توانید تعیین کنید که در چه روزهایی اسکن را انجام دهد.

سایر ویژگی های افزونه ... -1ایجاد کلمات عبور قوی میان مدیران و کاربران ونویسند گان -۲ اسکن فایل های اصلی ، قالب ها و افزونه هایی که از مخزن وردپرس دانلود می شوند. -۳دیوار آتشین برای جلوگیری از تهدیدات امنیتی مشترک جعلی مانند جعل کردن googlebots -۴ اسکن کرم های مخربی که توسط هکر ها به سایت شما فرستاده می شود. -5 مسدود کردن تمامی شبکه های مخرب -6 نمایش ip ورودی ها که از domain whois استفاده شده برای بالک کردن آنها در صورتی

pg. 86

که از شبکه های مخرب وارد شده باشند.

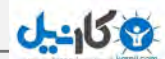

7 تعمیر فایل هایی که تهدید امنیتی می باشند.

 $\sim$  ۸ - اسکن برای مشخص شده حفره های امنیتی ,R57,RootShell, Crystal Shell Matamu, Cybershell, W4cking, Sniper, Predator, Jackal, …وPhantasma, GFS, Dive, Dx ,

-9 اسکن مداوم آدرس های فیشینگ و میلوار ی که از طریق گوگل وارد می شوند.

-1۰مرور امن در تمامی دیدگاه ها و پست ها در صورت احتمال وجود مشکل امنیتی

-11اسکن ,trojans ,backdoorsکد های مشکوک و مسایل امنیتی دیگر.

1۲ نظارت امنیتی بر DNS

-1۳بالک کردن کاربران و ربات هایی که امنیت وب سایت شما را به خطر می اندازند.

-1۴ نمایش آمار بازدید بصورت time-real

-15انواع ربات های جست و جو،انسان ها، نمایش خطاهای ۴۰۴ ، نمایش آخرین کاربران login یا logout کرده اند

و ...

### WP Super Cache افزونه

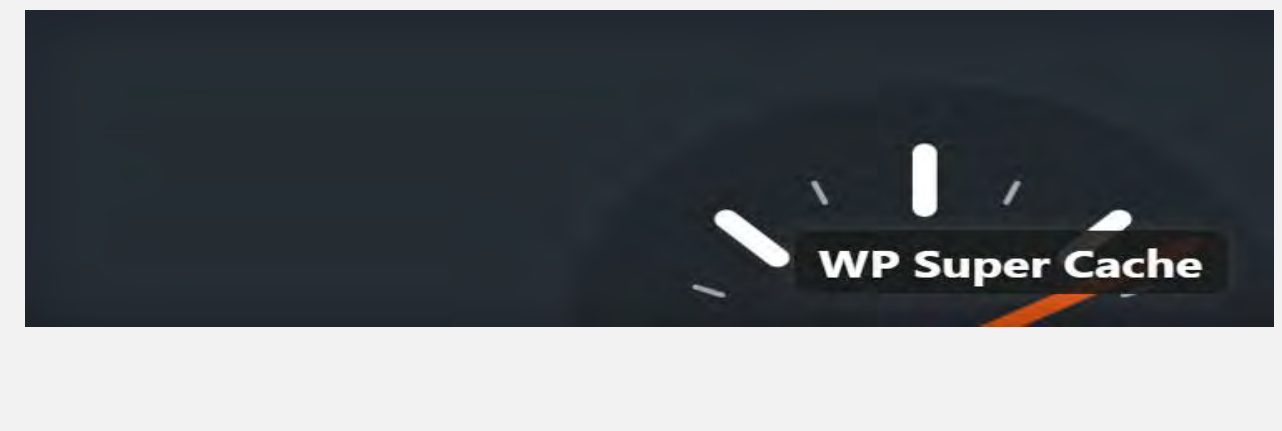

این افزونه بدون شک یکی از برترین افزونه هایی در زمینه افزایش سرعت بارگزاری وردپرس می باشد. سرعت بارگزاری یکی از عامل های مهم رتبه بندی توسط شرکت گوگل می باشد. پس سعی کنید این عامل مهم را دست کم نگیرید.

WP Super Cache is disabled. Please go to the plugin admin page to enable caching.

بعد از مشاهده پیغام بالا برروی نوشته ی plugin admin page کلیک کنید، که به صفحه تنظیمات افزونه هدایت خواهید شد. در صفحه تنظیمات این افزونه مانند تصویر زیر تیک " .دهید تغییرCaching On (Recommended) " " به راCaching Off "

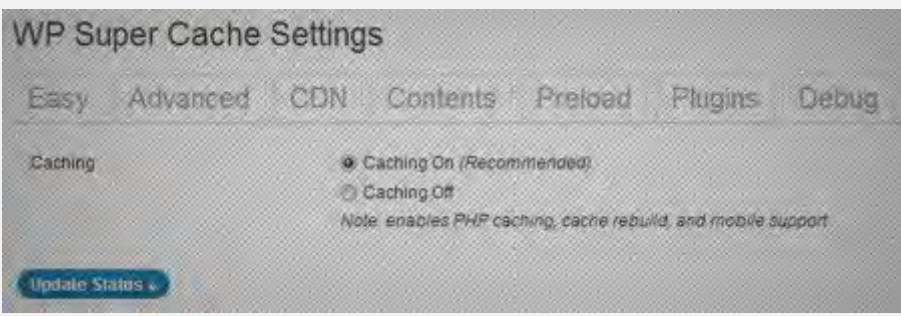

بعد از انجام این کار به تب Advanced بروید و گزینه ها را به ترتیب زیر انتخاب و تغییر دهید. در قسمت : Caching

Use mod rewrite to serve cache files

در قسمت : Miscellaneous

Compress pages so they're served more quickly to visitors

Not Modified browser caching. Indicate when a page has not ۳۰۴ been modified since last requested

Don't cache pages for known users

Cache rebuild. Serve a supercache file to anonymous users while a new file is being generated

و در آخر، در قسمت : Advanced

Extra homepage checks. Very occasionally stops homepage caching

گزینه های بالا را انتخاب کنید. دقت کنید که گزینه هایی را که نام برده شده را انتخاب کنید. بعد از انجام کار های باال برروی دکمه Status Update کلیک کنید. وقتی که این کار هم انجام دادید با یک هشدار مانند تصویر زیر مواجه خواهید شد.

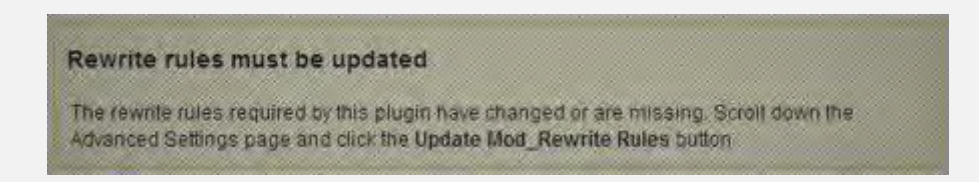

به این هشدار توجهی نکنید و به پایین صفحه بیایید و یک کادر بزرگ زرد رنگی را مشاهده می کنید و برروی Update Mod\_Rewrite Rules Button کلیک کنید.

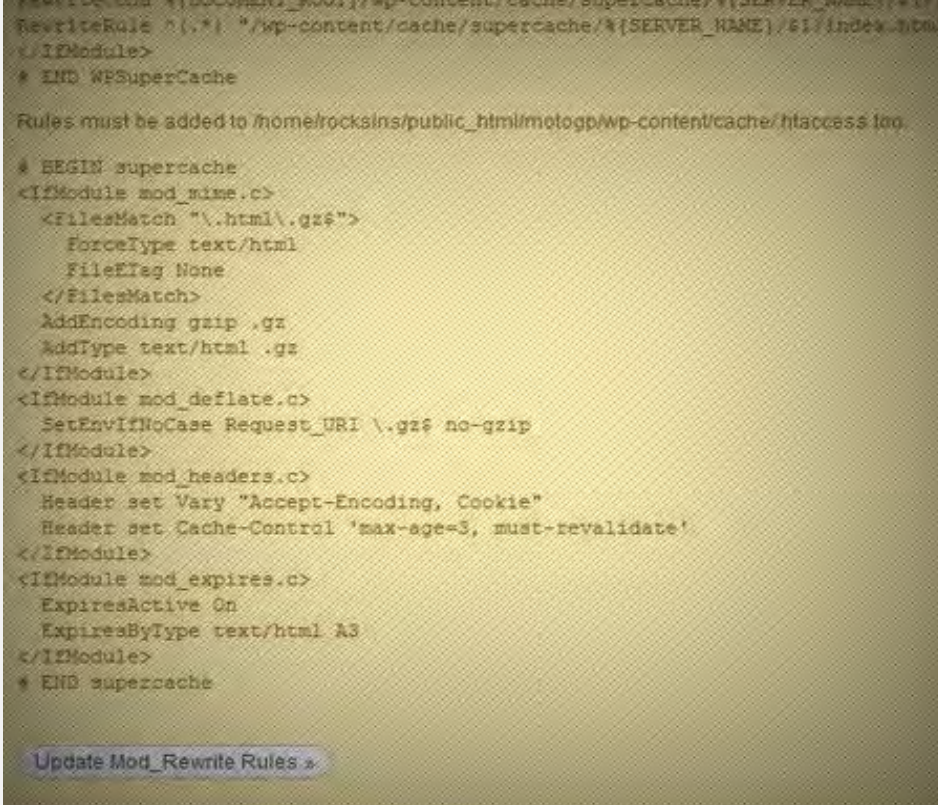

### **ع کانیل**

کادر زرد رنگه به سبز تغییر کرد و تبریک می گویم ! شما توانستید این افزونه را تنظیم کنید و تنظیمات را آپدیت کنید.

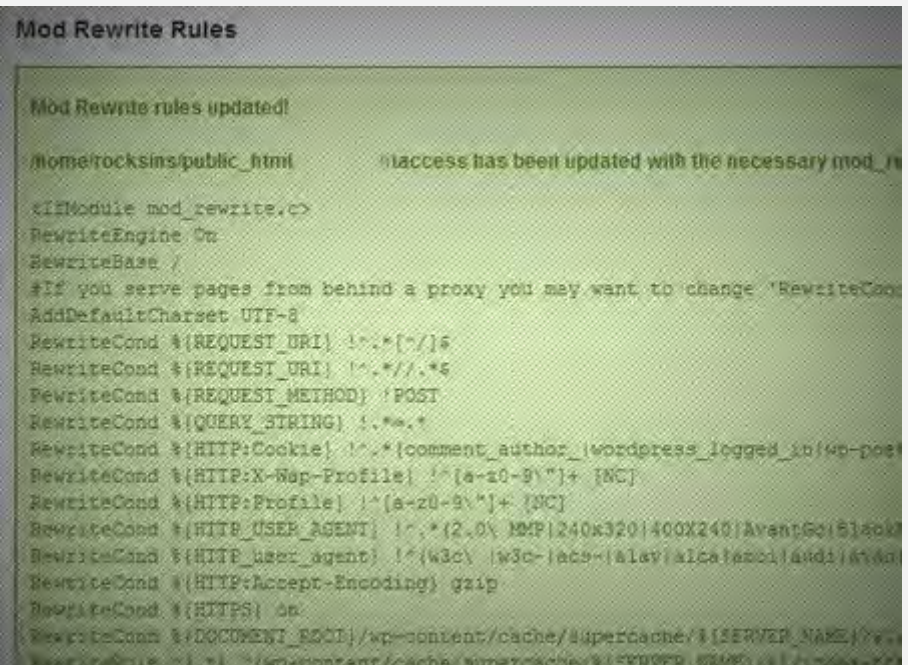

کادر زرد رنگه به سبز تغییر کرد و تبریک می گویم ! شما توانستید این افزونه را تنظیم کنید و تنظیمات را آپدیت کنید.

## Advanced Custom Fields **افزونه**

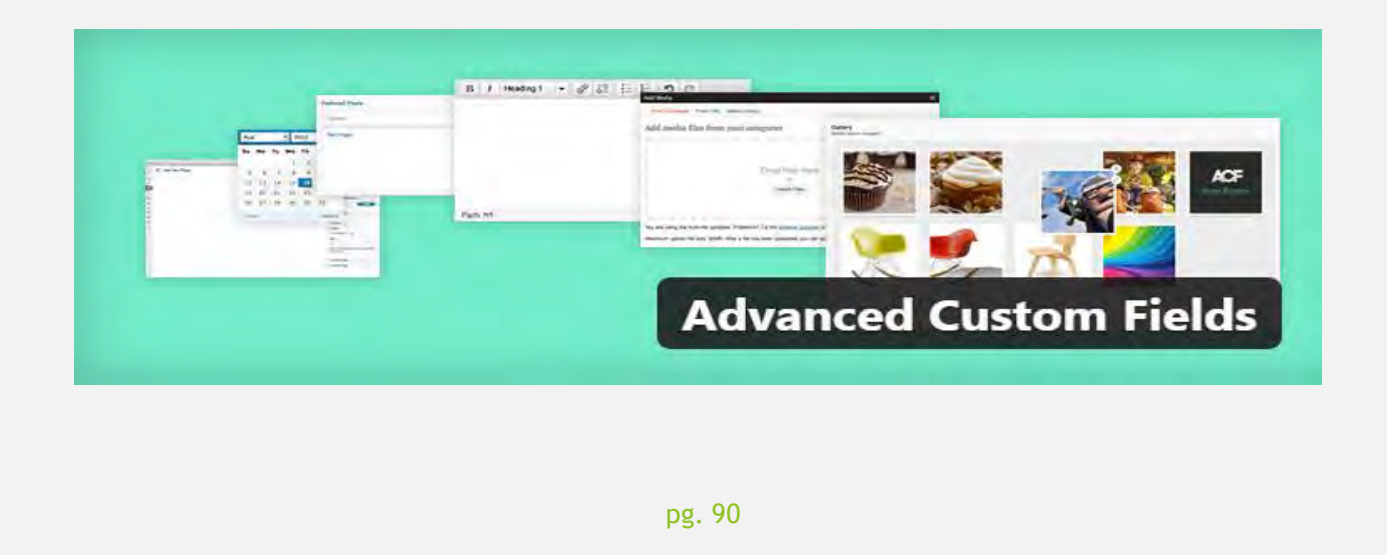

یکی از مهم ترین ویژگی های افزونه نسبت به زمینه دلخواه وردپرس این است که میتوان ترتیبی صورت داد که زمانی که زمینه مقدار دهی نشده باشد فیلد به نمایش در نیاید.

#### **برخی از امکانات افزونه :**

– جستجوی پیشرفته زمینه های سفارشی – ایجاد زمینه های تصویری – گزینش از انواع مختلف اطالعات )تصاویر، گالری، لینک، ویزى ویگ، فایل ومتن و...( – بارگزاری سریع دیتا با API

 $-$  و $-$ 

تا اینجا فهمیدید که افزونه AFC چقدر مفید است و میتوان با آن چه کار هایی رو برای خودتون به راحتی انجام بدید، ولی از این به بعد به آموزش افزونه میپردازیم.

توجه داشته باشید که این افزونه مقدماتی است و تنها برای کسانی است که میخواهند یک دانلود باکس و یا خیلی از چیزهای دیگه در مطالبشون داشته باشند. ما در این آموزش حرفی از قوانین ، توابع ، متاباکس و... نمیزنیم.

#### **آموزش کار :**

ابتدا پیش از هرچیز باید افزونه را دریافت کنید (برای دریافت کلیک کنید) ، سپس آن را نصب کرده و فعال کنید. پس از نصب و راه اندازی منوی جدیدی به پیشخوان وردپرس به نام "زمینه های دلخواه" اضافه میشود.

با کلیک بر روی آن منویی هدایت میشوید با شرح تصویر زیر:

وكانيل

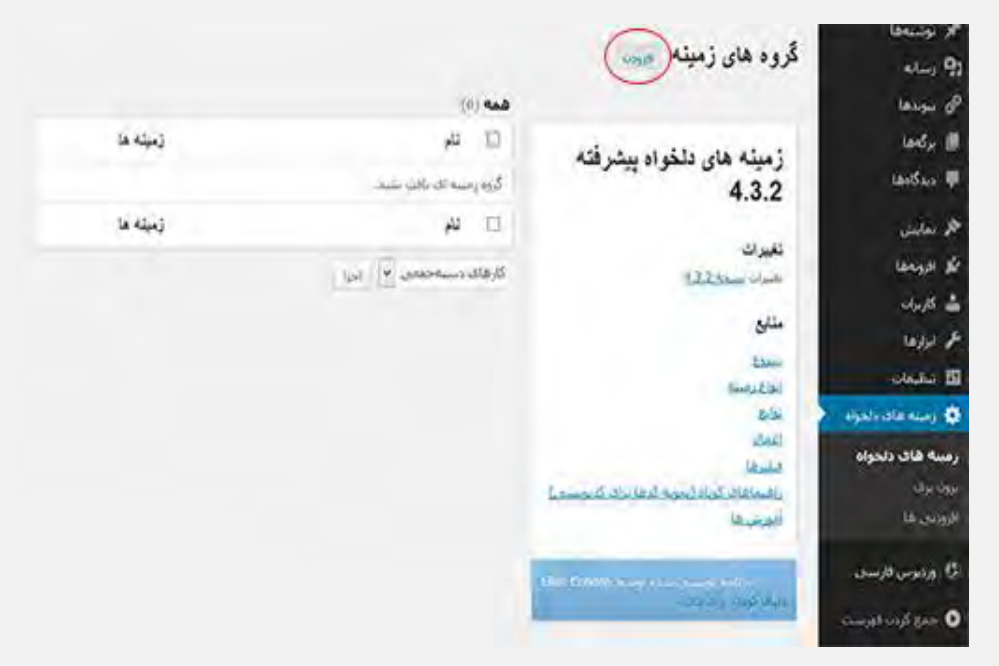

بر روی افزودن کلیک کنید، به صفحه ایی هدایت میشوید که باید مشخصات افزونه را وارد کنید.

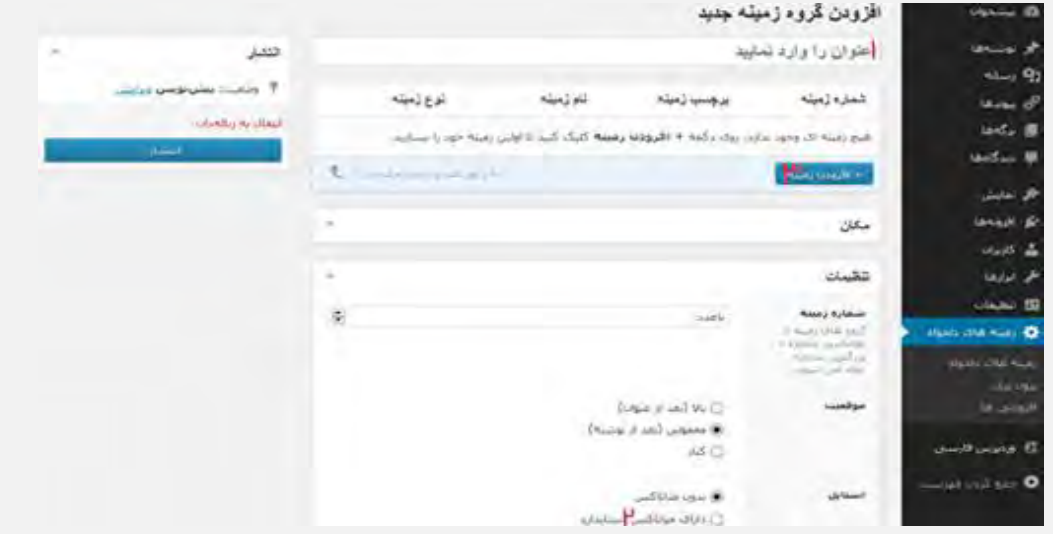

)1( ابتدا نامی برای گروه مشخص کنید، منظور از گروه، فیلد هایی است که درون یک متا باکس قرار میگیرد.

نام گروه کامال دلخواه است. ما به عنوان مثال نام گروه را دریافت میگذاریم. پس از آن قبل از افزودن فیلد ها ابتدا به بخش تنظیمات<استایل میرویم و گزینه " بدون متاباکس" را به " دارای متاباکس استاندارد" تغییر میدهیم. )۲( حاال بر روی گزینه "افزدون زمینه" کلیک میکنیم. )۳(

منوی زیر به نمایش در می آید :

**ع کاندل** 

پس بر روی متن تنظیمش میکنیم(

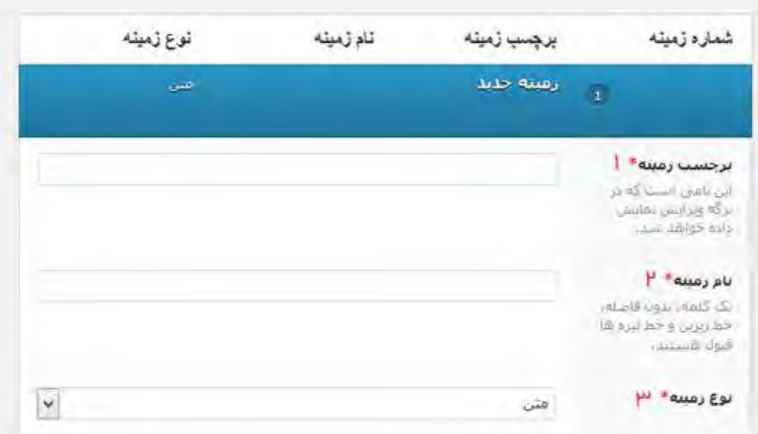

در این بخش ۳ تا از گزینه ها باید حتما پر شود. دیگر گزینه ها مهم و اجباری نیست. در آموزش های بعدی در مورد این افزونه ممکن است در موردشان توضیحی بدم اما در این مطلب خیر.

گزینه های مهم ما عبارتند از: -1 برچسب زمینه: این نامی است که در برگه ویرایش نمایش داده خواهد شد و به کاربران سایت نمایش داده نمیشود. -۲ نام زمینه: نام زمینه در مشخص کردن مکان فیلد در قالب به کار میرود. توجه داشته باشید که باید نام تک کلمه، بدون فاصله، باشد )خط زیرین و خط تیره ها قبول هستند( -۳ نوع زمینه: بسته به نیاز شما تعیین میشود. )ما در این آموزش میخواهیم لینک دانلود قرار دهیم

پس از پر کردن فیلد ها با نام های دلخواه بر روی انتشار کلیک میکنیم.

**ی کانیل** 

حال برای مشاهده نتیجه کار به بخش افزودن نوشته میرویم ، تصویر زیر نشان دهنده نتیجه ایی است که ما خواهیم دید.

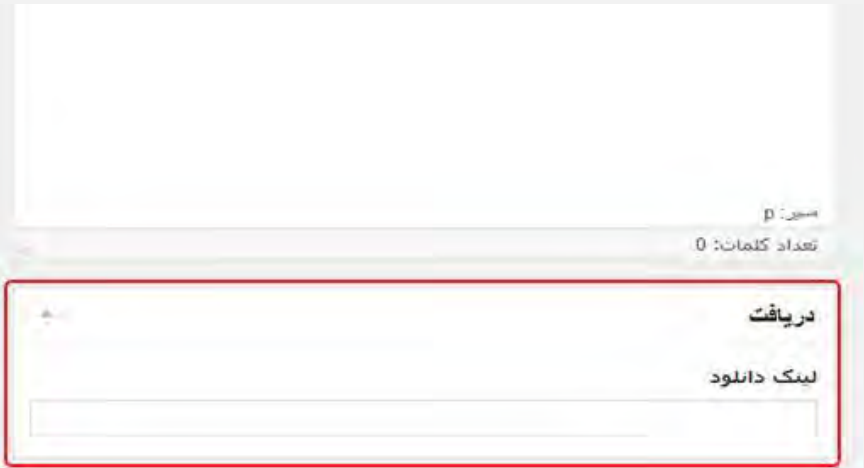

خب دیگه تو این بخش لینکی که میخواهید قرار میدهید.

ما تا این جا %9۰ کار را طی کردیم. تنها میمونه که آن را فراخوانی کنیم که در کجا نمایش یابد. )من در این جا نام زمینه را dl بطور مثال انتخاب کردم(

برای نمایش به لینک دانلود در ادامه مطلب به ویرایش گر قالب میرویم و گزینه php.Single را بر میگزینیم.

به درون حلقه مطالب رفته و در جایی مناسب که تمایل داریم لینک دانلود به نمایش در بیاید کد را به صورت زیر قرار میدهیم. به عنوان مثال :

```
\langle?php
if ( get_field('dl') ) {
echo
<a href=' . get_field('dl') . ' " target="_blank"> المستقيم <a href=' . get_field('dl') . ' " target="_blank">
\frac{1}{3}2\geq
```
در اینجا ما فیلد dl را فراخوانی میکنییم.

**ان** 

از آن میخواهیم که اگر فیلد dl مقدار دهی شده باشد در گزینه href فیلد را نمایان کند در غیر این صورت آن را به نمایش نگذار.

## iThemes Security (formerly افزونه Better WP Security)

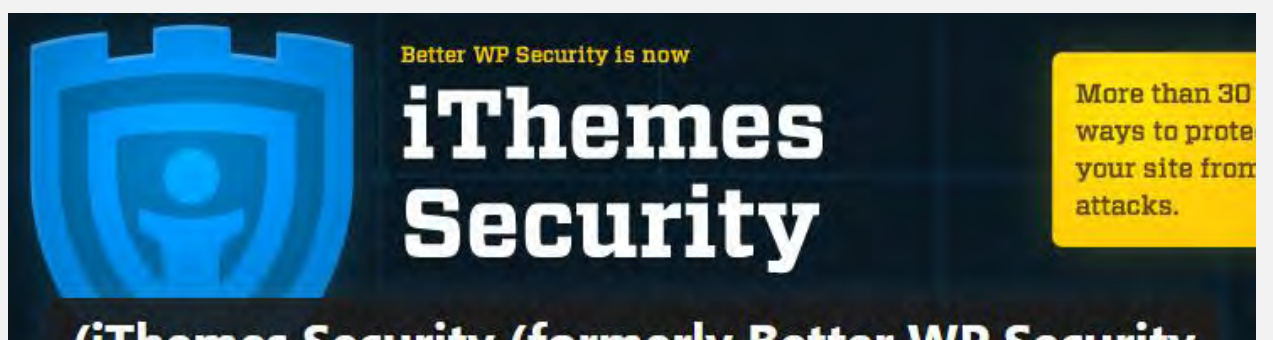

(iThemes Security (formerly Better WP Security همان طور که می دانید هر وب سایتی امکان هک شدن توسط هکر ها را دارد که این موضوع برای مدیران وب یک امر بسیار نگران کننده ای می باشد. تاکنون بیش از ۴6۰ هزار وب سایت مشهور نیز به وسیله هکر ها هک شده اند که یکی از عوامل آن نداشتن امنیت مدیرمحتوا و وجود حفره های امنیتی می باشد. شما با دانلود و نصب افزونه Security iThemes می توانید بیش از ۴۸ راه هک شدن مدیرمحتوای خود را توسط هکر بسته و امنیت مدیر محتوای خود را تا حدی افزایش دهید. البته بایستی توجه داشت که نتنها این افزونه بلکه هیچ افزونه دیگری نیز نمی تواند تضمین امنیت صد در صد وب سایت شما را بدهد اما می توان به وسیله این افزونه ها تا حد ممکن امنیت وب سایت را باال برد. پیشنهاد ما به شما این است که بجز نصب افزونه Security iThemes ، حتما از کنترل پنل مدیریت خود یک پشتیبان تهیه کرده و آن را در یک جای امن مانند رایانه خود و یا هاست دیگر دانلود و نگهداری کنید. از قابلیت های افزونه Security iThemes می توان به خروج از مدیر محتوا به صورت خودکار هنگامی که صفحه مدیریت بسته و یا غیر فعال می باشد، استفاده از Authenticator Google و ارسال کد پیشرفته به گوشی های هوشمند

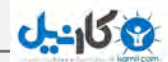

هنگام ورود به پنل مدیریت، اسکن تروجان و بررسی کل وب سایت، تنظیم کردن عمر یک کلمه عبور و نمایش اخطار به کاربران جهت تعویض کلمه عبور خود و ... نیز اشاره نمود. **قابلیت های کلیدی افزونه : Security iThemes** -تغییر آدرس ها برای مناطق داشبورد وردپرس از جمله ورود به سیستم، مدیریت و.... چه نسخه ای استفاده میکنید-حذف متا "ژنراتور" برچسب منظور از ژنراتور نسخه وردپرس شماست که هر کسی نباید بدونه از-به طور کامل دور نگاه داشتن ورودی وردپرس شما از هر ادم یا ربات. -اجرا کلمات عبور قوی برای همه حساب از حداقل نقش تنظیم-حذف پیام های خطا ورود به سیستم-تغییر مسیر فایل -wpمطالب $-$ تغییرات پایگاه داده وردپرس پیشوند جدول-تغییر نام "مدیریت" حساب کاربری-حذف RSD اطالعات هدر -SSL نیروهای برای مدیر صفحات )در حمایت از سرویس دهنده( -توقیف عامل کاربر مزاحم، رباتها <sup>و</sup> میزبان دیگر-اسکن سایت خودکار <sup>و</sup> پیدا کردن ارور ها <sup>و</sup> باگ های سایت شما. و رفع آنها در ثانیه-نمایش شماره نسخه تصادفی به کاربران غیر اداری-تشخیص <sup>و</sup> بلوک حمالت متعدد به فایل سیستم <sup>و</sup> بانک اطالعاتی-خاموش ویرایش فایل از داخل وردپرس مدیریت منطقه-SSL نیروهای برای هر صفحه و یا ارسال )در حمایت از سرویس دهنده(

**ئان**يل

نامعتبر است-جلوگیری از حمالت نیروی بی رحم با منع میزبان و کاربران با تالش های بسیاری که در انجمن -گرفتن بکاپ برای دیتا بیس شما <sup>و</sup> ارسال آن به ایمیل شما به صورت اتوماتیک-تقویت امنیت سرور و ...

#### **تنظیمات افزونه ی security iThemes**

برای تنظیمات افزونه مواردی را که باید مورد بررسی قرار دهید را در ذیل اشاره میکنیم.

پس از نصب و زمانی که مراحل نصب به پایان رسید برای شما کادری ظاهر میشود شامل گزینه ی now site your secure می باشد, بر روی آن کلیک کنید تا باکسی بصورت پاپ آپ باز شود:

> شامل مراحل زیر است : -1 تهیه نسخه ی پشتیبان از سایت -۲ به فایل ها اجازه ی بروز رسانی دهید -۳ایمن سازی اولیه سایت با یک کلیک

#### **صفحه ی پیشخوان**

در این بخش میتونید پیغام هایی که افزونه نمایش میدهد را ببینید. شامل :

-1 مواردی با اولویت باال

-۲ مواردی با اولویت متوسط

-۳ مواردی با اولویت کم -۴ موارد کامل شده این موارد دارای الویت بندی از درجه باال به پائین می باشد. توصیه میشه که موارد دارای اولویت باال و متوسط رو بازبینی کنید.

## **صفحه تنظیمات** قبل اعمال و ذخیره موارد حتما خوب تمامی این بخش را مطالعه نمائید, این بخش شامل بخش های اصلی زیر می باشد : – تنظیمات عمومی – خطاهای ۴۰۴ – خدمات دور از دسترس – کاربران مسدود شده – حفاظت در برابر نیروهای خطیر – تهیه نسخه ی پشتیبان از دیتابیس – تغییر فایل های مخرب – مخفی شدن ناحیه ورودی – امنیت الیه ها – انتخاب پسورد قوی

در پایان چند مورد را حتما فراموش نکنید در امنیت سایتتون با استفاده از این افزونه اعمال نمائید:

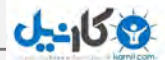

اولین مورد تغییر کاربری مدیریت سایت می باشد, در واقع در این روش شناسه ID مدیریت که عدد یک است بهمراه نام مدیریت کاربری را تغییر میدهید.

مورد بعد تغییر پیشوند جدول ها در دیتابیس می باشد که در حالت پیش فرض WP است که شما میتوانید این پیشوند را به هر چیزی تغییر دهید.

از آنجایی که خودم مدیریت چند سایت وردپرسی را برعهده داشتهام، دیدهام که ممکن است به هر دلیلی تمام اطالعات وبالگم پاک شوند. مثالً سرور مشکل پیدا کند یا هر دلیل دیگری. چه خوب میشد اگر میتوانستیم به طور روتین از سایت خود نسخهی پشتیبان تهیه کنیم.

کلّی از وقت خود را صرف طراحی وبسایتتان، نوشتن مطالبش، نصب پالگینها و ... میکنید امّا به یکباره همه چیز نیست و نابود میشود. پس گرفتن بکاپ بطور روزانه در درجهی اول اهمیّت قرار میگیرد. در این نوشتار قصد معرفی افزونهی UpdraftPlus را داریم.

نصب افزونهی UpdraftPlus خیلی ساده است. به صفحهی پالگینهای وردپرستان بروید، UpdraftPlus را جستجو و نصب کنید. بعد از اینکه نصب شد، زیر شاخهی Settings یا تنظیمات، میتوانید با کلیک بر روی Backups UpdraftPlus به تنظیمات این پالگین دسترسی پیدا کنید.

پایان

### **منابع :**

hamyarwp.com

bigtheme.ir

mihanwp.com

7learn.com

berroz.ir

w3tools.ir

my-design.ir

3zar.ir

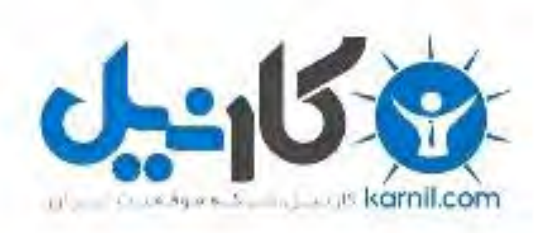

## در کانال تلگرام کارنیل هر روز انگیزه خود را شارژ کنید <sup>@</sup>

# *<https://telegram.me/karnil>*

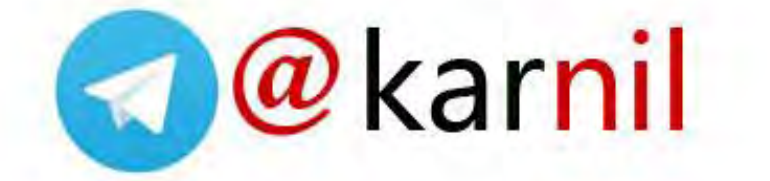